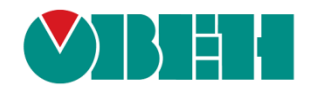

# **CODESYS V3.5**

# **Вопросы и ответы (FAQ)**

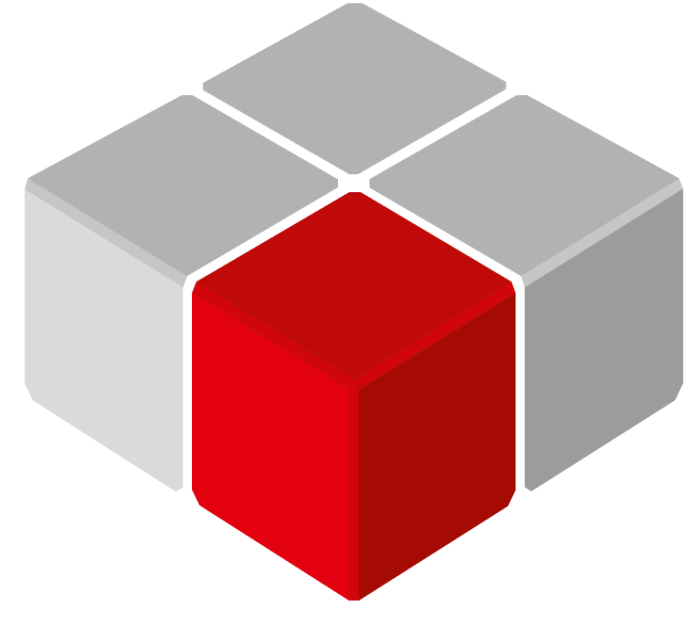

Руководство пользователя

10.06.2024 версия 3.3

# **Оглавление**

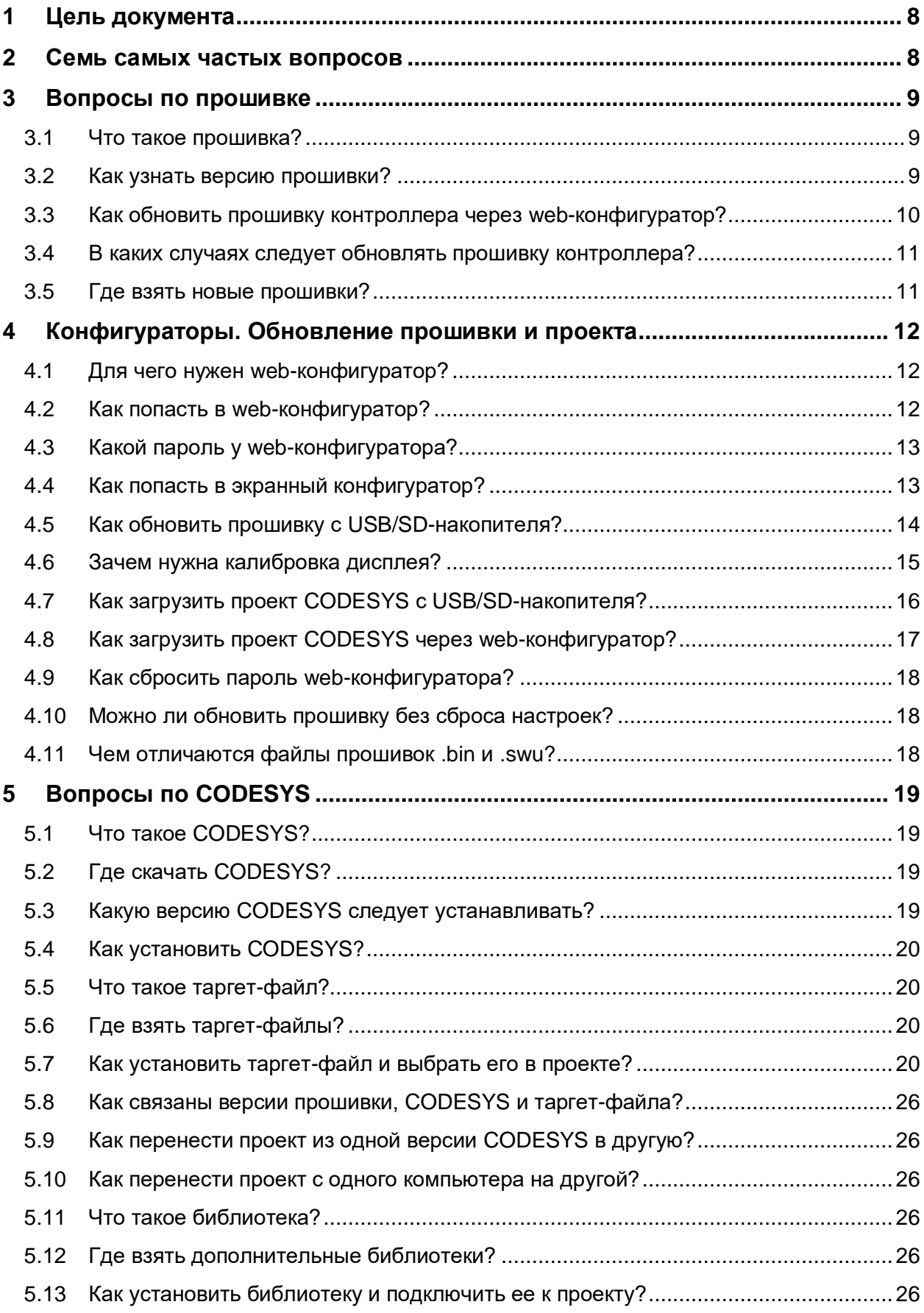

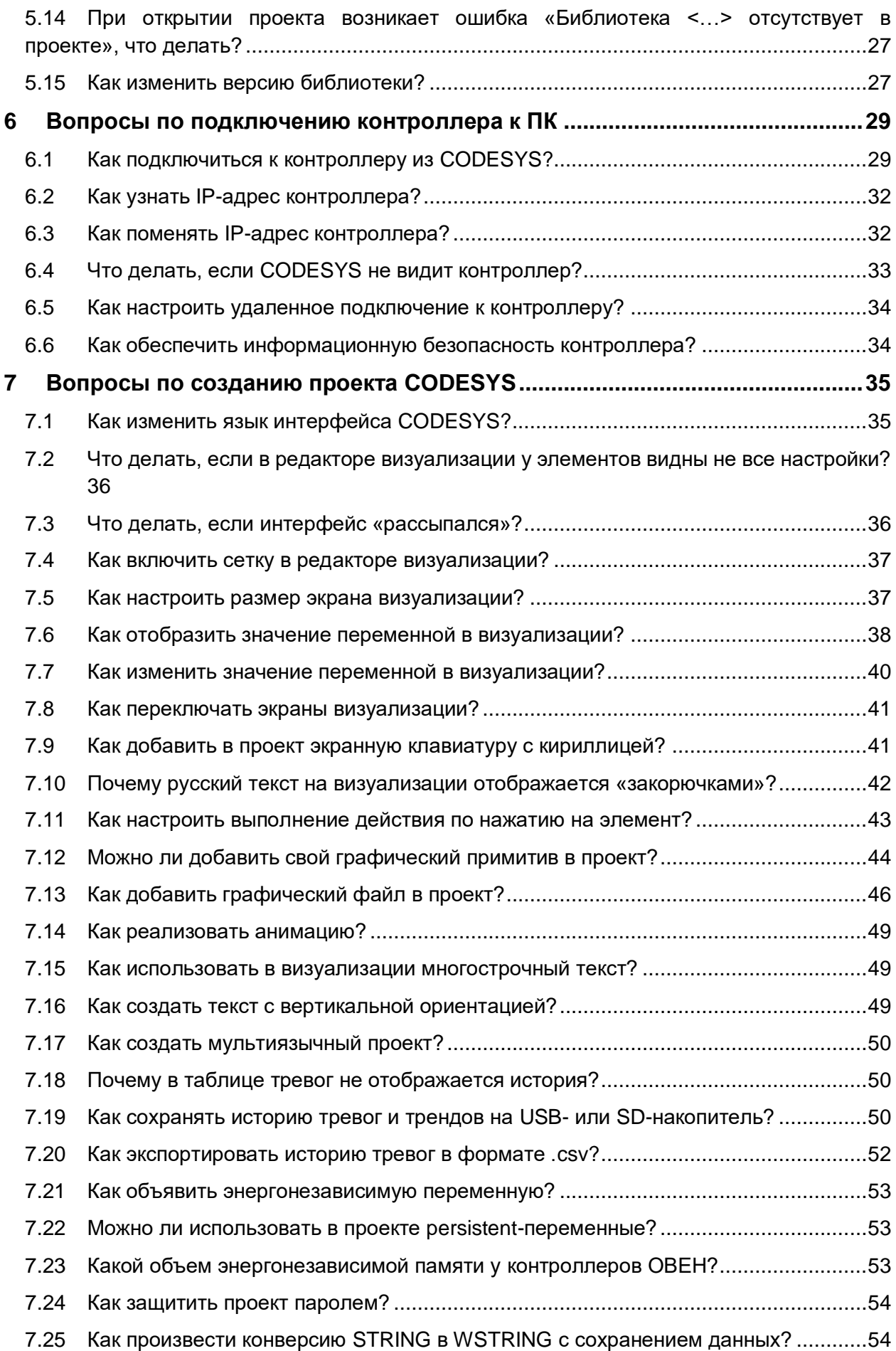

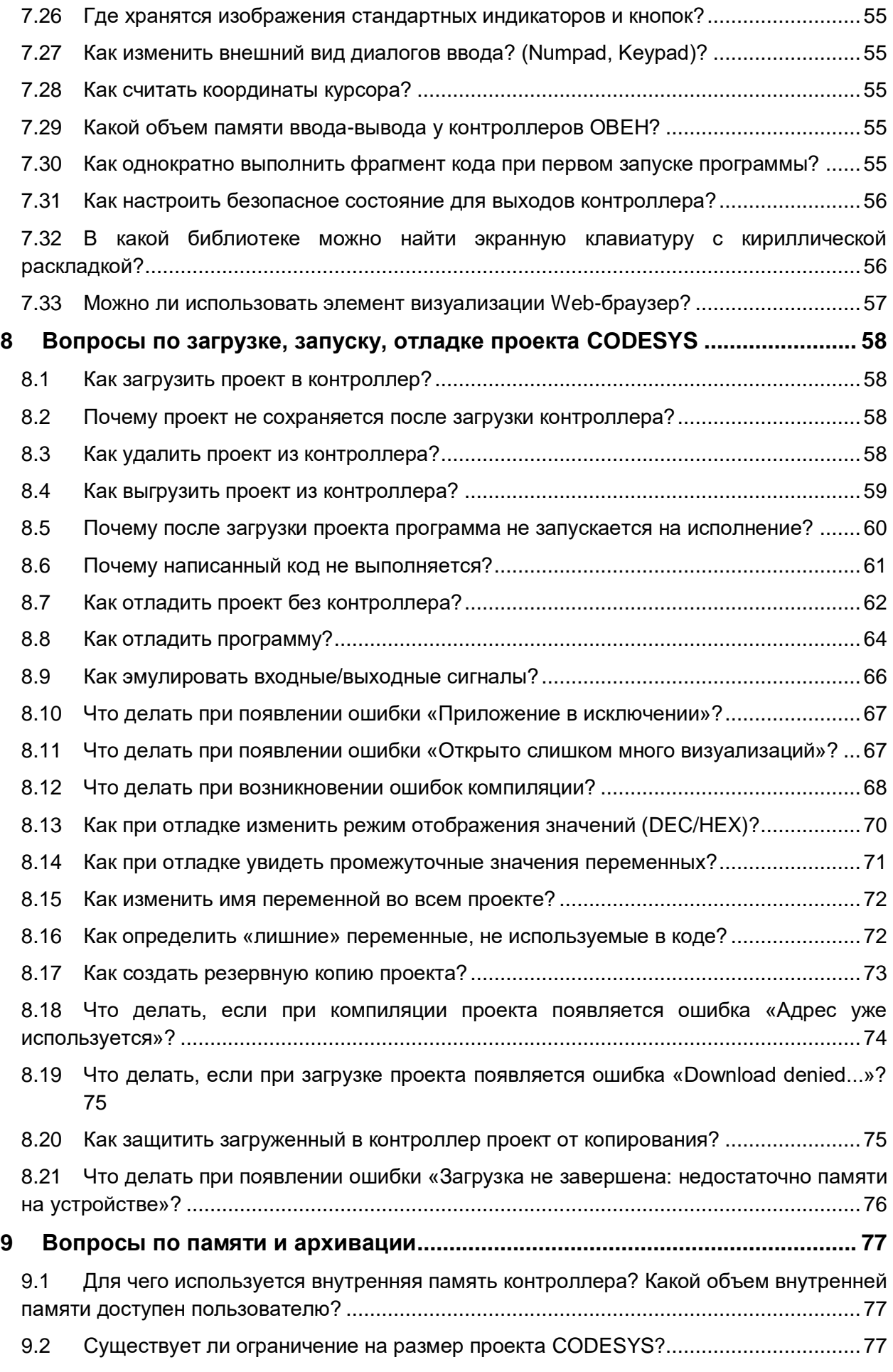

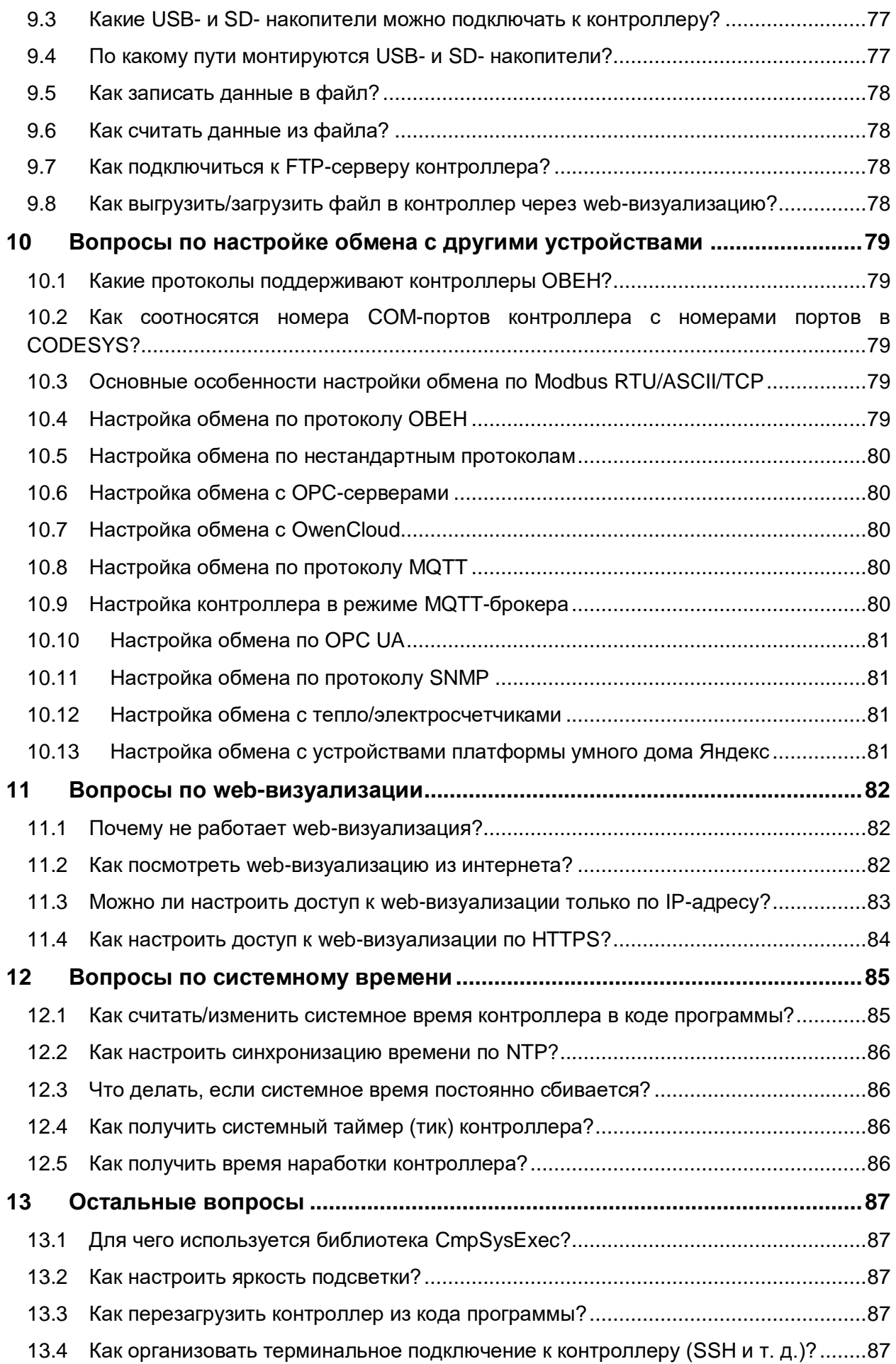

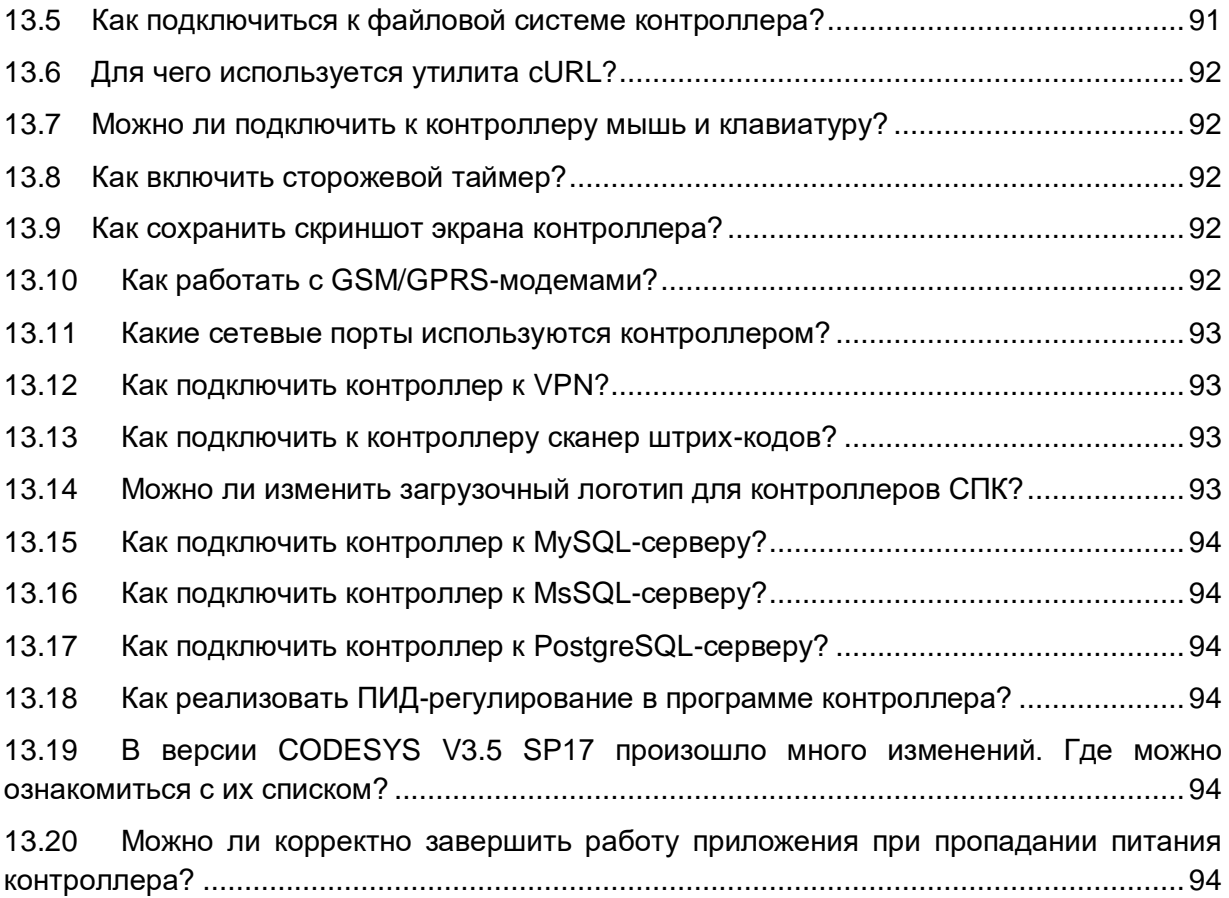

# <span id="page-7-0"></span>**1 Цель документа**

Настоящее руководство представляет собой сборник наиболее часто задаваемых вопросов, возникающих во время работы с контроллерами ОВЕН, программируемыми в среде **CODESYS V3.5**, и ответов на них. В некоторых случаях вопросы охватывают слишком большую предметную область – тогда вместо ответа приводится ссылка на документ, посвященный затронутой теме. Все документы доступны для скачивания на сайте компании ОВЕН в [разделе CODESYS.](https://owen.ru/product/codesys_v3)

Информация документа соответствует версиям прошивок **3.x.xxxx.xxxx** и среде программирования **CODESYS V3.5 SP17 Patch 3**; в более ранних или поздних версиях ПО некоторые компоненты могут отсутствовать или отличаться от описанных.

[Онлайн-версия FAQ](https://owen.ru/forum/showthread.php?t=28167&p=269325&viewfull=1#post269325) (с более специфическими вопросами) доступна на форуме ОВЕН.

#### <span id="page-7-1"></span>**2 Семь самых частых вопросов**

Вопрос 1. [Как перепрошить контроллер?](#page-9-0)

Вопрос 2. Как связаны версии [прошивки, CODESYS](#page-18-3) и таргет-файла?

Вопрос 3. [Что делать, если CODESYS](#page-32-0) не видит контроллер?

[Вопрос 4. Как перезагрузить контроллер](#page-86-5) из кода программы?

Вопрос 5. Почему проект не сохраняется [после перезагрузки контроллера?](#page-57-2)

Вопрос 6. [Какие номера имеют COM-порты контроллера в CODESYS?](#page-78-5)

[Вопрос 7. В версии CODESYS V3.5 SP17 произошло много изменений. Где можно ознакомиться с их](#page-93-6)  [списком?](#page-93-6)

#### <span id="page-8-0"></span>**3 Вопросы по прошивке**

#### <span id="page-8-1"></span>**3.1 Что такое прошивка?**

**Прошивка** – это системное программное обеспечение, которое управляет работой контроллера на аппаратном уровне. В связи с добавлением новых функций и исправлением ошибок периодически осуществляется выпуск новых версий прошивок. В случае необходимости пользователь может обновить [версию прошивки.](#page-9-0)

#### <span id="page-8-2"></span>**3.2 Как узнать версию прошивки?**

Версия прошивки отображается в [web-конфигураторе](#page-11-0) на вкладке **Состояние/Обзор**:

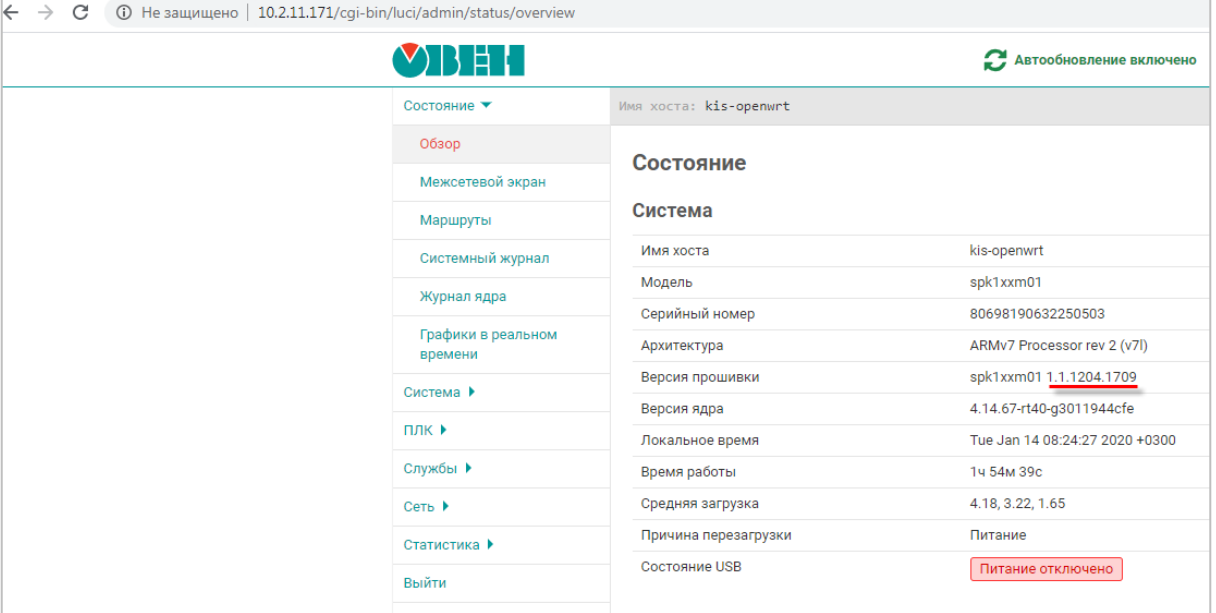

**Рисунок 3.1 – Отображение версии прошивки контроллера в web-конфигураторе**

Кроме того, версия прошивки отображается в CODESYS при подключении к контроллеру. Чтобы увидеть версию прошивки следует привязать к параметру **FIRMWARE** узла **Info** переменную типа **STRING**.

| Устройства                              | $-4 × 1$ | <b>TA</b> Info x                |                                     |                    |                     |         |                                      |                  |
|-----------------------------------------|----------|---------------------------------|-------------------------------------|--------------------|---------------------|---------|--------------------------------------|------------------|
| $=$ $\Box$ <i>bes memmel</i>            | ◛        |                                 |                                     |                    |                     |         |                                      |                  |
| - • • • Device [соединен] (SPK1xx[M01]) |          | Info Соотнесение входов/выходов | Найти переменную                    |                    | Фильтр Показать все |         |                                      |                  |
| <b>E-BIL Plc Logic</b>                  |          |                                 | Переменная                          | Соотнесение        | Канал               | Адрес   | Tun                                  | Текущее значение |
| ■ © Application [запуск]                |          | Состояние                       | E-10                                |                    | <b>VENDOR</b>       | %IB404  | ARRAY [080] OF BYTE                  |                  |
| <b>ПО</b> Менеджер библиотек            |          |                                 | ⊕ *∌                                |                    | <b>DEVICE</b>       |         |                                      |                  |
| PLC_PRG (PRG)                           |          | Информация                      |                                     |                    |                     | %IB485  | ARRAY [080] OF BYTE                  |                  |
| - Конфигурация задач                    |          |                                 | E-12                                |                    | <b>SERIAL</b>       | %IB566  | ARRAY [080] OF BYTE                  |                  |
| <sup>■</sup> & MainTask                 |          |                                 | € 15                                |                    | <b>RUNTIME</b>      | %IB647  | ARRAY [080] OF BYTE                  |                  |
| <b>B</b> PLC PRG                        |          |                                 | + * * Application.PLC_PRG.sFirmwave |                    | FIRMWARE            | 9618728 | ARRAY [080] OF BYTE                  | '1.0.0806.1647'  |
| $G(V)$ RTC (RTC)                        |          |                                 | <b>Mg</b>                           |                    | <b>LINUX</b>        | %IB809  | ARRAY [080] OF BYTE                  |                  |
| OwenCloud (OwenCloud)                   |          |                                 | ×,                                  |                    | <b>TARGET</b>       | %ID223  | <b>UDINT</b>                         |                  |
|                                         |          |                                 |                                     |                    |                     |         |                                      |                  |
| <b>Guy</b> Buzzer (Buzzer)              |          |                                 |                                     |                    |                     |         |                                      |                  |
| <b>Giff</b> Drives (Drives)             |          |                                 |                                     |                    |                     |         |                                      |                  |
| - <mark>승</mark> 롭 Network (Network)    |          |                                 | PLC_PRG                             |                    |                     |         |                                      |                  |
| G D Screen (Screen)                     |          |                                 |                                     | PROGRAM PLC PRG    |                     |         | $\triangleq$                         |                  |
| Gilly Debug (Debug)                     |          |                                 | $\equiv$<br><b>VAR</b>              |                    |                     |         |                                      |                  |
| Gill <sup>2</sup> Info (Info)           |          |                                 |                                     | sFirmwave: STRING; |                     |         | $\equiv \Box$                        |                  |
|                                         |          |                                 |                                     | <b>END VAR</b>     |                     |         | $100 \%$ $\frac{1}{2}$ $\frac{1}{2}$ |                  |

**Рисунок 3.2 – Отображение версии прошивки контроллера в CODESYS**

Для контроллеров СПК посмотреть версию прошивки также можно в [экранном конфигураторе.](#page-12-1)

**ПРИМЕЧАНИЕ**

Пример версии прошивки: **1.0.0607.1605**. Расшифровка: версия платформы **1** (первый сегмент), год выпуска – 2018 (второй сегмент; **0** – 2018, **1** – 2019 и т. д.), дата и время сборки – 06-07 (7 июня) 16:05 (третий и четвертый разряды).

#### <span id="page-9-0"></span>**3.3 Как обновить прошивку контроллера через web-конфигуратор?**

Прошивка контроллера может быть обновлена из [web-конфигуратора.](#page-11-0) Для этого следует:

**1**. Подключить контроллер в сеть Ethernet, в которой находится пользовательский ПК, или напрямую к ПК при помощи кабеля USB.

**2**. [Зайти в web-конфигуратор](#page-11-2) и перейти на вкладку **Система/Обновление прошивки**.

**3**. В случае необходимости установить галочку **Удалить настройки устройства** (если для данной прошивки [такая возможность поддерживается\)](#page-17-1).

**4**. Нажать кнопку **Далее**.

**5**. Выбрать файл прошивки (формата **.bin** или **.swu**; см. [п. 4.11\)](#page-17-2) и нажать кнопку **Перезагрузить устройство и обновить прошивку**.

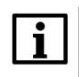

#### **ВНИМАНИЕ**

До некоторых версий прошивок нельзя обновиться через web-конфигуратор. Внимательно изучите файл !!!**ReadMe.txt** из архива с прошивкой.

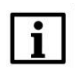

 $\mathbf{i}$ 

#### **ВНИМАНИЕ**

Обновление прошивки до более ранних версий (по сравнению с текущей) может потребовать дополнительных операций, а в ряде случаев – привести к потере работоспособности устройства. При необходимости такой процедуры следует обязательно предварительно связаться с [технической поддержкой.](https://owen.ru/gruppa_tehnicheskoj_podderzhki)

#### **ПРИМЕЧАНИЕ**

По умолчанию в случае обновления прошивки пользовательский проект и настройки контроллера **сохраняются**. При необходимости пользователь может перед началом прошивки установить в web-конфигураторе галочку **Удалить настройки устройства** (см. пп. 3) – если для данной прошивки [такая возможность поддерживается.](#page-17-1) Удаление настроек также происходит в том случае, если к контроллеру подключен USB- или SD-накопитель, в корне которого присутствует файл с названием **reset\_plc**.

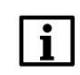

#### **ПРИМЕЧАНИЕ**

Для перепрошивки контроллера ПЛК210 с версией прошивки ниже **1.2.0615.1017** требуется подключение USB- или SD-накопителя. См. более подробную информацию в предыдущей версии документа.

Также прошивка может быть обновлена с USB/SD-накопителя без использования web-конфигуратора – с помощью экранного конфигуратора (*для контроллеров СПК*) или воздействия на сервисную кнопку (*для контроллеров ПЛК2хх*). Этот способ обновления прошивки описывается в [п. 4.5.](#page-13-0)

#### <span id="page-10-0"></span>**3.4 В каких случаях следует обновлять прошивку контроллера?**

Прошивку контроллера необходимо обновлять в следующих случаях:

- **1.** По рекомендации [технической поддержки](http://www.owen.ru/82329884) компании ОВЕН.
- **2.** В случае возникновения ошибок, связанных с прошивкой, и рекомендаций на [форуме ОВЕН](http://www.owen.ru/forum/forumdisplay.php?f=59) обновить ее.
- **3.** В случае добавления в новой прошивке необходимого пользователю функционала.

Обновление прошивки может потребовать обновления проекта CODESYS – то есть загрузка в контроллер проекта, созданного для более старой (по сравнению с текущей) версии прошивки может привести к ошибке. В большинстве случаев обновление проекта связано с переносом проекта в новую версию CODESYS. Соответствующая информация приведена в руководстве **CODESYS V3.5. Адаптация проектов**, которое доступно на [сайте ОВЕН](http://www.owen.ru/) в разделе СODESYS [V3/Документация.](https://owen.ru/product/codesys_v3/documentation)

Видеопример по адаптации проекта для **CODESYS V3.5 SP17 Patch 3**: [смотреть](https://www.youtube.com/watch?v=RwREz7A4PHI&list=PL2EcVEe6E9SDGxAw9IeoN6cx1pOHuFuvg&index=9&t=4457s)

#### <span id="page-10-1"></span>**3.5 Где взять новые прошивки?**

Файлы прошивок и история версий доступны на [сайте ОВЕН](http://www.owen.ru/) в разделе СODESYS [V3/Cервисное ПО.](https://owen.ru/product/codesys_v3/software)

### <span id="page-11-0"></span>**4 Конфигураторы. Обновление прошивки и проекта**

#### <span id="page-11-1"></span>**4.1 Для чего нужен web-конфигуратор?**

<span id="page-11-3"></span>Контроллеры ОВЕН, программируемые в среде **CODESYS V3.5**, имеют встроенный web-конфигуратор.

С помощью web-конфигуратора можно:

- получить информацию о контроллере;
- настроить сетевые параметры и сервисы контроллера;
- настроить системное время контроллера;
- [обновить прошивку контроллера;](#page-9-0)
- загрузить пакет таргет-файлов и драйвер USB;
- получить доступ к терминалу Linux;
- посмотреть журнал операционной системы;
- получить доступ к web-визуализации контроллера и настроить ее параметры;
- посмотреть журнал CODESYS, информацию мониторинга задач, информацию о приложении;
- посмотреть статистику работы контроллера в виде графиков;
- изменить дополнительные настройки контроллера.

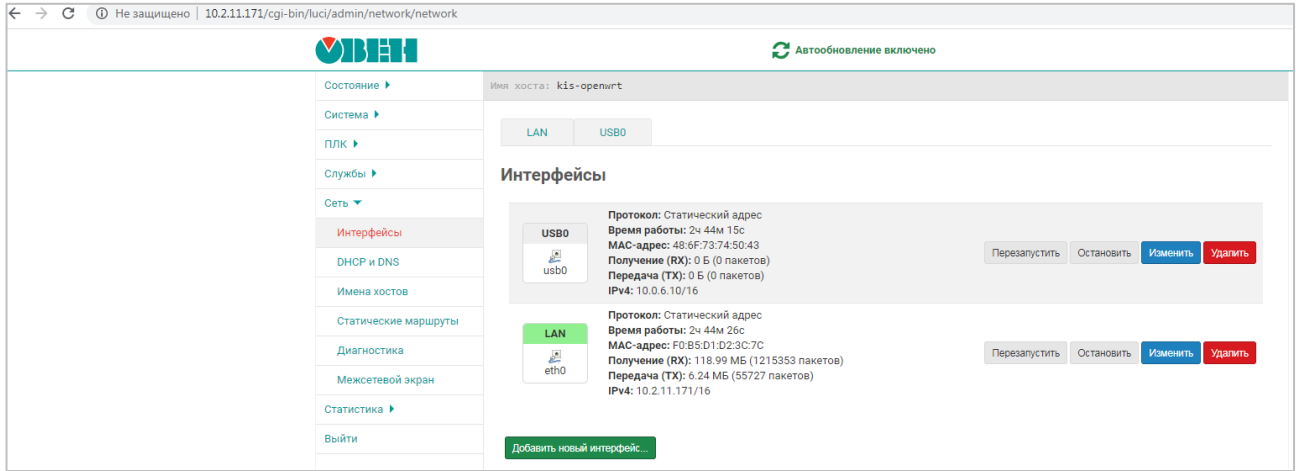

**Рисунок 4.1 – Внешний вид web-конфигуратора**

Описание web-конфигуратора приведено в документе **Руководство пользователя. Описание Webинтерфейса OpenWrt**, который доступен на сайте [ОВЕН](https://owen.ru/) на странице любого из контроллеров, который имеет web-конфигуратор.

Контроллеры СПК также имеют [экранный конфигуратор,](#page-12-1) который позволяет производить настройку прибора с его дисплея. Экранный конфигуратор представляет собой урезанную версию webконфигуратора. Переход в экранный конфигуратор осуществляется на этапе загрузки контроллера.

#### <span id="page-11-2"></span>**4.2 Как попасть в web-конфигуратор?**

l

Необходимо подключить контроллер к сети, в которой находится ПК<sup>1</sup>, или напрямую к ПК через кабель USB, запустить web-браузер и ввести IP-адрес соответствующего интерфейса контроллера.

<sup>1</sup> Вместо ПК может использоваться любое устройство с web-браузером – например, смартфон.

# <span id="page-12-0"></span>**4.3 Какой пароль у web-конфигуратора?**

Пароль по умолчанию — **owen** (в нижнем регистре). Пароль может быть изменен в [web-конфигураторе](#page-11-0) на вкладке **Система/Управление**. Для контроллеров СПК пароль также может быть изменен в [экранном конфигураторе](#page-12-1) на вкладке **Пароли** (для экранного и web-конфигуратора используется общий пароль).

### <span id="page-12-1"></span>**4.4 Как попасть в экранный конфигуратор?**

Экранный конфигуратор присутствует только у контроллеров СПК.

Чтобы попасть в экранный конфигуратор следует после включения питания дождаться появления экрана с полосой загрузки компонентов. По умолчанию внизу экрана будет отображаться надпись **Режим загрузки: [CODESYS]** – это означает, что после загрузки контроллера будет запущен проект CODESYS. Одиночное нажатие на экран изменит надпись на **Режим загрузки: [конфигуратор**] – в этом случае после загрузки контроллера будет запущен экранный конфигуратор.

Описание экранного конфигуратора приведено в документе **Экранный конфигуратор СПК1хх. Руководство пользователя**, который доступен на странице прибора на [сайте ОВЕН.](http://www.owen.ru/)

Вкладка **Сервис** доступна без пароля (как сервисное меню в старых прошивках СПК1хх); для доступа к остальным вкладкам требуется ввести пароль (по умолчанию – **owen**). Пароль совпадает с паролем web-конфигуратора (см. выше п. 4.3).

С помощью команд экранного конфигуратора можно:

- **1.** [Обновить прошивку с USB-](#page-13-0) или SD-накопителя.
- **2.** [Обновить проект с USB-](#page-15-0) или SD-накопителя.
- **3.** [Произвести калибровку дисплея.](#page-14-0)
- **4.** Изменить пароль доступа к контроллеру.
- **5.** Изменить сетевые настройки контроллера.
- **6.** Установить дату и время.
- **7.** Посмотреть информацию о подключенных накопителях, сохранить на них резервную копию приложения контроллера и отформатировать их.
- **8.** Настроить дополнительные параметры работы контроллера (режим обработки исключений и т. д.).

#### <span id="page-13-0"></span>**4.5 Как обновить прошивку с USB/SD-накопителя?**

#### **ВНИМАНИЕ**

Обновление прошивки до более ранних версий («откат», «downgrade») в некоторых ситуациях невозможно (например, после существенных изменений в аппаратном обеспечении контроллера), в других – может потребовать дополнительных операций, а в ряде случаев – привести к потере работоспособности устройства. В случае необходимости такой процедуры следует **обязательно** предварительно связаться с [технической](https://owen.ru/gruppa_tehnicheskoj_podderzhki)  [поддержкой.](https://owen.ru/gruppa_tehnicheskoj_podderzhki)

#### **ВНИМАНИЕ**

При обновлении до некоторых конкретных версий прошивок (см. файл !!!**ReadMe.txt** из архива с прошивкой) следует выполнить процедуру перепрошивки два раза. Это связано с серьезными изменениями в начальном загрузчике (при первой перепрошивке произойдет обновление прошивки, при второй – обновление начального загрузчика).

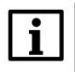

 $\mathbf{i}$ 

 $\mathbf{i}$ 

l

#### **ВНИМАНИЕ**

Перед началом процедуры перепрошивки внимательно изучите файл !!!**ReadMe.txt** из архива с прошивкой.

Для обновления прошивки контроллера **СПК1хх** с USB/SD-накопителя следует:

- **1.** Отформатировать накопитель в файловую систему **FAT32** (рекомендуется использовать утилиту **HP USB Disk Storage Format Tool**). Накопитель должен содержать только один раздел и иметь стиль таблицы разделов **MBR**.
- **2.** Поместить файл прошивки<sup>2</sup> (формата **.bin** или **.swu**; см. [п. 4.11\)](#page-17-2) в корневую директорию накопителя.
- **3.** В случа[е необходимости](#page-17-1) сброса настроек контроллера при перепрошивке на заводские следует поместить в корневую директорию накопителя файл **reset\_plc** (он входит в состав архива прошивки).
- **4.** Подключить накопитель к контроллеру.
- **5.** Перейти в [экранный конфигуратор](#page-12-1) на вкладку **Сервис**.
- **6.** Выполнить команду **Обновить прошивку**.

Завершение процесса прошивки сопровождается звуковым сигналом и сообщением на дисплее. Если прошивка происходила с файлом **reset\_plc**, то следует переподключить питание контроллера. Если перепрошивка контроллера происходила без файла **reset\_plc**, то контроллер будет перезагружен автоматически. В обоих случаях после перезагрузки следует дождаться полной загрузки контроллера, не предпринимая никаких действий.

Для обновления прошивки контроллера **ПЛК2хх** с USB/SD-накопителя следует:

- **1.** Отформатировать накопитель в файловую систему **FAT32** (рекомендуется использовать утилиту **HP USB Disk Storage Format Tool**). Накопитель должен содержать только один раздел и иметь стиль таблицы разделов **MBR**.
- **2.** Поместить файл прошивки (формата **.bin** или **.swu**; см. [п. 4.11\)](#page-17-2) в корневую директорию накопителя.
- **3.** В случа[е необходимости](#page-17-1) сброса настроек контроллера при перепрошивке на заводские следует поместить в корневую директорию накопителя файл **reset\_plc** (он входит в состав архива прошивки).
- **4.** В случае необходимости автоматического развертывания резервной копии настроек контроллера после окончания прошивки следует создать в корневой директории накопителя папку **backup** и разместить в ней файл резервной копии формата **tar.gz** (см. [п. 8.17,](#page-72-0) пп. 2 и 3).<sup>3</sup>

<sup>2</sup> Имя файла прошивки не должно изменяться пользователем.

<sup>3</sup> Данный функционал поддерживается в прошивках **3.x.xxxx.xxxx** и выше.

- **5.** В случае необходимости автоматической установки хотфикса после окончания прошивки следует создать в корневой директории накопителя папку **hotfix** и разместить в ней файл хотфикса формата **.hotfix.swu** (этот файл может входить в состав архива с прошивкой).<sup>4</sup>
- **6.** Подключить накопитель к контроллеру.
- **7.** Отключить питание контроллера.
- **8.** Зажать сервисную кнопку.
- **9.** Подключить питание контроллера.
- **10.** Дождаться однократного звукового сигнала. После сигнала сервисную кнопку можно отпустить.
- **11.** Обновление прошивки занимает около двух минут. Процесс обновления завершается троекратным звуковым сигналом.

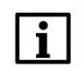

-

#### **ПРИМЕЧАНИЕ**

По умолчанию в случае обновления прошивки пользовательский проект и настройки контроллера сохраняются. Если обновление прошивки происходит с использованием файла **reset\_plc** (см. пп. 3), то пользовательский проект удаляется, а настройки контроллера сбрасываются на заводские значения. В ряде случаев использование файла **reset\_plc** является **обязательным** – см[. п. 4.10.](#page-17-1)

#### <span id="page-14-0"></span>**4.6 Зачем нужна калибровка дисплея?**

По умолчанию дисплей контроллера СПК откалиброван, однако со временем сенсорный слой экрана может начать неверно отрабатывать координату точки нажатия. Для корректировки координаты точки нажатия предусмотрена процедура калибровки, представляющая собой последовательное нажатие подсвечивающихся на дисплее ключевых точек. Калибровка запускается из [экранного конфигуратора.](#page-12-1)

<sup>4</sup> Данный функционал поддерживается в прошивках **3.x.xxxx.xxxx** и выше.

# <span id="page-15-0"></span>**4.7 Как загрузить проект CODESYS с USB/SD-накопителя?**

Для обновления проекта CODESYS с USB/SD-накопителя следует:

- **1.** Отформатировать накопитель в файловую систему **FAT32** (рекомендуется использовать утилиту **HP USB Disk Storage Format Tool**). Накопитель должен содержать только один раздел и иметь стиль таблицы разделов **MBR**.
- **2.** Создать каталог с названием из таблицы ниже в корневой директории накопителя.

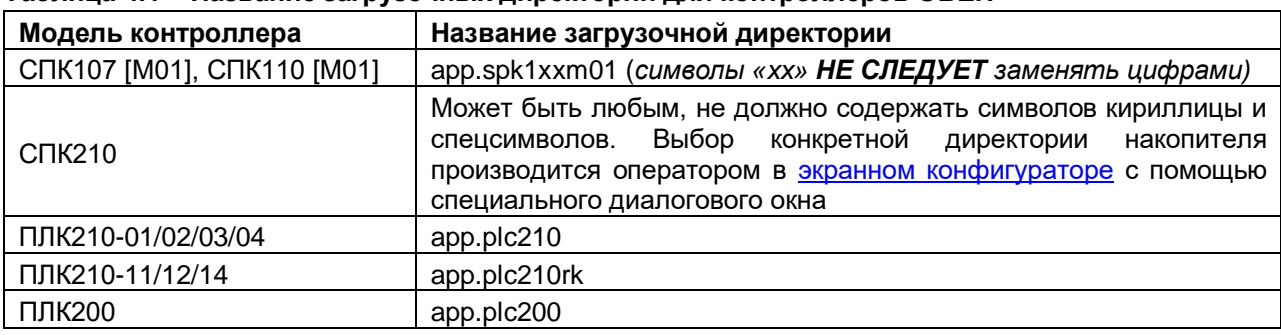

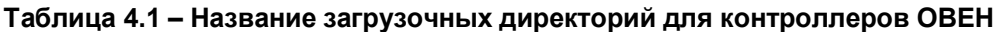

- **3.** Скомпилировать проект CODESYS (вкладка **Компиляция**, команда **Компиляция**).
- **4.** Создать загрузочное приложение в CODESYS без подключения к контроллеру (вкладка **Онлайн**, команда **Создать загрузочное приложение**), в окне **Сохранить как** указать путь к папке. Полный путь к папке не должен содержать символы кириллицы, папка должна находиться на жестком диске ПК.
- **5.** Содержимое созданной папки (но не саму папку) перенести в папку накопителя, созданную в пп. 2.
- **6.** Подключить накопитель с пользовательской программой к контроллеру.
- **7.** *Для контроллеров СПК*: [перейти в экранный конфигуратор](#page-12-1) и на вкладке **Сервис** выполнить команду **Обновить проект**.
- **8.** *Для контроллеров ПЛК2хх*: отключить питание контроллера. Перевести тумблер в положение **СТОП**. Включить питание контроллера. Дождаться звукового сигнала. После звукового сигнала следует перевести тумблер в состояние **СТАРТ**.

# <span id="page-16-0"></span>**4.8 Как загрузить проект CODESYS через web-конфигуратор?**

Для загрузки проекта CODESYS через web-конфигуратор следует:

- **1.** Убедиться, что в контроллере есть какое-либо загрузочное приложение или выполнить в webконфигураторе на вкладке **Настройки** команду **Удалить проект** (иначе загрузить приложение через web-конфигуратор не получится).
- **2.** Скомпилировать проект CODESYS (вкладка **Компиляция**, команда **Компиляция**).
- **3.** Создать загрузочное приложение в CODESYS без подключения к контроллеру (вкладка **Онлайн**, команда **Создать загрузочное приложение**), в окне **Сохранить как** указать путь к папке. Полный путь к папке не должен содержать символы кириллицы.
- **4.** Содержимое созданной папки (но не саму папку) запаковать в zip-архив.
- **5.** В web-конфигураторе на вкладке **ПЛК/Управление приложениями** нажать кнопку **Загрузка .zip архива с проектом CODESYS**.

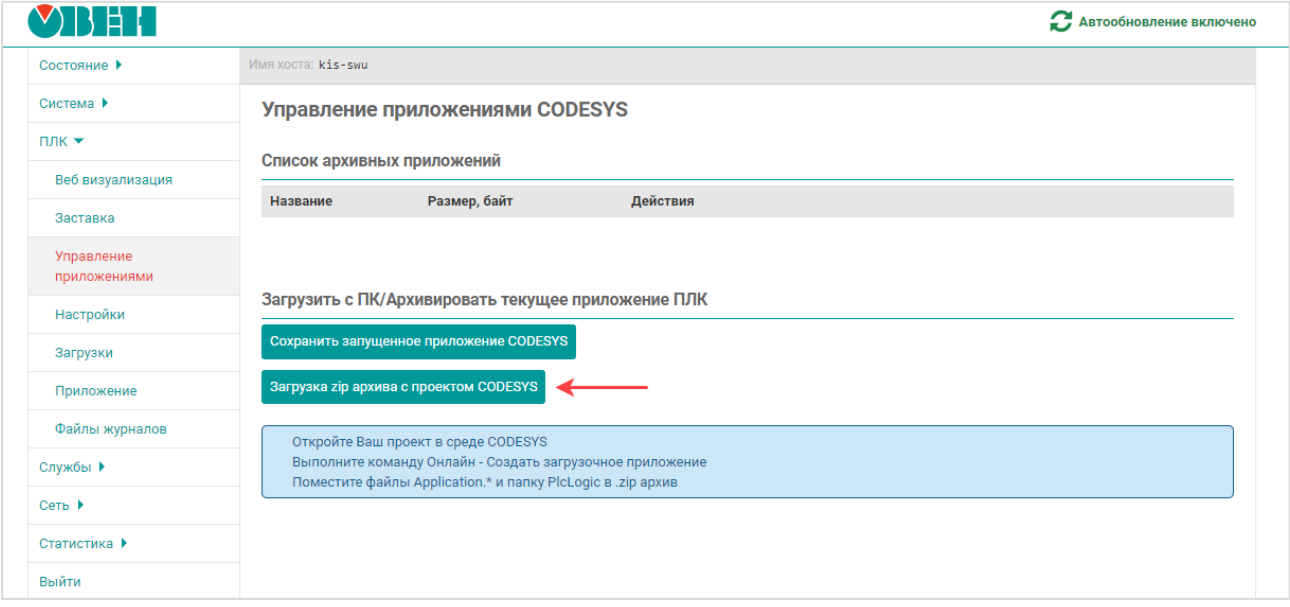

**Рисунок 4.2 – Внешний вид вкладки ПЛК/Управление приложениями**

- **6.** Нажать на кнопку **Обзор** и выбрать zip-архив, созданный в пп. 3
- **7.** Указать имя (без пробелов и спецсимволов) загружаемого приложения и нажать кнопку **Загрузка**.

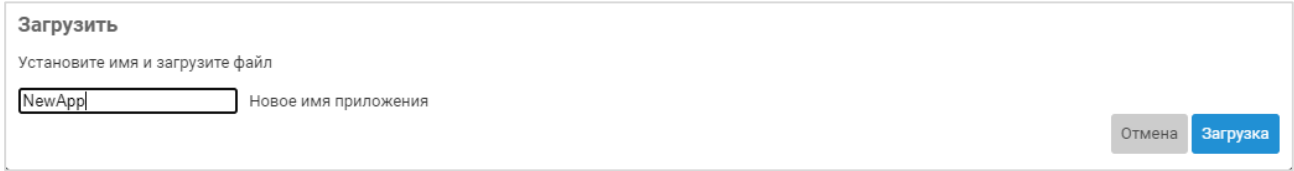

**Рисунок 4.3 – Внешний вид вкладки ПЛК/Управление приложениями**

**8.** После загрузки приложение появится в списке приложений. Для его запуска необходимо нажать кнопку **Запустить** и дождаться запуска приложения (это может занять 10…60 секунд).

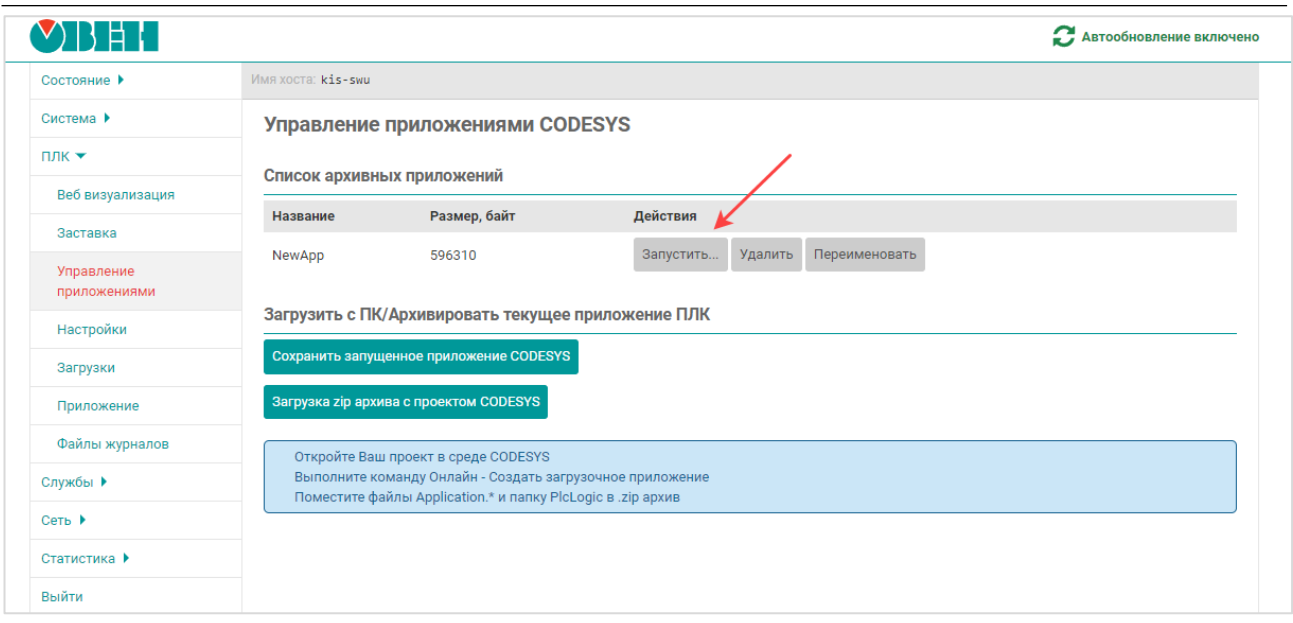

**Рисунок 4.4 – Запуск приложения**

Функционал вкладки позволяет загрузить в контроллер несколько приложений и переключаться между ними. Кнопка **Сохранить запущенное приложение CODESYS** добавляет в список приложений текущее запущенное приложение (например, если новое приложение содержит ошибки – то это позволит вернуться к выполнению ранее запущенного приложения).

# <span id="page-17-0"></span>**4.9 Как сбросить пароль web-конфигуратора?**

Если пароль от web-конфигуратора неизвестен, то для его сброса следует [перепрошить контроллер с](#page-13-0)  USB- [или SD-накопителя](#page-13-0) со сбросом настроек (с использованием файла **reset\_plc**). После этого в конфигуратор можно будет войти, использовав пароль по умолчанию (**owen**).

# <span id="page-17-1"></span>**4.10 Можно ли обновить прошивку без сброса настроек?**

В некоторых ситуациях требуется обновить прошивку без сброса настроек (чтобы сохранить проект CODESYS, сетевые настройки и т. д.). Если обновление прошивки производится с USB/SD-накопителя – то на данном накопителе не должно быть файла **reset\_plc** (его наличие приводит к сбросу настроек на заводские в процессе прошивки). Если обновление прошивки производится через web-конфигуратор – то в процессе обновления должна быть снята галочка **Удалить настройки устройства**. Но обновление прошивки без сброса настроек поддерживается только в том случае, если в [таблице 5.1](#page-18-3) в столбце **Размер rootfs** значения у текущей версии прошивки и прошивки, на которую планируется выполнить обновление, совпадают. В противном случае (если значения не совпадают) обновление прошивки без сброса настроек приведет к некорректной работе контроллера.

# <span id="page-17-2"></span>**4.11 Чем отличаются файлы прошивок .bin и .swu?**

Файлы прошивок **.bin** используются для обновления прошивок **1.x.xxxx.xxxx** до версий **1.x.xxxx.xxxx** и **2.x.xxxx.xxxx**, а также «отката» прошивок **2.x.xxxx.xxxx** до версии **1.x.xxxx.xxxx**.

Файлы прошивок **.swu** используются для обновления прошивок **2.x.xxxx.xxxx** до версии **2.x.xxxx.xxxx** и прошивок **3.x.xxxx.xxxx** до версии **3.x.xxxx.xxxx**.

# <span id="page-18-0"></span>**5 Вопросы по CODESYS**

# <span id="page-18-1"></span>**5.1 Что такое CODESYS?**

[CODESYS](https://ru.wikipedia.org/wiki/CoDeSys) (**Co**ntroller **De**velopment **Sys**tem) — среда разработки проектов для ПЛК на языках стандарта IEC [\(МЭК\) 61131-3.](https://ru.wikipedia.org/wiki/IEC_61131-3) Разрабатывается и распространяется компанией [СODESYS](http://www.codesys.com/) Group (Германия).

**CODESYS** используется для создания и отладки прикладного программного обеспечения и разработки интерфейса оператора, которые в сочетании образуют пользовательский проект. Этот проект загружается на исполнение в контроллер.

Среда **CODESYS** находится в процессе постоянного развития и улучшения, что приводит к периодическому выпуску новых версий. Версии устанавливаются *независимо* друг от друга (свежая версия не обновляет предыдущую, а устанавливается параллельно), но при этом версии рекомендуется устанавливать исключительно в *порядке возрастания*.

# <span id="page-18-2"></span>**5.2 Где скачать CODESYS?**

**CODESYS V3.5** может быть загружен с [сайта компании ОВЕН](http://www.owen.ru/) (разде[л CODESYS V3\)](https://owen.ru/product/codesys_v3/sreda_programirovaniay).

#### <span id="page-18-3"></span>**5.3 Какую версию CODESYS следует устанавливать?**

Рекомендуется устанавливать версию **CODESYS**, загруженную с [сайта компании ОВЕН](http://www.owen.ru/) (раздел **CODESYS V3**). В случае использования более старой или более новой версии **CODESYS** следует помнить о необходимости **соответствия версий** прошивки контроллера, среды **CODESYS** и [таргет](#page-19-1)[файла.](#page-19-1) История версий прошивок и таргет-файлов доступна на сайте OBEH в разделе [CODESYS](https://owen.ru/product/codesys_v3/documentation) [V3/Документация](https://owen.ru/product/codesys_v3/documentation)**.** Актуальные версии ПО выделены в таблице зеленым цветом. Гиперссылка на версии прошивки ведет на страницу со списком изменений для данной прошивки.

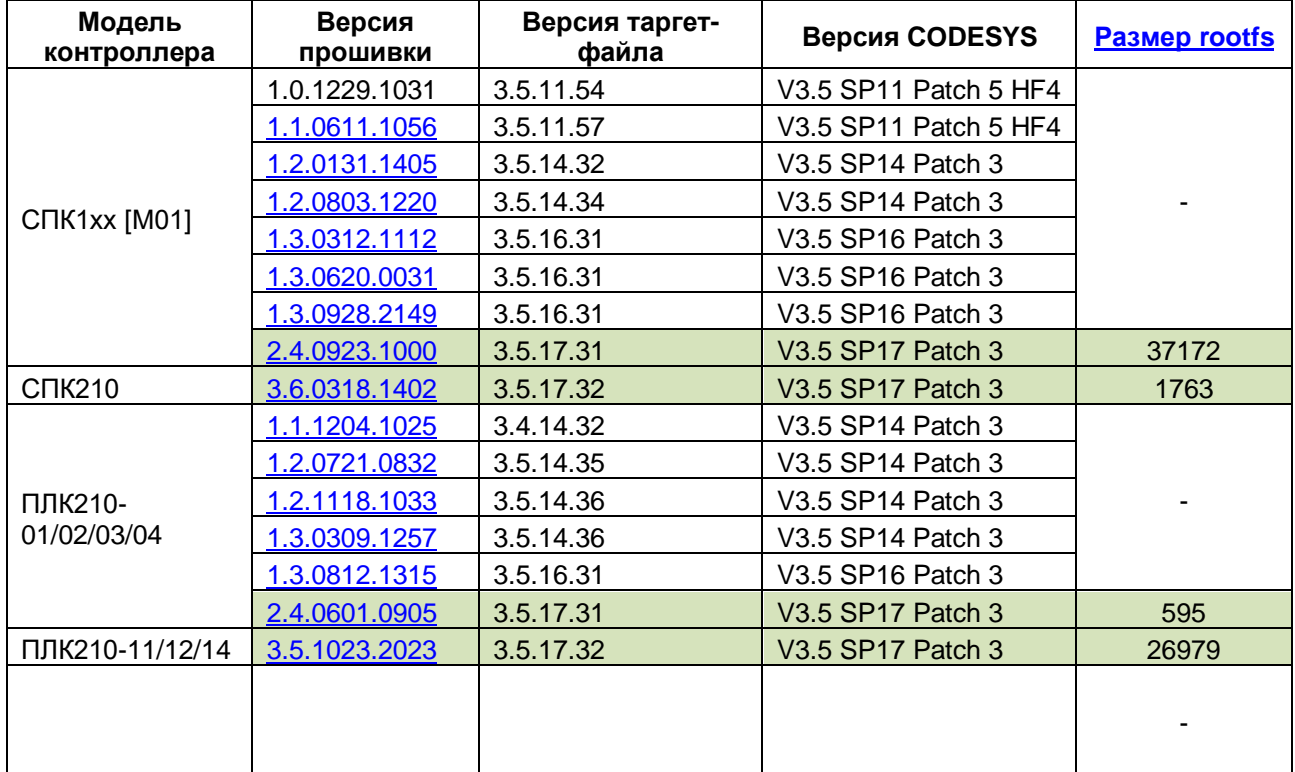

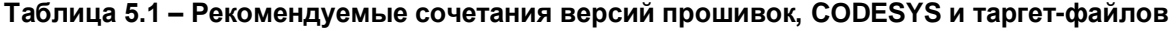

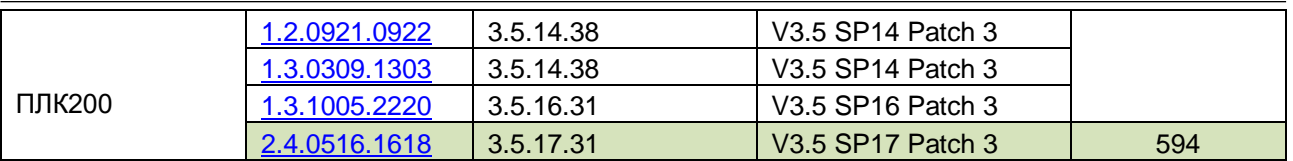

# <span id="page-19-0"></span>**5.4 Как установить CODESYS?**

Процесс установки **CODESYS** описан в руководстве **CODESYS V3.5. Первый старт,** которое доступно на [сайте ОВЕН](http://www.owen.ru/) в разделе CODESYS [V3/Документация](https://owen.ru/product/codesys_v3/documentation)**.**

# <span id="page-19-1"></span>**5.5 Что такое таргет-файл?**

**Таргет-файл** (файл целевой платформы) является неотъемлемой частью каждого проекта **CODESYS**. Таргет-файл содержит информацию о ресурсах контроллера и обеспечивает его связь со средой программирования. Каждая модель контроллера ОВЕН имеет собственный таргет-файл, который необходимо установить в среду CODESYS перед началом создания проекта. Таргет-файлы доступны на [сайте ОВЕН](http://www.owen.ru/) в разделе CODESYS [V3/Сервисное ПО,](https://owen.ru/product/codesys_v3/software) а также могут быть загружены из [web](#page-11-0)[конфигуратора](#page-11-0) (вкладка **ПЛК/Загрузки**).

Версия таргет-файла должна соответствовать версии прошивки контроллера (см. [п. 5.3\)](#page-18-3).

Таргет-файлы включают в себя дополнительный функционал (работа с системным временем, подключенными накопителями и т. д.). Более подробную информацию см. в руководстве **CODESYS V3.5. Описание таргет-файлов,** которое доступно на [сайте ОВЕН](http://www.owen.ru/) в разделе [CODESYS](https://owen.ru/product/codesys_v3/documentation) [V3/Документация.](https://owen.ru/product/codesys_v3/documentation)

#### <span id="page-19-2"></span>**5.6 Где взять таргет-файлы?**

l

**Таргет-файлы** доступны на [сайте ОВЕН](http://www.owen.ru/) в разделе CODESYS [V3/Сервисное ПО,](https://owen.ru/product/codesys_v3/software) а также могут быть загружены из [web-конфигуратора](#page-11-0) (вкладка **ПЛК/Загрузки**).

#### <span id="page-19-3"></span>**5.7 Как установить таргет-файл и выбрать его в проекте?**

Таргет-файлы ОВЕН распространяются в виде **пакетов**.

Для установки пакета в **CODESYS** в меню **Инструменты** следует выбрать пункт **CODESYS Installer<sup>5</sup> :**

<sup>5</sup> Приведенная инструкция справедлива для версии среды **V3.5 SP17 Patch 3**. Процесс установки пакетов в более ранних версиях CODESYS описан в предыдущих версиях документа.

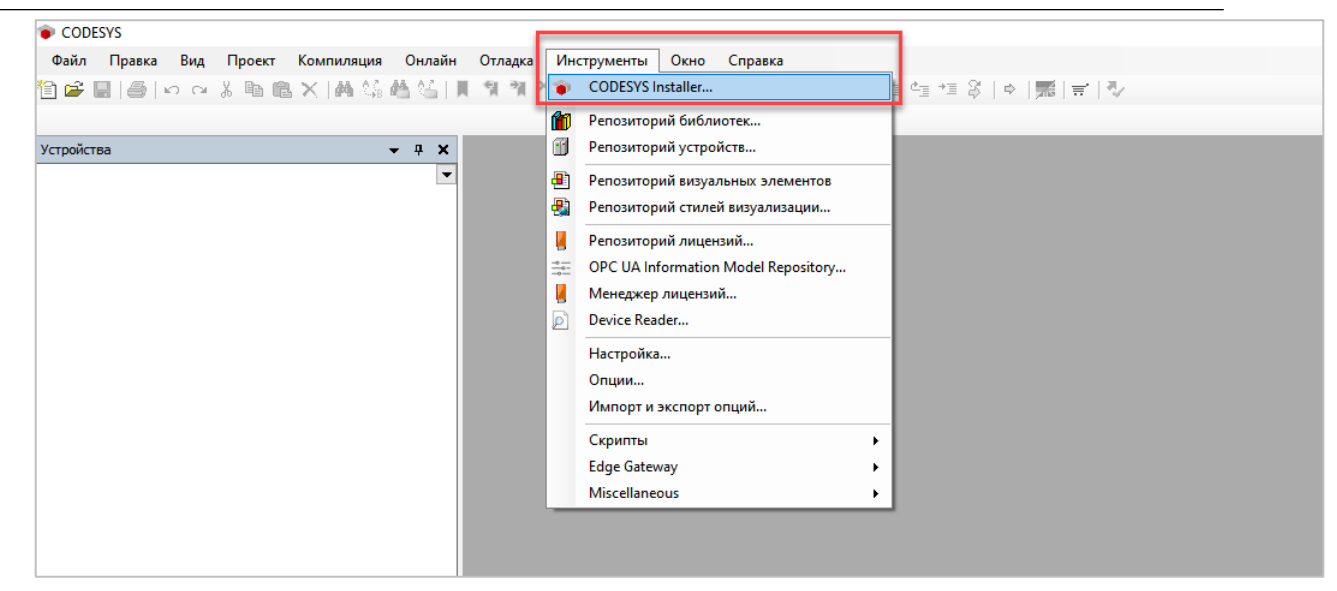

**Рисунок 5.1 – Запуск CODESYS Installer**

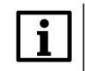

#### **ПРИМЕЧАНИЕ**

В случае ограничения прав пользователя на ПК, где установлен **CODESYS,** может потребоваться запустить среду программирования и **CODESYS Installer** от имени администратора.

В появившемcя окне следует нажать кнопку **Install File** и указать путь к файлу **.package**:

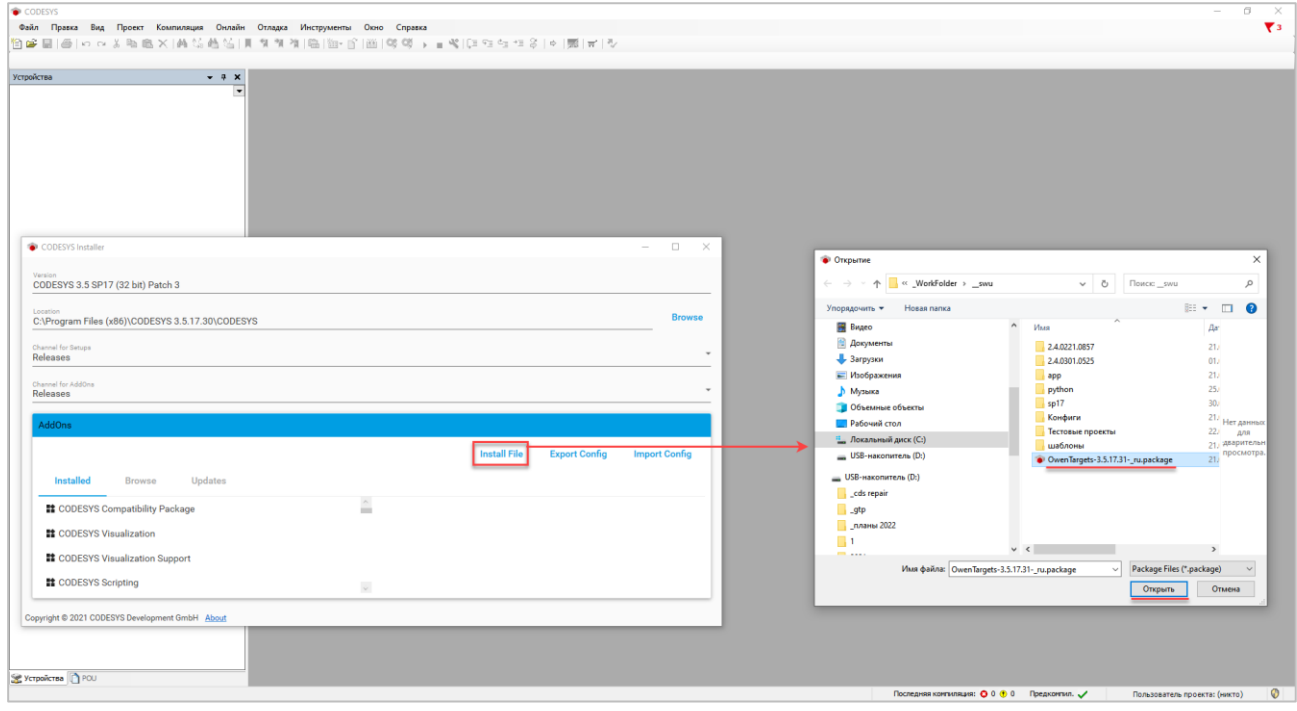

**Рисунок 5.2 – Выбор пакета**

В появившемся окне следует нажать **OK** для подтверждения установки:

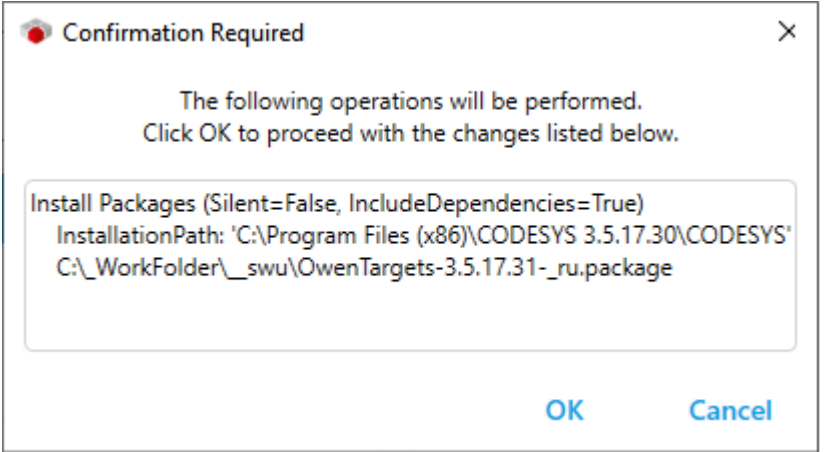

**Рисунок 5.3 – Подтверждение установки (1)**

В появившемся окне следует установить галочку **I want to continue…** для подтверждения установки неподписанного пакета и нажать кнопку **Continue**.

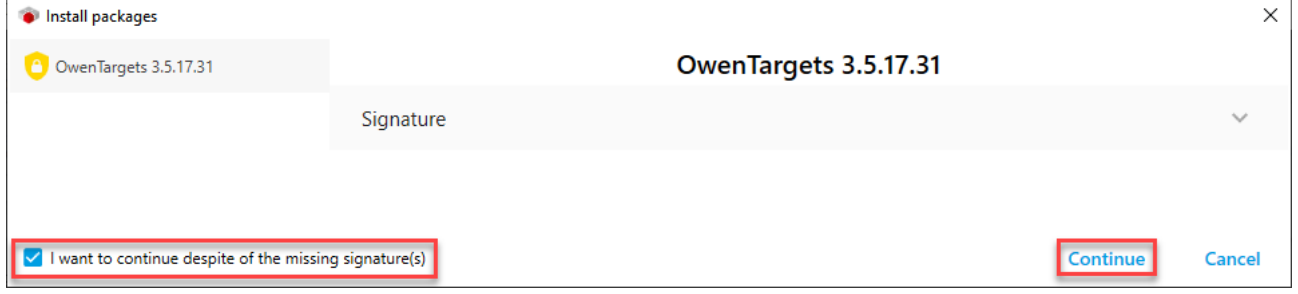

**Рисунок 5.4 – Подтверждение установки (2)**

Если к этому моменту среда CODESYS еще запущена, то появится окно с предупреждением. Необходимо закрыть среду и нажать **ОК**.

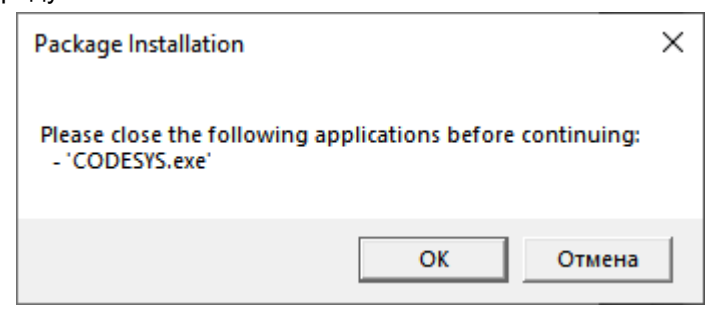

**Рисунок 5.5 – Окно с предупреждением о необходимости закрытии среды для продолжения установки пакета**

После этого начнется процесс установки пакета-таргет файлов.

#### Вопросы по CODESYS

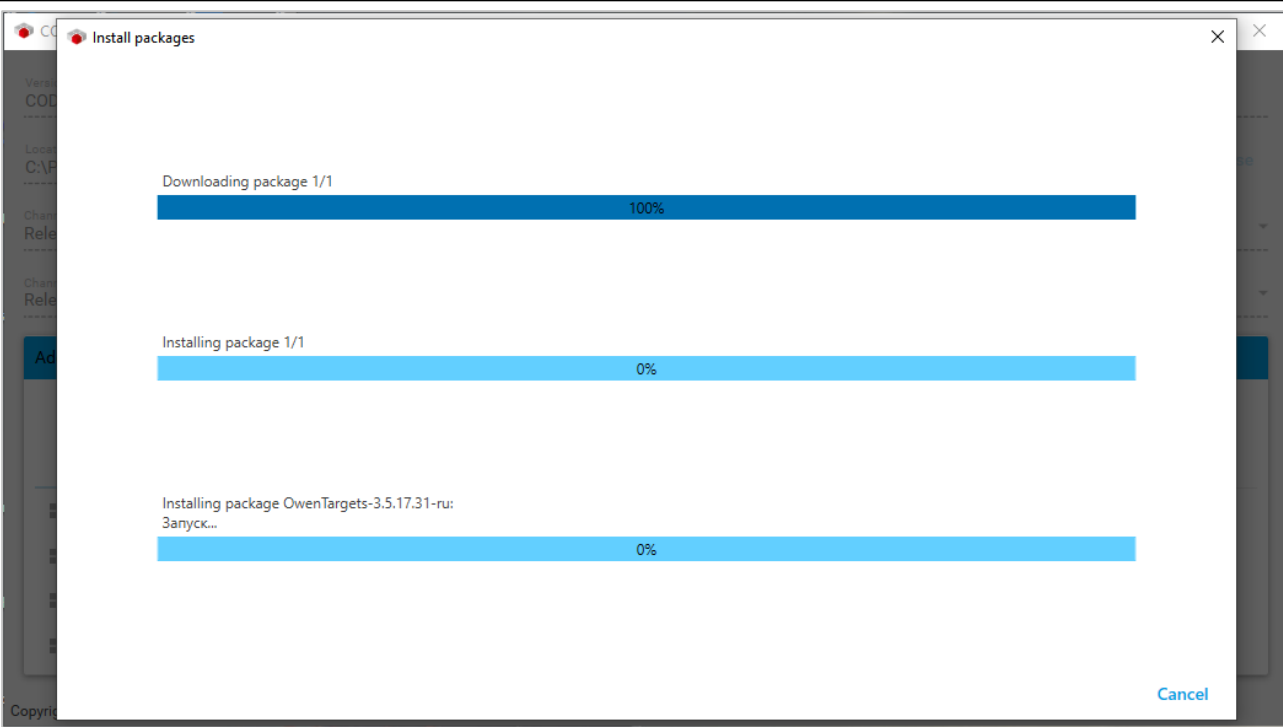

**Рисунок 5.6 – Установка пакета**

В процессе установки появится окно установщика шрифтов<sup>6</sup>. Следует нажать кнопку **Установить**:

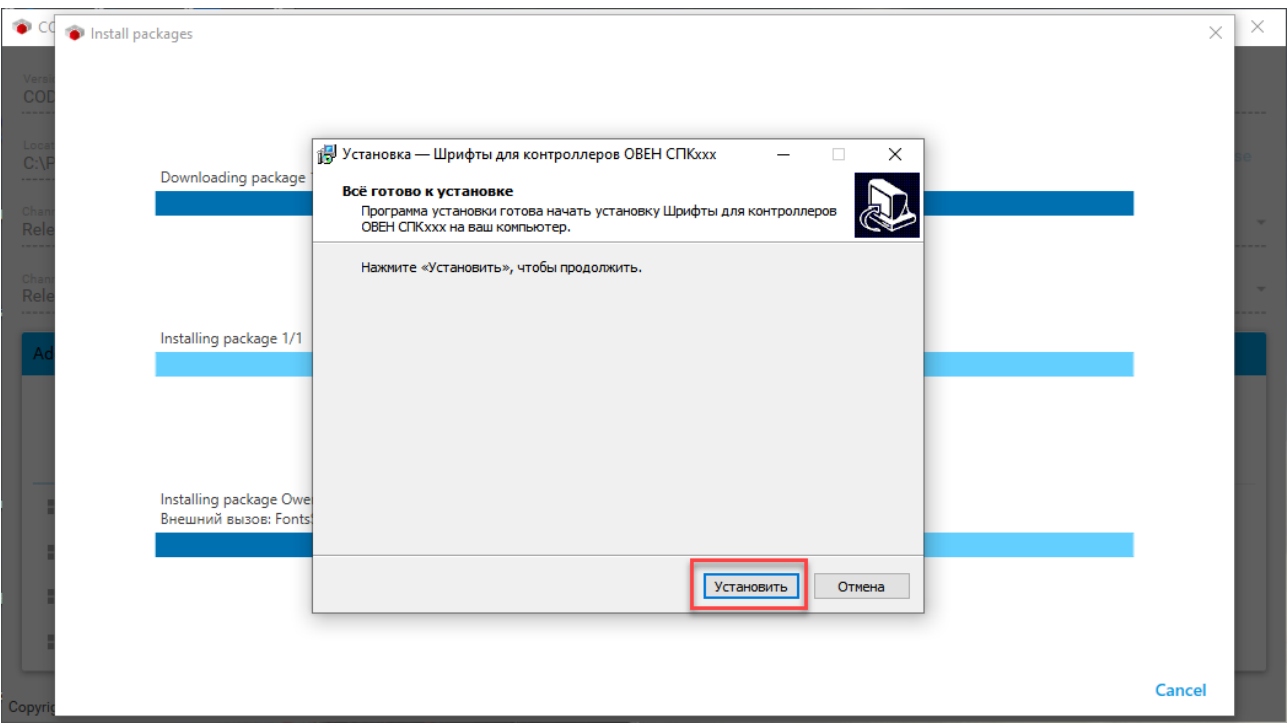

**Рисунок 5.7 – Начало установки шрифтов**

После завершения установки шрифтов следует закрыть диалоговое окно с помощью кнопки **Завершить**:

-

 $^6$  Начиная с версии пакета таргет-файлов 3.5.17.33 – установщик шрифтов отсутствует

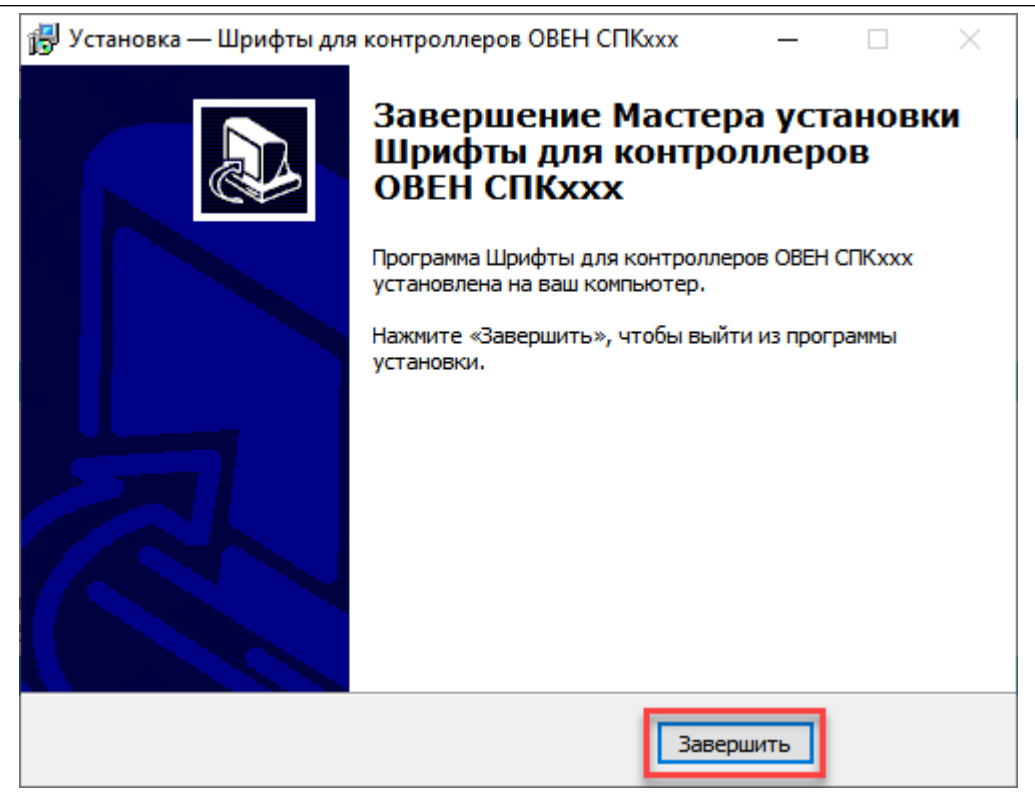

**Рисунок 5.8 – Завершение установки шрифтов**

После окончания установки пакета появится информационное окно. Следует нажать **Ок**:

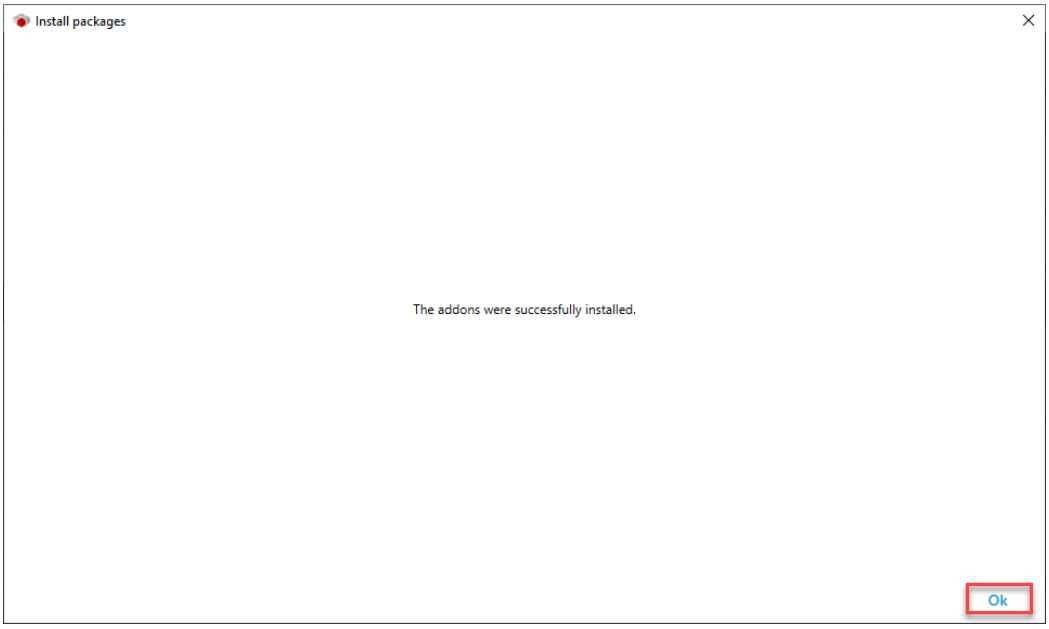

**Рисунок 5.9 – Завершение установки таргет-файлов**

Установленный пакет будет отображаться на вкладке **AddOns/Installed**. Теперь можно запустить CODESYS и создать новый проект с использованием установленных таргет-файлов.

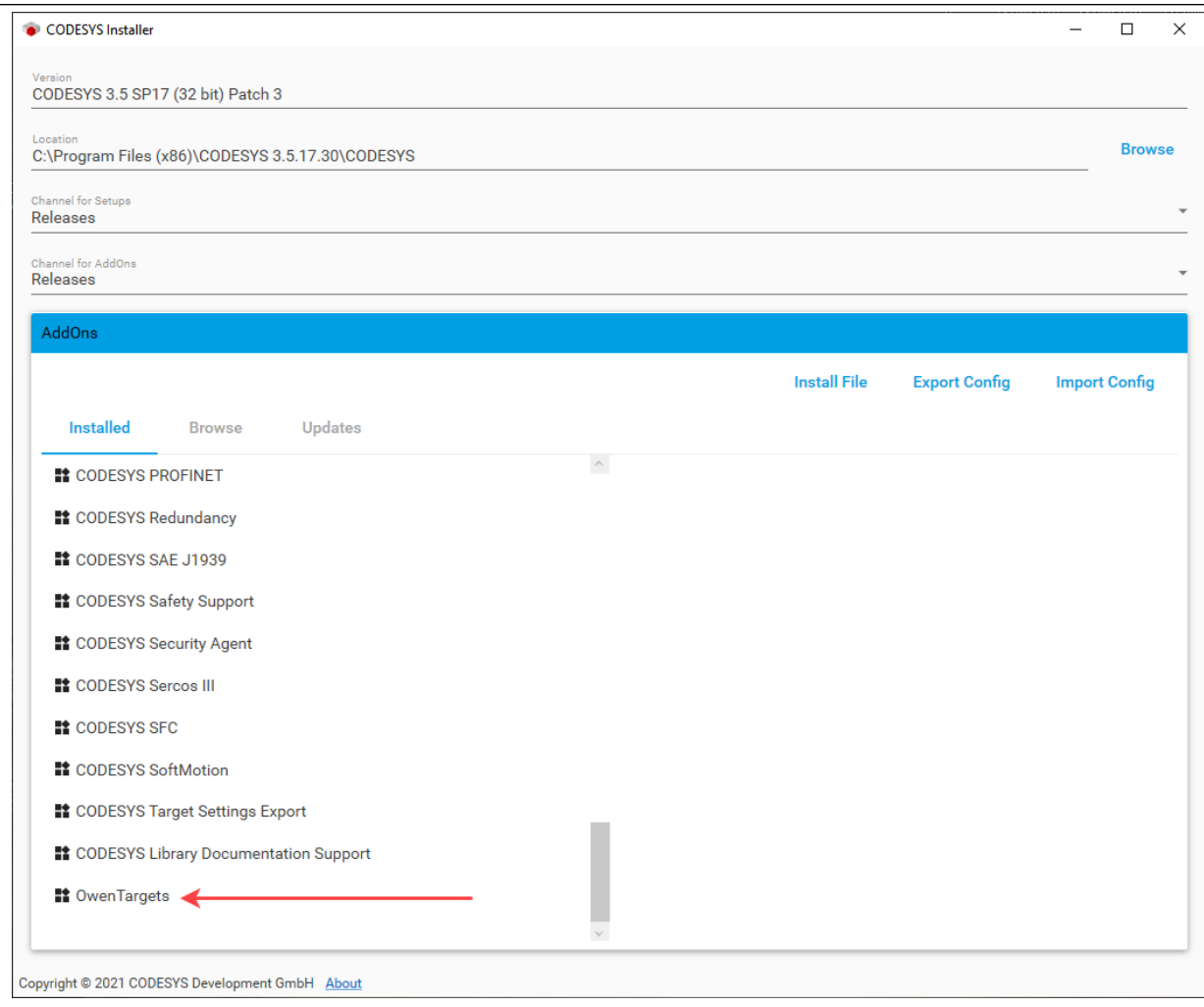

**Рисунок 5.10 – Отображение установленного пакета**

Для обновления таргет-файла в проекте **CODESYS** следует в дереве проекта выбрать компонент **Device** и, нажав на него **ПКМ**, открыть окно **Обновить устройство,** в котором следует выбрать нужный таргет-файл (в случае необходимости установить галочки **Отображать все версии** и **Показать устаревшие версии**) и нажать кнопку **Обновить устройство**:

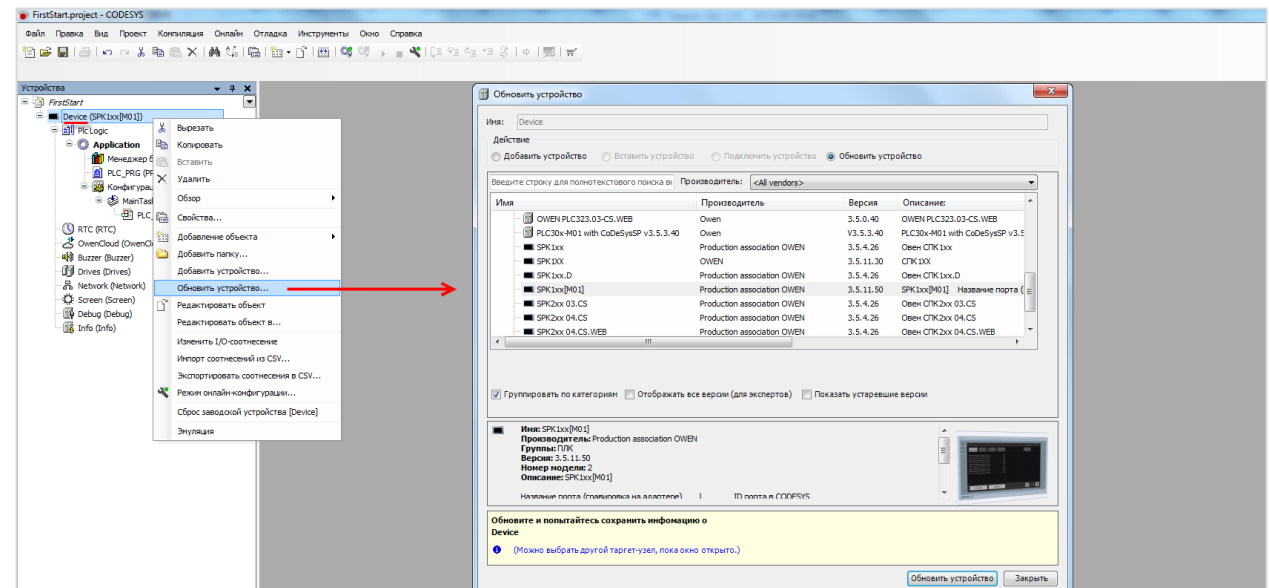

**Рисунок 5.11 – Выбор таргет-файла в проекте CODESYS**

#### <span id="page-25-0"></span>**5.8 Как связаны версии прошивки, CODESYS и таргет-файла?**

Нормальная работа контроллера возможна только в случае использования версии **CODESYS** и **таргетфайла**, которые соответствуют используемой версии прошивки. Более подробная информация приведена в [п. 5.3.](#page-18-3)

#### <span id="page-25-1"></span>**5.9 Как перенести проект из одной версии CODESYS в другую?**

Этот вопрос рассмотрен в документе **CODESYS V3.5. Адаптация проектов**, который доступен н[а сайте](http://www.owen.ru/)  [ОВЕН](http://www.owen.ru/) в разделе CODESYS [V3/Документация.](https://owen.ru/product/codesys_v3/documentation)

#### <span id="page-25-6"></span><span id="page-25-2"></span>**5.10 Как перенести проект с одного компьютера на другой?**

Для переноса проекта **CODESYS** с одного компьютера на другой следует сохранить проект в виде файла формата **.project** (**Файл** – **Сохранить проект как**) или **архива** формата **.projectarchive** (**Файл** – **Архив проекта** – **Сохранить/Отправить архив).** Рекомендуется использовать архивы проектов, так как они включают в себя используемые в проекте библиотеки и компоненты (например, шаблоны модулей).

#### <span id="page-25-3"></span>**5.11 Что такое библиотека?**

Библиотека – это редактируемый файл формата **.library** (или нередактируемый файл формата **.compiled-library**), представляющий собой набор готовых функциональных блоков и других объектов. Библиотеки подразделяются на **системные** (входят в состав **CODESYS)** и **пользовательские** (например, библиотеки, разработанные компанией **ОВЕН**). С помощью библиотек можно без дополнительных усилий организовать обмен с другими устройствами, архивацию файлов и т. д.

#### <span id="page-25-4"></span>**5.12 Где взять дополнительные библиотеки?**

Библиотеки компании **ОВЕН** можно найти на [сайте ОВЕН](http://www.owen.ru/) в разделе CODESYS [V3/Библиотеки и](https://owen.ru/product/codesys_v3/libraries)  [компоненты.](https://owen.ru/product/codesys_v3/libraries) Другие библиотеки можно найти в сети Интернет; среди них стоит отметить свободно распространяемую библиотеку [OSCAT,](http://www.oscat.de/) разрабатываемую одноименным сетевым сообществом – на данный момент она включает уже несколько сотен функциональных блоков.

#### <span id="page-25-5"></span>**5.13 Как установить библиотеку и подключить ее к проекту?**

Для установки библиотеки в **CODESYS** необходимо во вкладке **Инструменты** выбрать пункт **Репозиторий библиотек**, в появившемся меню нажать кнопку **Установить**, после чего указать путь к файлу библиотеки **(.compiled-library** или **.library**).

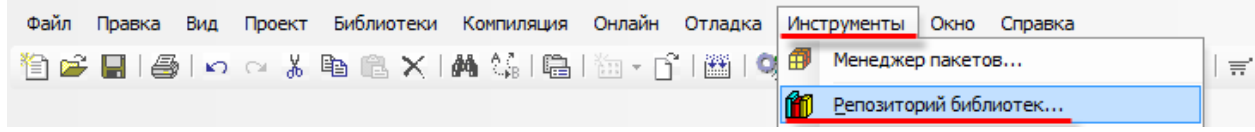

**Рисунок 5.12 – Открытие репозитория библиотек**

Для подключения библиотеки к проекту следует открыть компонент **Менеджер библиотек** и нажать кнопку **Добавить библиотеку**, после чего ввести имя библиотеки или переключить окно в режим списка. После выбора библиотеки следует нажать кнопку **ОК** для добавления библиотеки в проект.

| Дополнительное имя<br><b>3S LICENSE</b><br>3.5.14.0<br>[i] · • 3 BreakpointLogging = Breakpoint Logging Functions, 3,5,5,0 (3S - Smart Software Solutions GmbH)<br>3.5.5.0<br><b>BPLog</b><br><b>MEM</b><br>3.5.12.0<br>CmpCrypto<br>3.5.11.0<br>3.5.9.0<br>CmpDynamicText<br>IoStandard<br>3.5.13.0<br>OwenStorage<br>3.5.11.32<br>$\mathbf{x}$<br>Библиотека<br>鼊<br>ò<br>Введите строку для полнотекстового поиска во всех библиотеках<br>Библиотека<br>Компания<br><sup>+10</sup> CAA Device Diagnosis<br>CAA Technical Workgroup<br><b>BIG CAA DTUtil Extern</b><br><b>CAA Technical Workgroup</b><br>.000 CAA Element Behaviour Model<br><b>CAA Technical Workgroup</b><br><b>BED CAA FB Factory</b><br><b>CAA Technical Workgroup</b><br>⊕ CAA File<br><b>CAA Technical Workgroup</b><br>. 150 CAA Generic List And Tree Factory<br><b>CAA Technical Workgroup</b><br>•60 CAA Instance Behaviour Model<br>CAA Technical Workgroup<br><b>BIGO CAA List And Tree</b><br><b>CAA Technical Workgroup</b><br><b>BIO</b> CAA Mathematics<br><b>CAA Technical Workgroup</b><br>+50 CAA Memory<br><b>CAA Technical Workgroup</b><br>. 00 CAA Memory Block Manager<br><b>CAA Technical Workgroup</b><br>CAA Technical Workgroup<br>CAA Memory Block Manager Extern<br><sup>+10</sup> CAA Net Base Services<br><b>CAA Technical Workgroup</b><br><b>Draft</b> ) CAA Net Base Services (Draft)<br>CAA Technical Workgroup<br><b>D</b> CAA Real Time Clock Extern<br>CAA Technical Workgroup<br>•69 CAA Ressource Manager Extern<br><b>CAA Technical Workgroup</b><br>CAA Seamented Buffer Manager Extern<br><b>CAA Technical Workgroup</b><br>.50 CAA Serial Comunication (Draft)<br><b>CAA Technical Workgroup</b> |                                                                                                   |  |                    |
|----------------------------------------------------------------------------------------------------|---------------------------------------------------------------------------------------------------|--|--------------------|
|                                                                                                    | Имя                                                                                               |  | Действующая версия |
|                                                                                                    | D <sup></sup> • <sup>62</sup> 3SLicens = 3SLicense, 3.5.14.0 (3S - Smart Software Solutions GmbH) |  |                    |
|                                                                                                    |                                                                                                   |  |                    |
|                                                                                                    | . • {50} CAA Mer <mark>l</mark> ory = CAA Memory, 3.5.12.0 (CAA Technical Workgroup)              |  |                    |
|                                                                                                    | $\pm$ $\cdot$ $\cdot$ $\cdot$ CmpCryp <sub>1</sub> to = CmpCrypto, 3.5.11.0 (System)              |  |                    |
|                                                                                                    | E - • {59} CmpDyn micText = CmpDynamicText, 3.5.9.0 (System)                                      |  |                    |
|                                                                                                    | <b>E</b> + <sup>1</sup> + <sup>1</sup> IoStanda d = IoStandard, 3.5.13.0 (System)                 |  |                    |
|                                                                                                    | E  • 50 OwenStrage, 3.5.11.32 (Production association OWEN)                                       |  |                    |
|                                                                                                    |                                                                                                   |  |                    |
|                                                                                                    |                                                                                                   |  |                    |
|                                                                                                    |                                                                                                   |  |                    |
|                                                                                                    |                                                                                                   |  |                    |
|                                                                                                    |                                                                                                   |  |                    |
|                                                                                                    |                                                                                                   |  |                    |
|                                                                                                    |                                                                                                   |  |                    |
|                                                                                                    |                                                                                                   |  |                    |
|                                                                                                    |                                                                                                   |  |                    |
|                                                                                                    |                                                                                                   |  |                    |
|                                                                                                    |                                                                                                   |  |                    |
|                                                                                                    |                                                                                                   |  |                    |
|                                                                                                    |                                                                                                   |  |                    |
|                                                                                                    |                                                                                                   |  |                    |
|                                                                                                    |                                                                                                   |  |                    |
|                                                                                                    |                                                                                                   |  |                    |
|                                                                                                    |                                                                                                   |  |                    |
|                                                                                                    |                                                                                                   |  |                    |
|                                                                                                    |                                                                                                   |  |                    |
|                                                                                                    |                                                                                                   |  |                    |
|                                                                                                    |                                                                                                   |  |                    |
|                                                                                                    |                                                                                                   |  |                    |
| <b>OK</b><br>Отмена<br>Дополнительно                                                                                                    |                                                                                                   |  |                    |

**Рисунок 5.13 – Подключение библиотеки к проекту**

# <span id="page-26-0"></span>**5.14 При открытии проекта возникает ошибка «Библиотека <…> отсутствует в проекте», что делать?**

Такая ошибка может возникать в двух случаях:

- **1.** На компьютере отсутствует требуемая версия пользовательской библиотеки, используемой в проекте. В этом случае необходимо найти библиотеку, которая использовалась для разработки проекта. По этой причине рекомендуется сохранять проекты как [архивы.](#page-25-6)
- **2.** На компьютере отсутствует требуемая версия системной библиотеки, используемой в проекте. В этом случае рекомендуется установить **архив репозитория**, доступный на [сайте ОВЕН](http://www.owen.ru/) в разделе **CODESYS V3,** или нажать кнопку **Загрузка отсутствующих библиотек** в **Менеджере библиотек**.

#### <span id="page-26-1"></span>**5.15 Как изменить версию библиотеки?**

Для изменения версии библиотеки следует в **Менеджере библиотек** нажать кнопку **Плейсхолдеры** и в списке библиотек одиночным нажатием выбрать нужную библиотеку. После повторного нажатия на библиотеку появится список доступных версий. Следует выбрать нужную версию и нажать кнопку **ОК**.

#### Вопросы по CODESYS

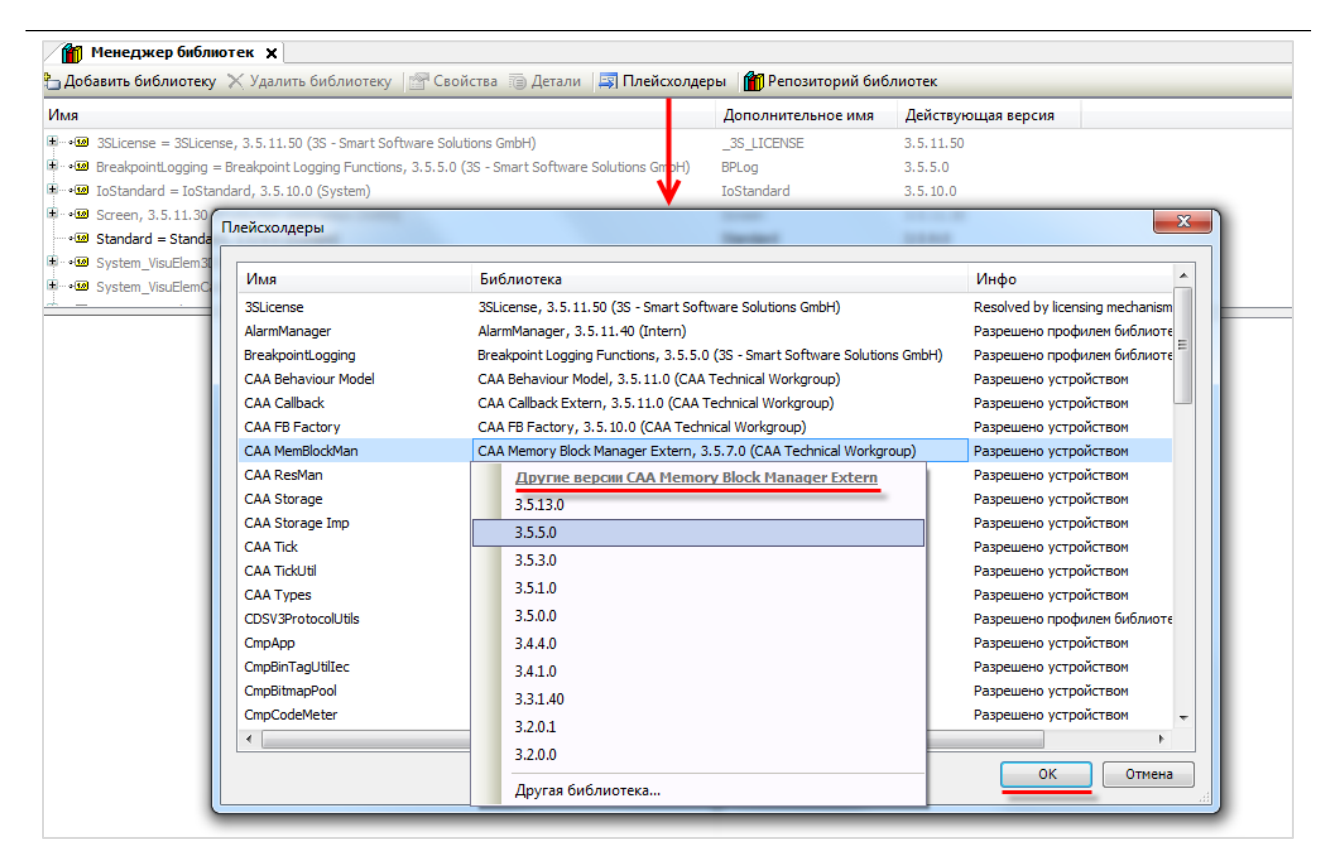

**Рисунок 5.14 – Изменение версии библиотеки**

### <span id="page-28-0"></span>**6 Вопросы по подключению контроллера к ПК**

#### <span id="page-28-1"></span>**6.1 Как подключиться к контроллеру из CODESYS?**

Подробно этот вопрос рассмотрен в руководстве **CODESYS V3.5. Первый старт**, которое доступно на [сайте ОВЕН](http://www.owen.ru/) в разделе CODESYS [V3/Документация](https://owen.ru/product/codesys_v3/documentation)**.**

При подключении к контроллеру из **CODESYS** следует учитывать:

- **1.** Версия таргет-файла [должна соответствовать](#page-18-3) прошивке контроллера.
- **2.** У контроллера и ПК должны быть заданы корректные сетевые настройки.

В случае необходимости **таргет-файл** проекта можно изменить, выбрав в дереве проекта узел **Device** и, нажав на него **ПКМ**, открыть окно **Обновить устройство**:

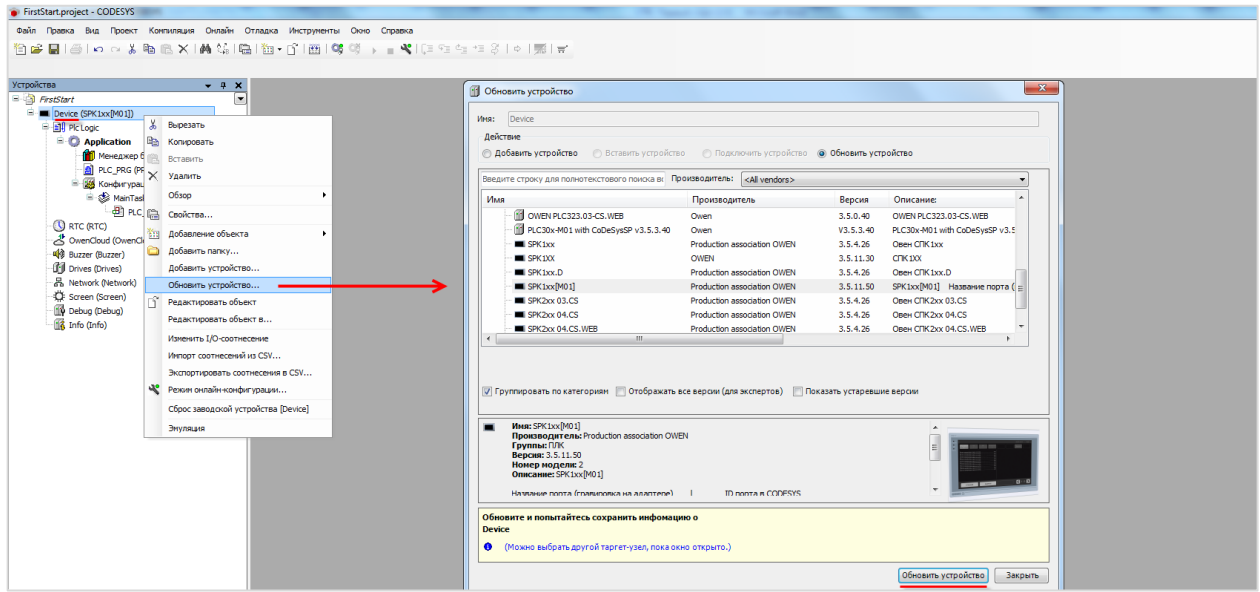

**Рисунок 6.1 – Окно Обновить устройство**

Затем следует выбрать устройство, соответствующее имеющейся модели контроллера. После выбора устройства следует нажать кнопку **Обновить устройство** и закрыть окно. В дереве

проекта у компонента **Device** отобразится название выбранного устройства**.**

Далее необходимо настроить **gateway** (**шлюз**). Для этого следует два раза нажать **ЛКМ** на компонент **Device** и перейти на вкладку **Установки соединения**, нажать на кнопку **Gateway** и выбрать пункт **Добавить gateway** (*эта процедура выполняется однократно при первом запуске CODESYS*):

| <b>Устройства</b>                               | $- 4 x$<br>Device X                       |                                                                                                    |
|-------------------------------------------------|-------------------------------------------|----------------------------------------------------------------------------------------------------|
| FistStart                                       | $\blacksquare$                            |                                                                                                    |
| <b>E-</b> Device (SPK1xx[M01])                  | Установки соединения                      | Gateway - Устройство -<br>Сканировать сеть                                                                                                    |
| <b>B. B.I. Plc Logic</b>                        |                                           | Добавить gateway                                                                                                    |
| $\Box$ Application                              | Приложения                                | Manage gateways<br>$\sim$                                                                                                    |
| <b>ПО</b> Менеджер библиотек<br>PLC_PRG (PRG)   | Резервное копирование и<br>восстановление | $\mathbf{x}$<br>Gateway<br>Конфигурация локального gateway                                                                                                    |
| - Конфигурация задач<br><sup>E</sup> S MainTask | Файлы                                     | $\frac{1}{2} \left( \frac{1}{2} \right) \left( \frac{1}{2} \right) \left( \frac$<br>Имя:<br>Gateway-1<br>$\sim$<br>Драйвер:<br>TCP/IP |
| <b>ED</b> PLC_PRG<br>$\bigcirc$ RTC (RTC)       | Журнал                                    | Gateway<br>Gateway-1<br>$\mathbf{r}$<br>IP-Address<br>localhost                                                                                                    |
| OwenCloud (OwenCloud)<br>· 4 Buzzer (Buzzer)    | Установки ПЛК                             | Port<br>1217<br>IP-Address:<br>localhost                                                                                                    |
| <b>T</b> Drives (Drives)<br>품 Network (Network) | Оболочка ПЛК                              | Port:<br>1217                                                                                                    |
| C Screen (Screen)<br>Debug (Debug)              | Пользователи и группы                     | Эта установка 'IP-Address' может быть использована для задания IP-                                                                                                    |
| Info (Info)                                     | Размещение задачи                         | адреса для gateway. Это может быть полезно, если вы хотите<br>подключиться к удаленному gateway, запущенному на другом ПК или                                                                                                    |
|                                                 | Состояние                                 | устройстве.                                                                                                    |
|                                                 | Информация                                |                                                                                                    |
|                                                 |                                           |                                                                                                    |
|                                                 |                                           | QK<br>Отмена                                                                                                    |

**Рисунок. 6.2 – Создание нового gateway (шлюза)**

Настройки рекомендуется оставить по умолчанию (имя – **Gateway-1**, IP-адрес – **localhost**). Затем закрыть окно настроек шлюза и нажать кнопку **Scan network**. В появившемся списке следует выбрать нужный контроллер и установить связь, нажав кнопку **ОК**.

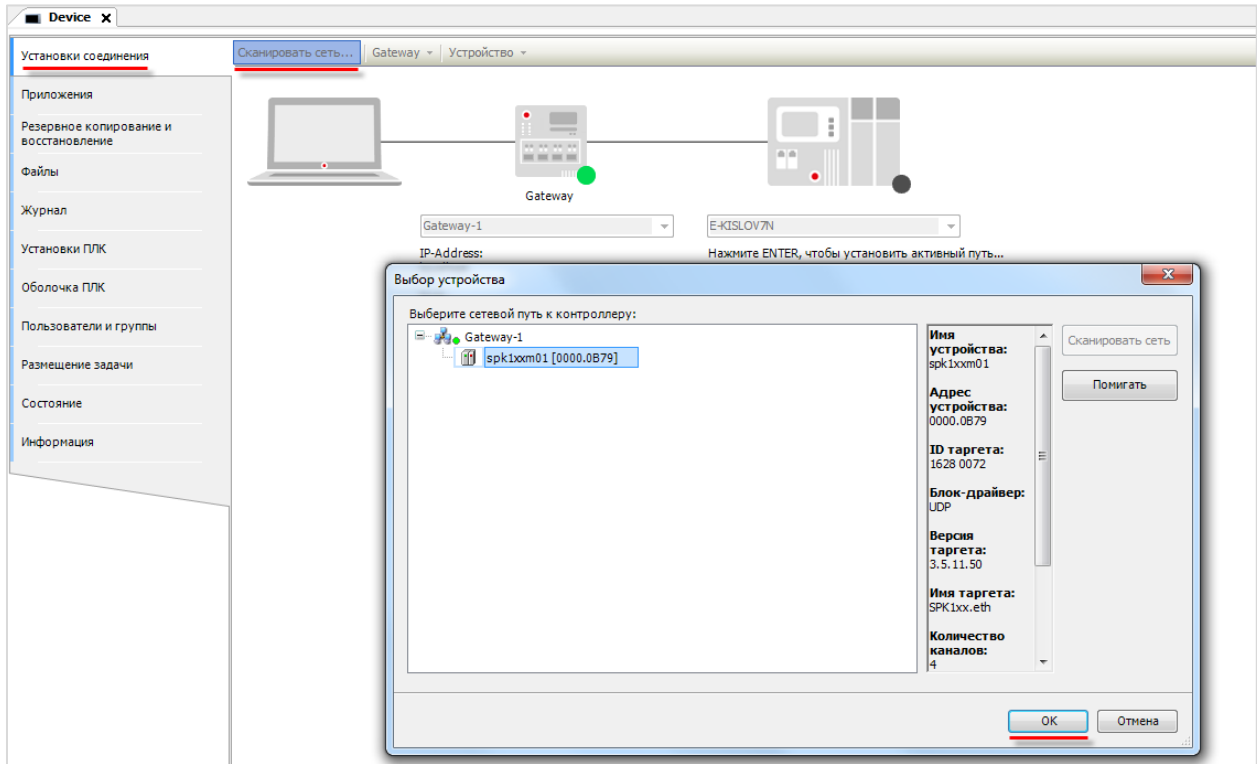

**Рисунок 6.3 – Окно сканирования сети**

В случае успешной установки связи индикаторы шлюза и контроллера загорятся зеленым:

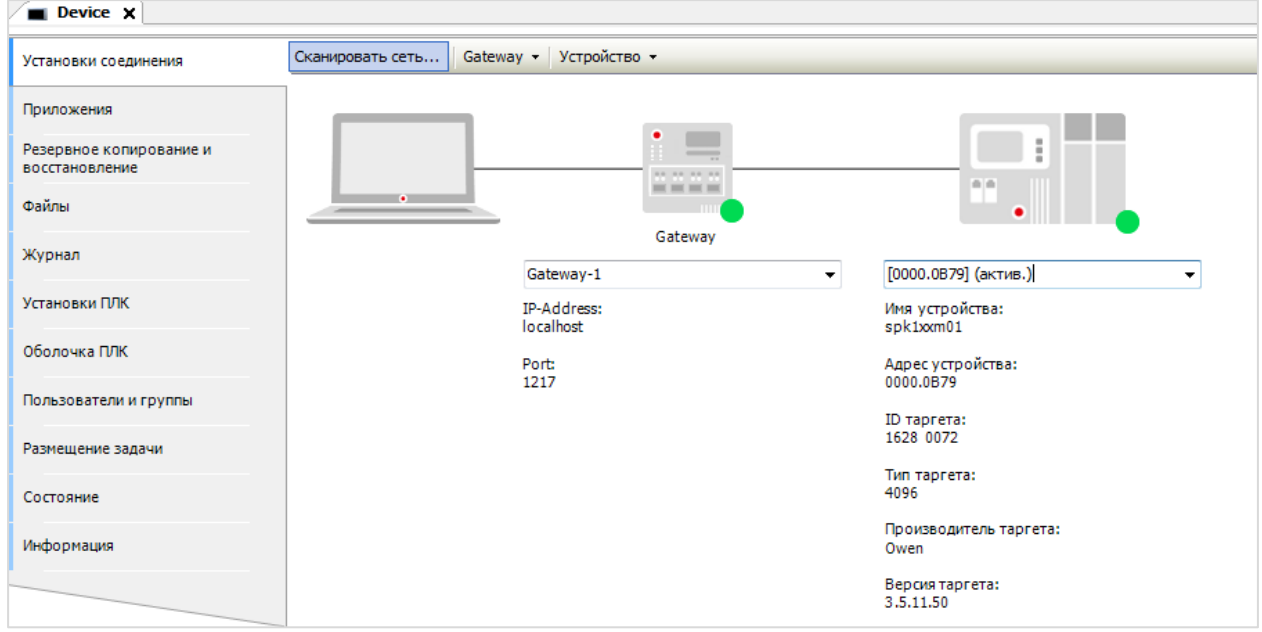

**Рисунок 6.4 – Результат успешной установки связи**

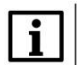

#### **ПРИМЕЧАНИЕ**

Контроллер может не определяться во время сканирования, если в сети, к которой он подключен, заблокированы широковещательные UDP-пакеты. В этом случае следует ввести IP-адрес контроллера вручную и нажать **Enter** для установки соединения.

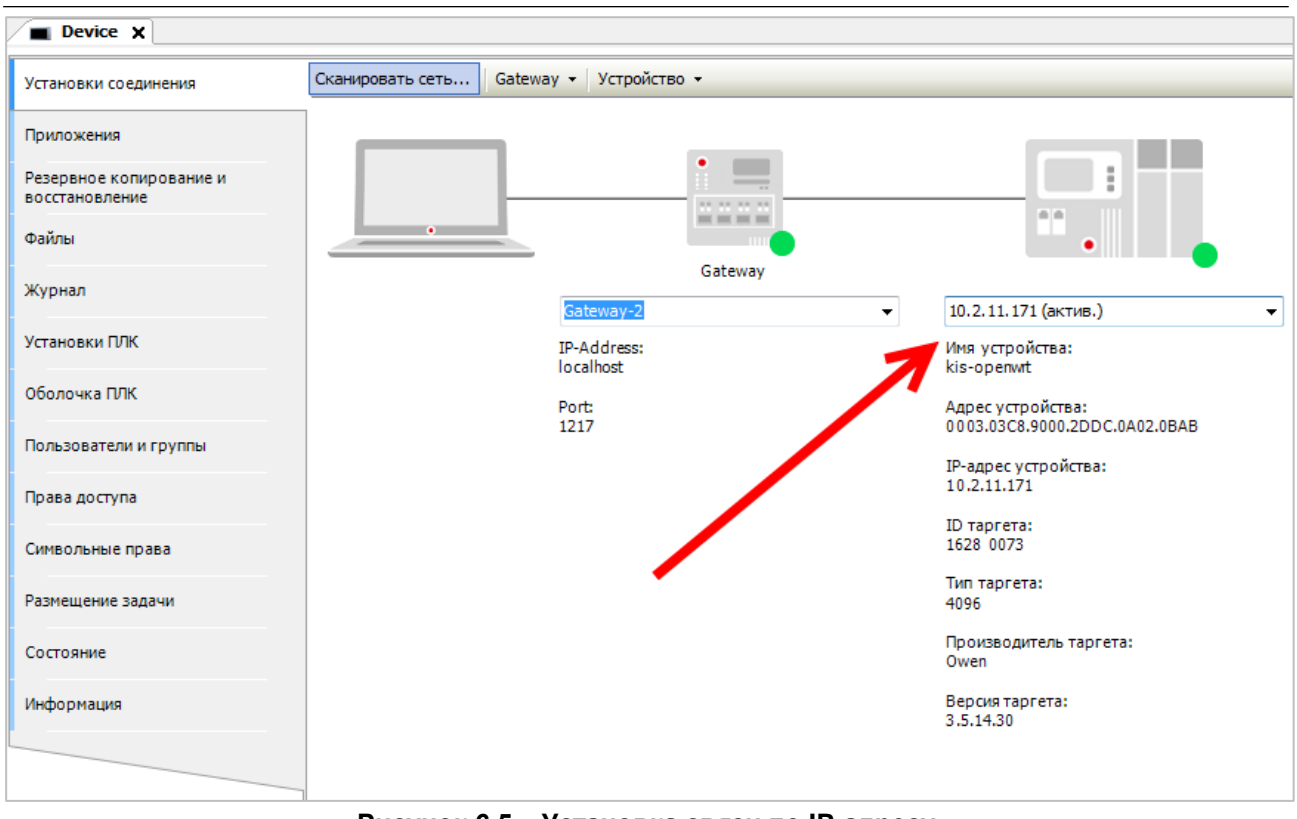

**Рисунок 6.5 – Установка связи по IP-адресу**

После установки связи с контроллером можно произвести [загрузку проекта.](#page-57-1)

# <span id="page-31-0"></span>**6.2 Как узнать IP-адрес контроллера?**

По умолчанию интерфейсы контроллера имеют следующие IP-адреса:

| Контроллер    | Интерфейс      | Режим<br><b>DHCP Client</b> | IP-адрес                 | Маска подсети | IP-адрес шлюза           |
|---------------|----------------|-----------------------------|--------------------------|---------------|--------------------------|
|               | Ethernet $1-3$ | Отключен                    | 192.168.0.10             | 255.255.0.0   | 192.168.0.1              |
| <b>ПЛК210</b> | Ethernet 4     | Включен                     | $\overline{\phantom{0}}$ |               | ۰                        |
| ПЛК200        | Ethernet 1     | Отключен                    | 192.168.0.10             | 255.255.0.0   | 192.168.0.1              |
|               | Ethernet 2     | Включен                     |                          |               | $\overline{\phantom{0}}$ |
| CNK1xx [M01]  | Ethernet       | Отключен                    | 192.168.0.10             | 255.255.0.0   | 192.168.0.1              |

**Таблица 6.1 – Сетевые настройки интерфейса Ethernet по умолчанию**

**Таблица 6.2 – Сетевые настройки интерфейса USB по умолчанию**

| Контроллер                                         | <b>Режим DHCP Server</b> | IP-адрес   | Маска подсети   | <b>IP-адрес шлюза</b> |
|----------------------------------------------------|--------------------------|------------|-----------------|-----------------------|
| ПЛК210 <b>П</b>                                    | Включен                  | 172.16.0.1 |                 |                       |
| ПЛК200                                             | Включен                  | 172.16.0.1 |                 |                       |
| C <sub>U</sub> K <sub>1xx</sub> [M <sub>01</sub> ] | Включен                  | 10.0.6.10  | 255.255.255.248 | -                     |

Узнать IP-адрес контроллера можно следующими способами:

- **1.** В [web-конфигураторе](#page-11-3) (вкладка **Состояние/Обзор**)
- **2.** В узле таргет-файла **Network**, расположенном в дереве проекта (*данный узел доступен не для всех контроллеров*).

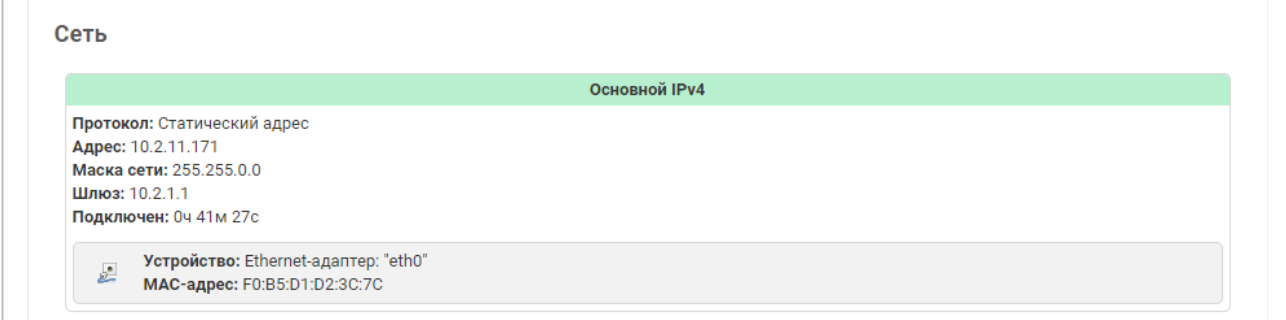

**Рисунок 6.6 – Отображение сетевых настроек в web-конфигураторе**

#### <span id="page-31-1"></span>**6.3 Как поменять IP-адрес контроллера?**

С помощью [web-конфигуратора](#page-11-3) (вкладка **Сеть/Интерфейсы**), [экранного конфигуратора](#page-12-1) (*для контроллеров СПК*) или в узле таргет-файла **Network**, расположенном в дереве проекта (*данный узел доступен не для всех контроллеров*).

#### <span id="page-32-0"></span>**6.4 Что делать, если CODESYS не видит контроллер?**

**1.** Проверить наличие **пинга** между компьютером и контроллером:

Открыть **командную строку** (**Пуск** — **Все программы** — **Стандартные** — **Командная строка**) и ввести команду **ping <IP-адрес контроллера> -t**. В случае наличия связи можно будет увидеть следующий ответ:

| x<br>$\Box$<br>$\Box$<br>C:\Windows\system32\cmd.exe - ping 192.168.0.10. -t                                                                                                    |   |
|----------------------------------------------------------------------------------------------------|---|
| Microsoft Windows [Version 6.1.7601]<br>  <c> Корпорация Майкрософт <microsoft corp.="">, 2009. Все права защищены.</microsoft></c>                                                                                                    |   |
| C:\Users\e.kislov><br>C:\Users\e.kislov>                                                                                                    | E |
| C:\Users\e.kislov>ping 192.168.0.10 -t                                                                                                    |   |
| Обмен пакетами с 192.168.0.10 по с 32 байтами данных:<br>Ответ от 192.168.0.10:число байт=32 время<1мс TTL=128<br>Ответ от 192.168.0.10:число байт=32 время<1мс TTL=128<br>Ответ от 192.168.0.10:число байт=32 время<1мс TTL=128<br>Ответ от 192.168.0.10:число байт=32 время<1мс TTL=128<br>Ответ от 192.168.0.10:число байт=32 время<1мс TTL=128<br>Ответ от 192.168.0.10:число байт=32 время<1мс TTL=128<br>Ответ от 192.168.0.10:число байт=32 время<1мс TTL=128<br>Ответ от 192.168.0.10:число байт=32 время<1мс TTL=128<br>Ответ от 192.168.0.10:число байт=32 время<1мс TTL=128 |   |
|                                                                                                    |   |

**Рисунок 6.7 – Результат выполнения команды ping**

- **2.** Если пинг есть, то необходимо проверить соответствие версий CODESYS, таргет-файла и прошивки контроллера (см. [п. 5.3\)](#page-18-3).
- **3.** Если пинга нет, то необходимо проверить корректность сетевых настроек контроллера (в [web](#page-11-1)[конфигураторе\)](#page-11-1) и компьютера.
- **4.** Причиной отсутствия связи могут быть также ограничения сети (например, в ней могут быть заблокированы [нужные сетевые порты\)](#page-92-4), антивирусное ПО и т. д.

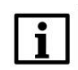

#### **ПРИМЕЧАНИЕ**

Контроллер может не определяться во время сканирования сети, если в сети, к которой он подключен, заблокированы широковещательные UDP-пакеты. В этом случае следует ввести IP-адрес контроллера вручную и нажать **Enter** для установки соединения (см. рисунок 6.5).

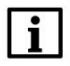

#### **ПРИМЕЧАНИЕ**

Если контроллер подключается к ПК или сетевому оборудованию через интерфейс, прикрепленный к зоне **WAN**, то в [web-конфигураторе](#page-11-0) на вкладке **Сеть/Межсетевой экран/Правила для трафика** следует включить правила **Allow-CODESYS-GATEWAY-TCP** и **Allow-CODESYS-GATEWAY-UDP**.

#### <span id="page-33-0"></span>**6.5 Как настроить удаленное подключение к контроллеру?**

Для возможности удаленного подключения к контроллеру следует настроить сетевое оборудование (роутер или т. п.), к которому он подключен. На сетевом оборудовании потребуется настроить маршрутизацию для IP-адреса контроллера и открыть следующие порты:

- 1217 (UDP, TCP) для подключения через **CODESYS Gateway** (см. ниже);
- 1740–1743 (UDP) для сканирования сети, загрузки проектов, онлайн-мониторинга (в локальной сети должен быть разрешен UDP broadcast);
- 11740 (TCP) для подключения к ПЛК (для загрузки проектов и онлайн-мониторинга) без сканирования сети, напрямую по IP-адресу (см. рис. 6.5).

В случае необходимости также следует открыть другие порты (например, порт **502** по умолчанию используется для обмена по протоколу Modbus TCP).

В случае наличия связи с удаленным ПК, который находится в локальной сети с контроллером и имеет установленный сервис **CODESYS Gateway**, достаточно в [настройках Gateway](#page-28-1) на локальном ПК (с которого осуществляется подключение) указать IP-адрес удаленного ПК.

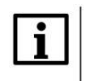

#### **ПРИМЕЧАНИЕ**

Контроллер может не определяться во время сканирования сети, если в сети, к которой он подключен, заблокированы широковещательные UDP-пакеты. В этом случае следует ввести IP-адрес контроллера вручную и нажать **Enter** для установки соединения (см. рис 6.5).

# $\mathbf{i}$

#### **ПРИМЕЧАНИЕ**

Если контроллер подключается к сетевому оборудованию через интерфейс, прикрепленный к зоне **WAN**, то в [web-конфигураторе](#page-11-0) на вкладке **Сеть/Межсетевой экран/Правила для трафика** следует включить правила **Allow-CODESYS-GATEWAY-TCP** и **Allow-CODESYS-GATEWAY-UDP**.

#### <span id="page-33-1"></span>**6.6 Как обеспечить информационную безопасность контроллера?**

См. подробную информацию в документе CODESYS Security [Whitepaper.](https://customers.codesys.com/fileadmin/data/customers/security/CODESYS-Security-Whitepaper.pdf)

Пароль для доступа к web-конфигуратору может быть изменен в [web-конфигураторе](#page-11-0) на вкладке **Система/Управление**. Для контроллеров СПК пароль также может быть изменен в [экранном](#page-12-1)  [конфигураторе](#page-12-1) на вкладке **Пароли** (для экранного и web-конфигуратора используется общий пароль).

Пароль для доступа по **SSH** совпадает с паролем web-конфигуратора.

Межсетевой экран (firewall) контроллера настраивается в web-конфигураторе на вкладке **Сеть/Межсетевой экран**.

# <span id="page-34-0"></span>**7 Вопросы по созданию проекта CODESYS**

#### <span id="page-34-1"></span>**7.1 Как изменить язык интерфейса CODESYS?**

По умолчанию язык интерфейса среды программирования совпадает с языком, установленным в настройках операционной системы ПК. Язык можно изменить в меню **Инструменты** на вкладке **Опции** в пункте **Международные установки**:

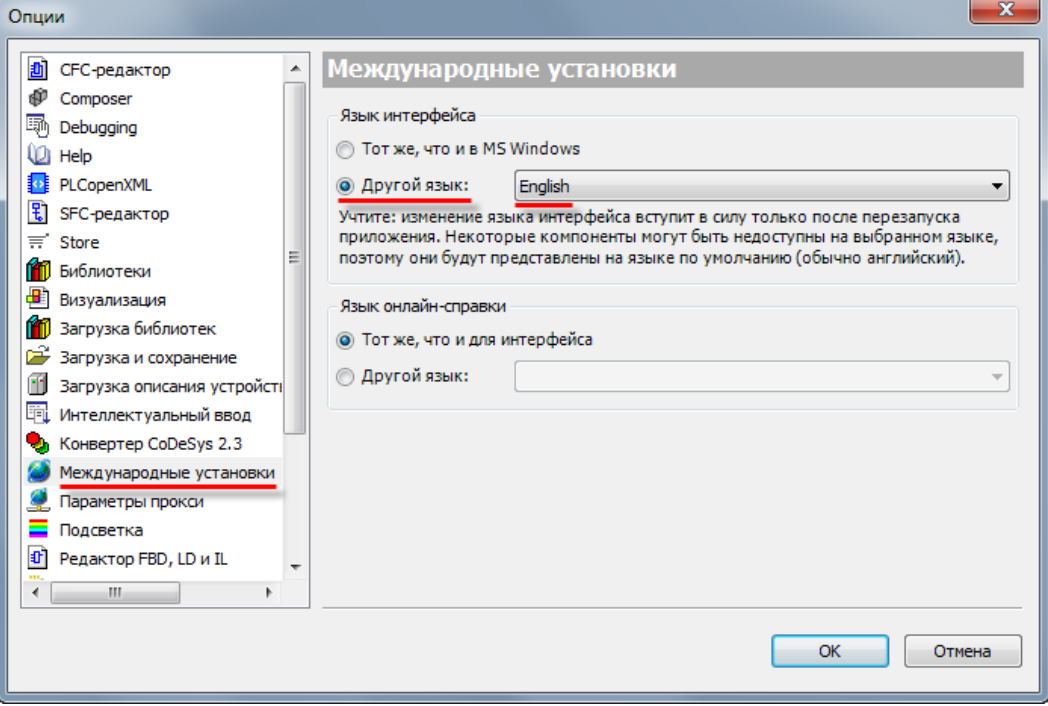

**Рисунок 7.1 – Меню языковых настроек CODESYS**

Изменения вступят в силу *после перезапуска* CODESYS.

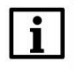

#### **ПРИМЕЧАНИЕ**

CODESYS поддерживает английский, русский, немецкий, французский, итальянский, испанский, китайский и японский языки интерфейса.

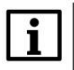

#### **ПРИМЕЧАНИЕ**

Для создания ярлыка CODESYS с нужным языком интерфейса следует использовать ключ **Culture**.

Пример: "D:\Soft\3S CODESYS 3.5 SP14 Patch3\CODESYS\Common\CODESYS.exe" --Profile="CODESYS V3.5 SP14 Patch 3" --Culture="En"

#### <span id="page-35-0"></span>**7.2 Что делать, если в редакторе визуализации у элементов видны не все настройки?**

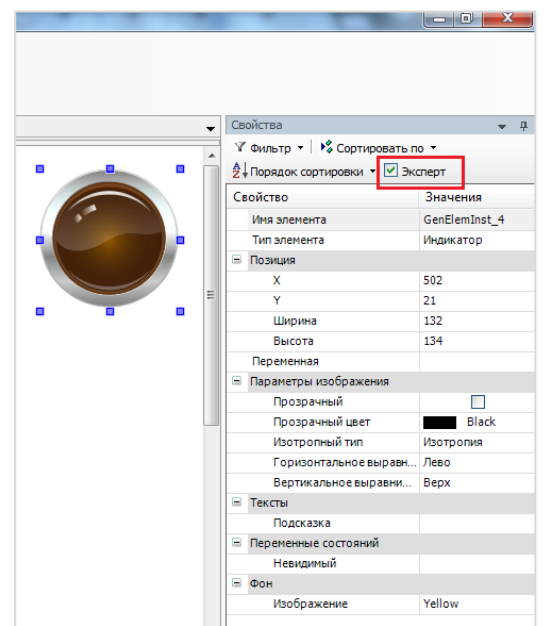

Следует установить галочку **Эксперт** в свойствах любого из элементов.

**Рисунок 7.2 – Установка режима Эксперт**

#### <span id="page-35-1"></span>**7.3 Что делать, если интерфейс «рассыпался»?**

В случае возникновения проблем с интерфейсом **CODESYS** (пропажи окон, изменения их местоположения и т. д.) можно сбросить внешний вид интерфейса к настройкам по умолчанию с помощью команды **Сбросить параметры окна** из меню **Окно**:

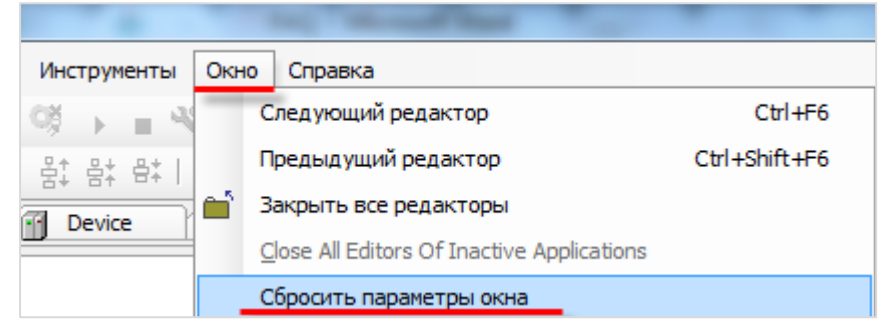

**Рисунок 7.3 – Команда сброса параметров окна**
### **7.4 Как включить сетку в редакторе визуализации?**

Включить сетку редактора визуализации можно в меню **Инструменты – Опции – Визуализация – Сетка**:

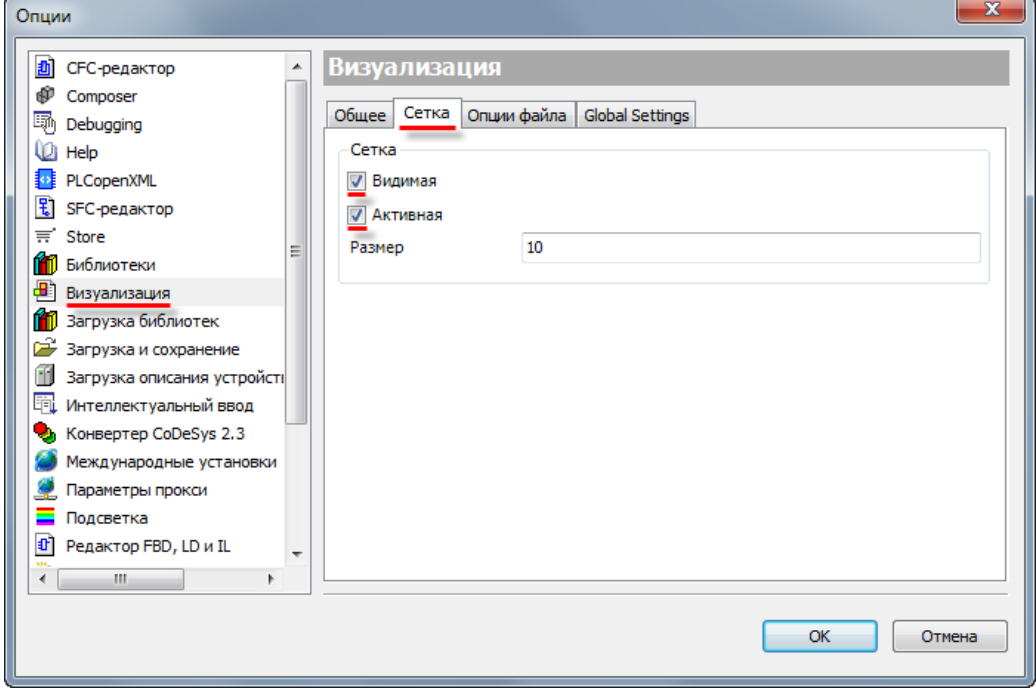

**Рисунок 7.4 – Включение сетки в Редакторе визуализации**

# <span id="page-36-0"></span>**7.5 Как настроить размер экрана визуализации?**

Настройки разрешения визуализации в **CODESYS**:

**1.** Разрешение каждого типа визуализации (таргет-визуализация, web-визуализация) настраивается отдельно.

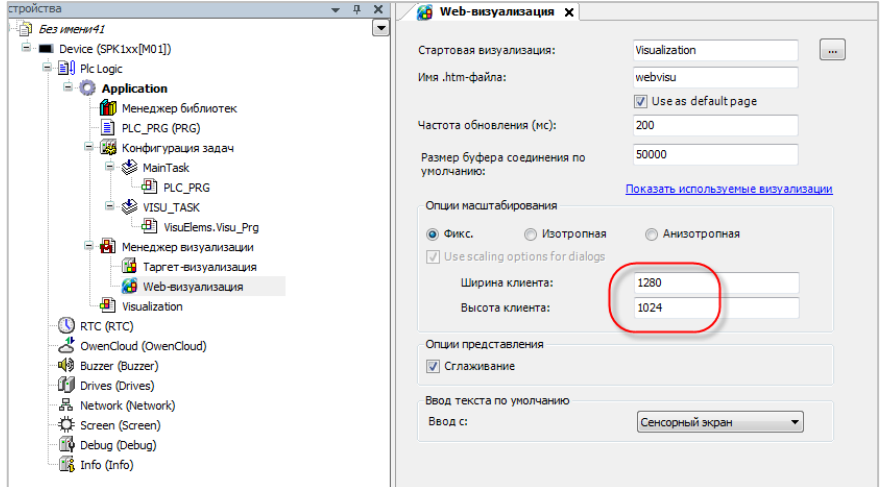

**Рисунок 7.5 – Настройка разрешения web-визуализации**

#### **2.** Разрешение каждого экрана визуализации настраивается отдельно.

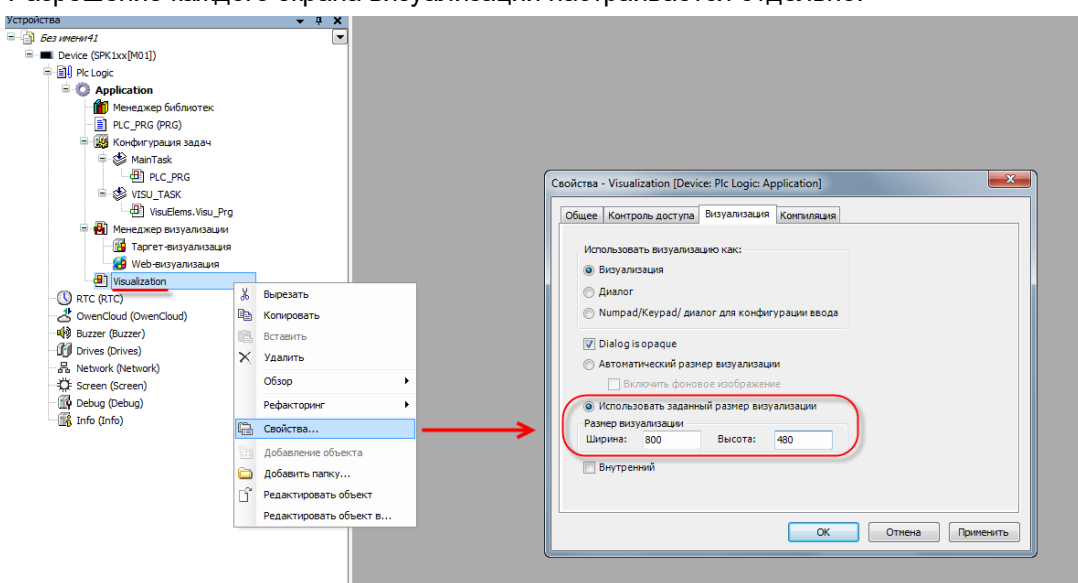

**Рисунок 7.6 – Настройка разрешения экрана визуализации**

#### **ПРИМЕЧАНИЕ**

i

Разрешение таргет-визуализации и используемых в ней экранов должно соответствовать разрешению дисплея контроллера.

#### <span id="page-37-0"></span>**7.6 Как отобразить значение переменной в визуализации?**

Чтобы отобразить значение переменную в визуализации следует:

**1.** Объявить соответствующую переменную:

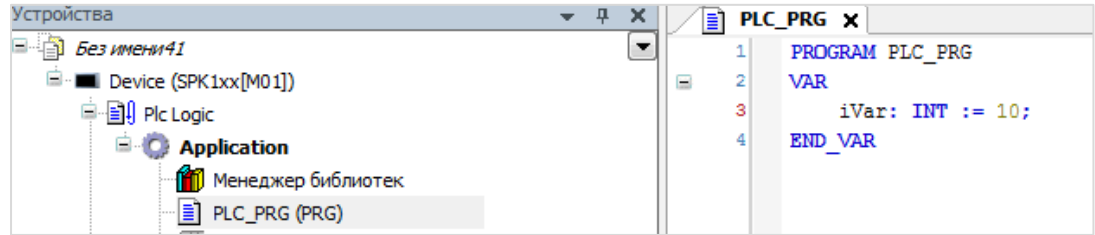

**Рисунок 7.7 – Объявление переменной в программе PLC\_PRG**

**2.** Привязать данную переменную к элементу визуализации и указать **формат вывода** (подробнее о форматах вывода см. в документе **CODESYS V3.5. Визуализация**, который доступен н[а сайте ОВЕН](http://www.owen.ru/) в разделе CODESYS [V3/Документация\)](https://owen.ru/product/codesys_v3/documentation):

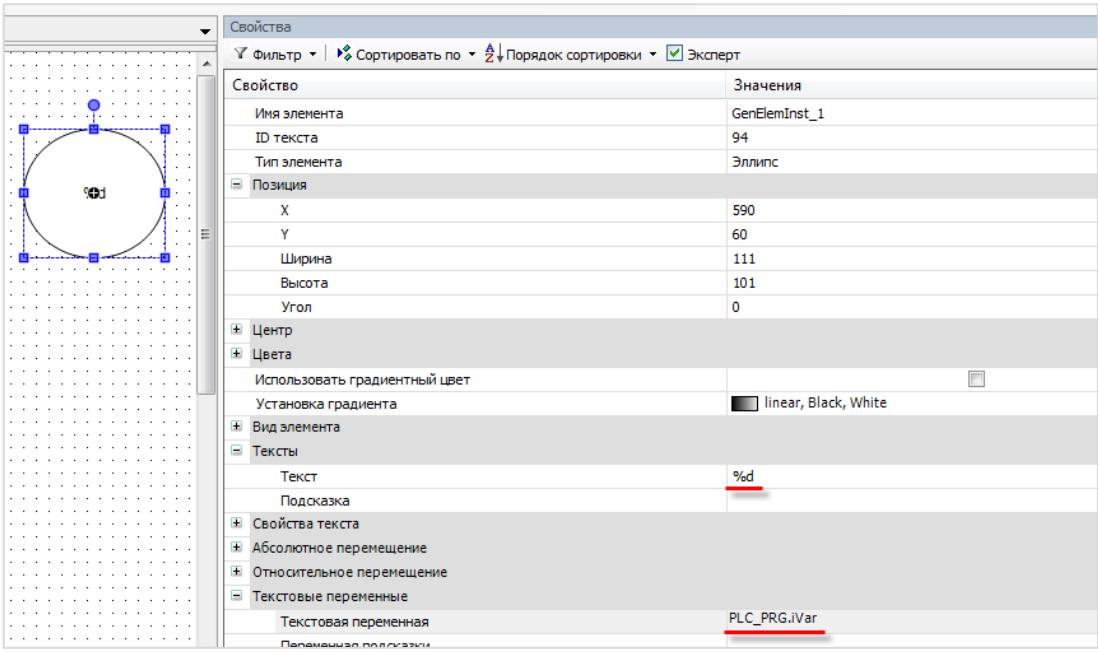

**Рисунок 7.8 – Привязка переменной к элементу**

В результате визуализация в процессе работы контроллера будет выглядеть следующим образом:

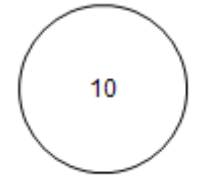

**Рисунок 7.9 – Отображение значения параметра в визуализации**

### **7.7 Как изменить значение переменной в визуализации?**

Для изменения значение переменной в визуализации следует:

- **1.** Привязать к элементу визуализации переменную и настроить формат ее вывода (см. [рисунок](#page-37-0) [7.8\)](#page-37-0).
- **2.** Выбрать в настройках элемента вкладку **Конфигурация ввода** и нажать **ЛКМ** на поле **OnMouseClick**. Откроется диалоговое окно **Конфигурации ввода**.

Следует выбрать на левой панели действие **Записать переменную**, с помощью кнопки «**>**» добавить его, и в настройках действия выбрать **тип клавиатуры** (в данном случае – цифровая) и записываемую переменную (по умолчанию используется переменная, привязанная к элементу).

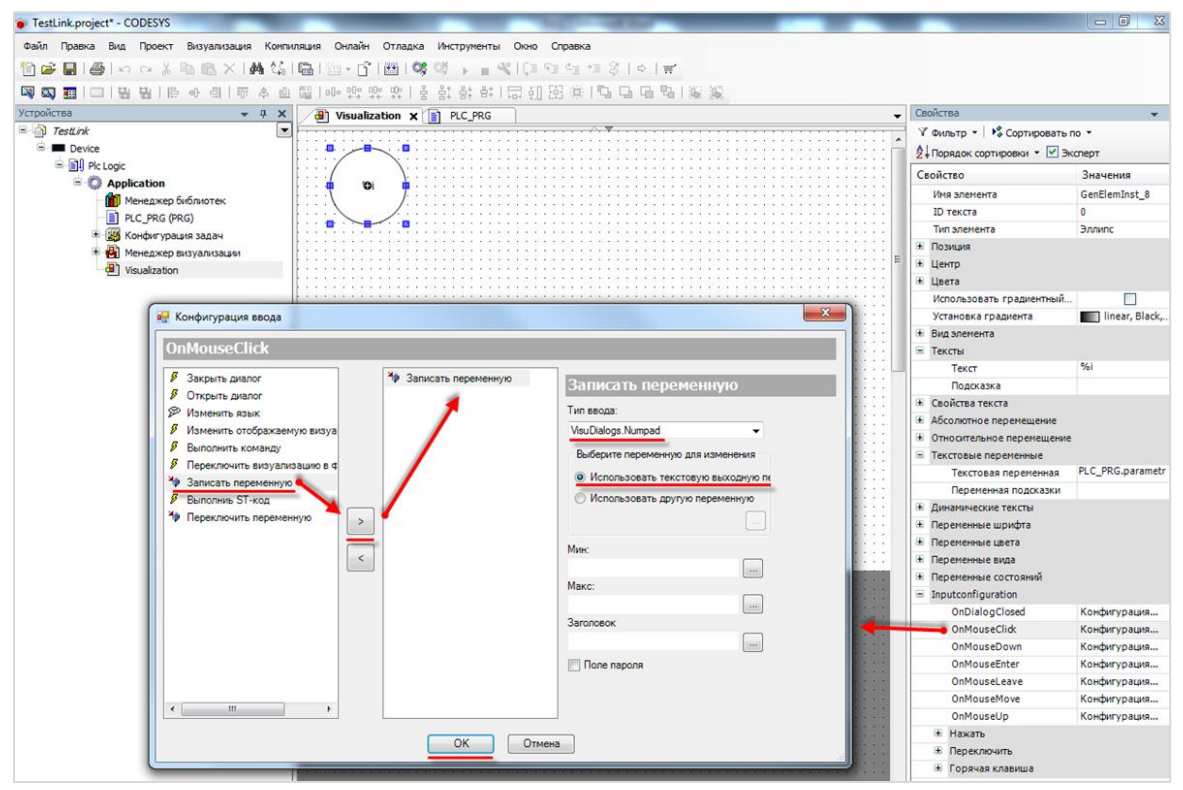

**Рисунок 7.10 – Настройка действия для элемента**

**3.** Завершить настройку нажатием кнопки **ОК**.

# $\overline{\mathbf{i}}$

#### **ПРИМЕЧАНИЕ**

Данное диалоговое окно отображается некорректно в русскоязычной версии **CODESYS V3.5 SP11 Patch 5**. Решить проблему можно переключением языка интерфейса на английский в меню **Опции – Международные установки** (см. [п. 7.1\)](#page-34-0) или установкой исправления **CODESYS V3.5 SP11 Patch 5 Hotfix 4**, которое доступно для загрузки на сайте [ОВЕН](http://www.owen.ru/) в разделе **CODESYS V3**.

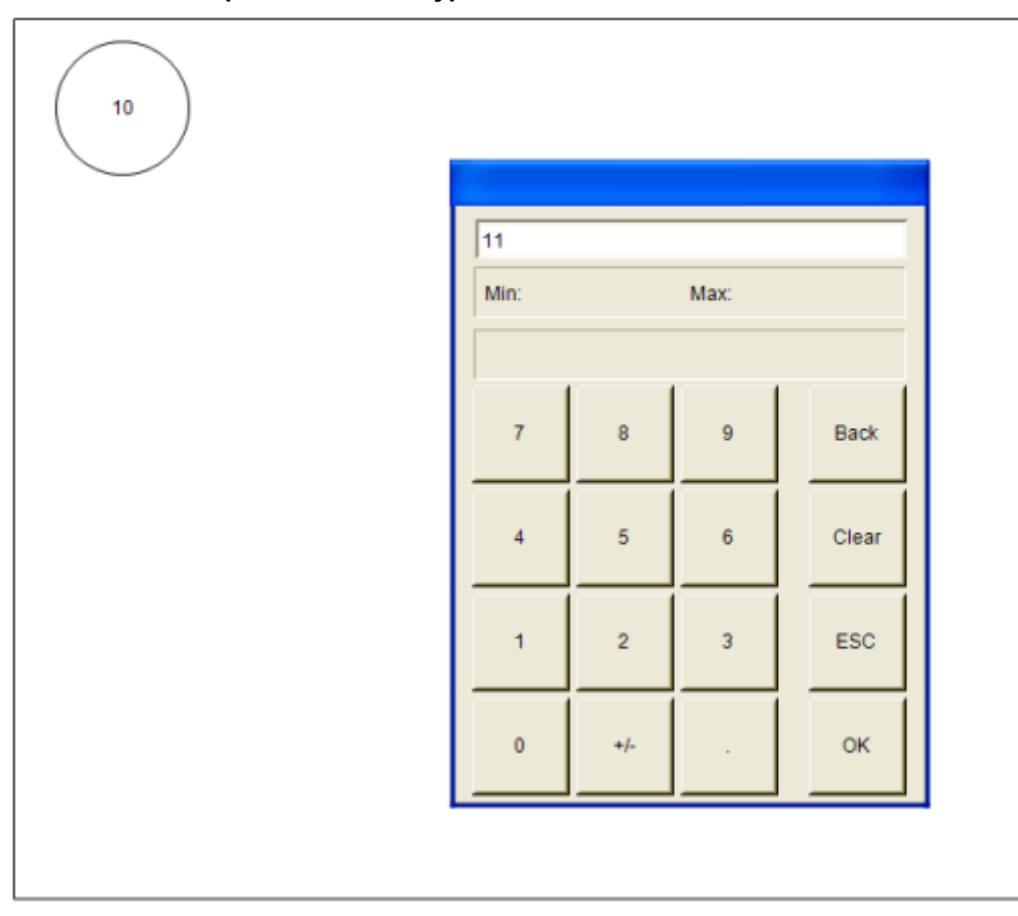

В результате на экране визуализации в процессе работы контроллера можно будет менять значение переменной с помощью **экранной клавиатуры**, вызываемой нажатием на элемент:

**Рисунок 7.11 – Изменение значения параметра в визуализации**

### **7.8 Как переключать экраны визуализации?**

См. п. 10.3.1 в руководстве **CODESYS V3.5. Визуализация**, которое доступно н[а сайте ОВЕН](http://www.owen.ru/) в разделе CODESYS [V3/Документация.](https://owen.ru/product/codesys_v3/documentation)

### **7.9 Как добавить в проект экранную клавиатуру с кириллицей?**

См. п. 10.4.1 в руководстве **CODESYS V3.5. Визуализация**, которое доступно н[а сайте ОВЕН](http://www.owen.ru/) в разделе CODESYS [V3/Документация.](https://owen.ru/product/codesys_v3/documentation)

# **7.10 Почему русский текст на визуализации отображается «закорючками»?**

Если вместо кириллических символов вы видите в визуализации символы как на рисунке ниже, то в CODESYS не включена поддержка [Юникода.](https://ru.wikipedia.org/wiki/%D0%AE%D0%BD%D0%B8%D0%BA%D0%BE%D0%B4)

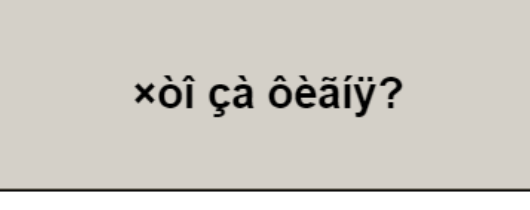

**Рисунок 7.12 – Проблема с отображением кириллицы**

Включить поддержку Юникода можно в **Менеджере визуализации** (галочка **Использовать строки Unicode**):

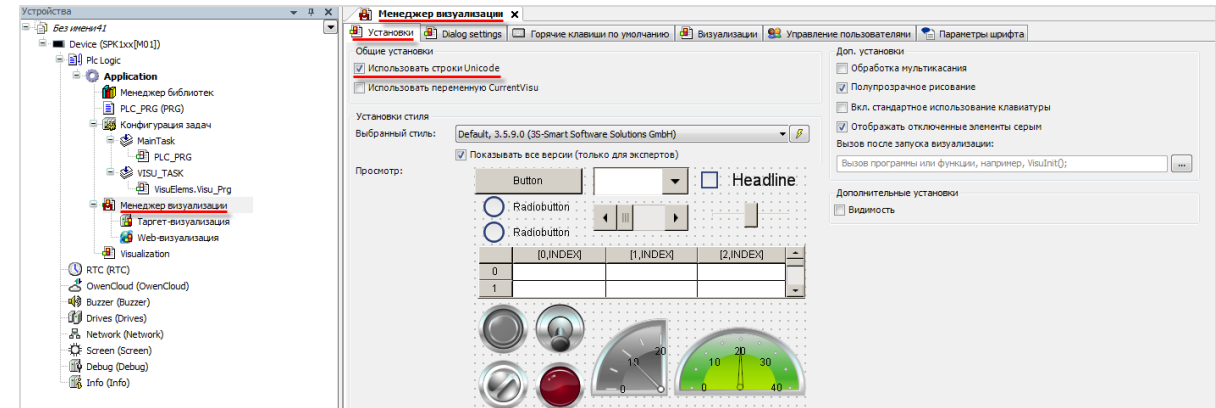

**Рисунок 7.13 – Включение поддержки Юникода**

После включения поддержки Юникода появится возможность отображения *статического* кириллического текста.

Если необходимо отображать в визуализации кириллические **строковые переменные,** то следует использовать переменные типа **WSTRING**:

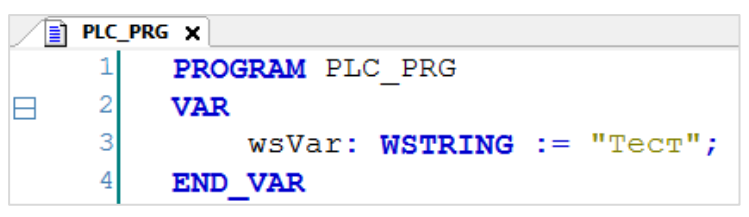

**Рисунок 7.14 – Объявление переменной типа WSTRING**

Содержимое строки типа **WSTRING** указывается в **двойных** кавычках (содержимое строки типа **STRING** – в **одиночных**).

#### **7.11 Как настроить выполнение действия по нажатию на элемент?**

Для выполнения действия по нажатию на элемент (или другим условиям – например, наведению курсора, закрытию диалогового окна и т. д.) следует настроить в свойствах элемента вкладку **Конфигурация ввода**.

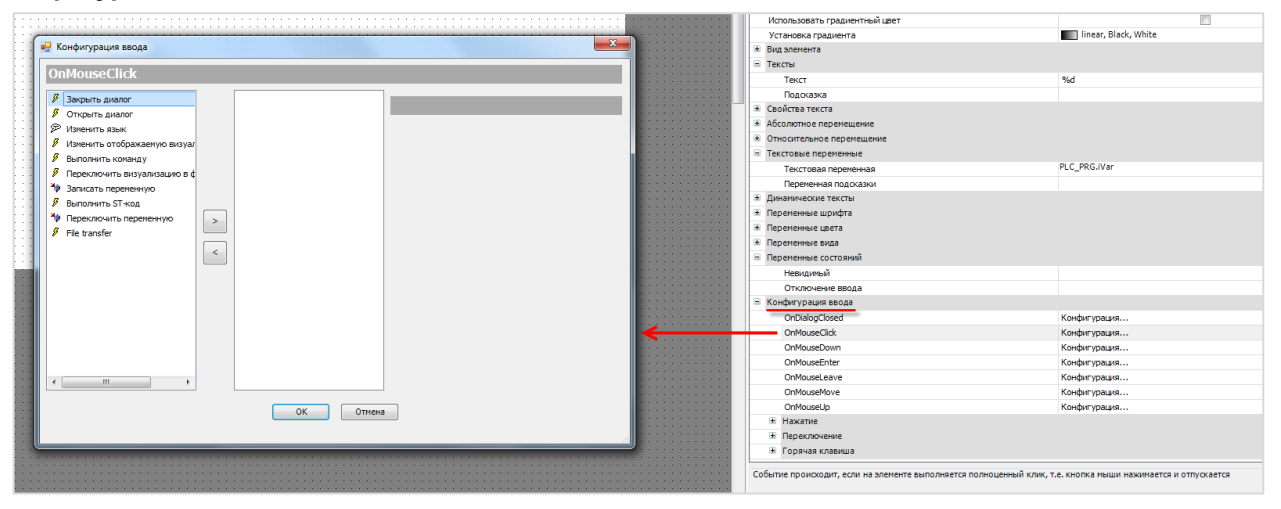

**Рисунок 7.15 – Настройка действий элемента**

#### **ПРИМЕЧАНИЕ**

 $\mathbf i$ 

Данное диалоговое окно отображается некорректно в русскоязычной версии **CODESYS V3.5 SP11 Patch 5**. Решить проблему можно переключением языка интерфейса на английский в меню **Опции – Международные установки** (см. [п. 7.1\)](#page-34-0) или установкой исправления **CODESYS V3.5 SP11 Patch 5 Hotfix 4**, которое доступно для загрузки на сайте [ОВЕН](http://www.owen.ru/) в разделе **CODESYS V3**.

Список доступных действий:

- открытие диалогового окна;
- закрытие диалогового окна:
- открытие диалогового окна управления пользователями;
- изменение языка визуализации;
- переход на другой экран визуализации;
- выполнение команды (например, загрузка рецепта из файла);
- переключение фрейма в визуализации;
- запись переменной;
- выполнение кода на языке ST;
- инверсия значения логической переменной;
- передача файлов через web-визуализацию.

См. более подробную информацию в п. 9 руководства **CODESYS V3.5. Визуализация**.

#### **7.12 Можно ли добавить свой графический примитив в проект?**

Добавить новый элемент на **Панель инструментов** редактора визуализации нельзя, но существует возможность в некоторых пределах редактировать доступные шаблоны некоторых элементов. В качестве примера будет использован элемент **Индикатор** (лампа):

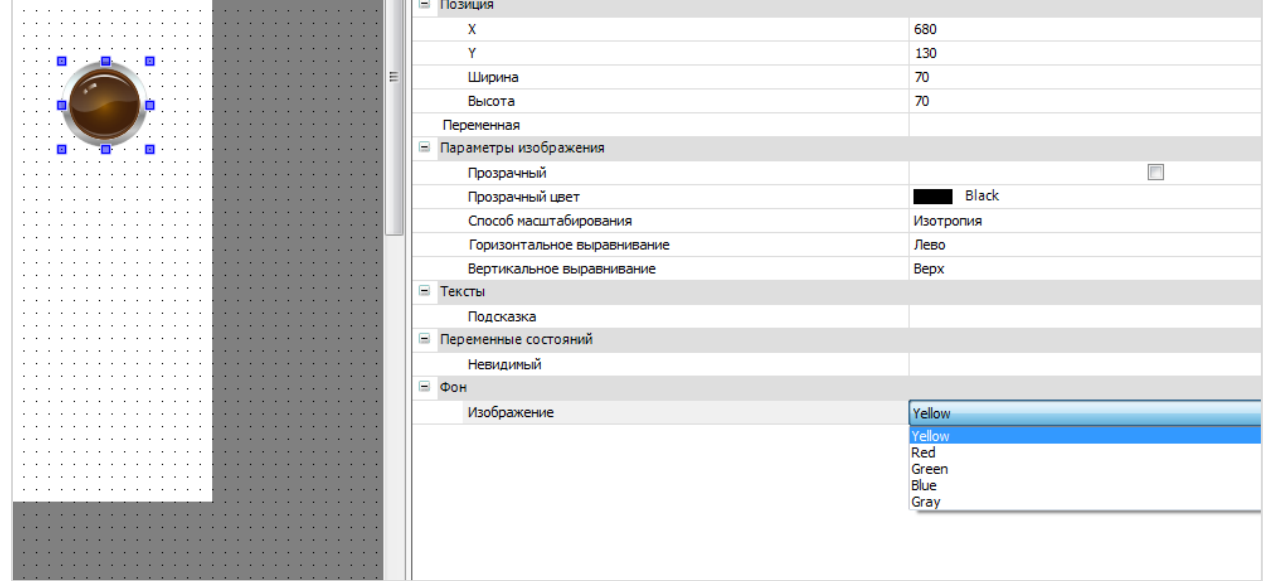

**Рисунок 7.16 – Выбор цвета индикатора**

Для данного элемента должно быть выбрано одно из пяти доступных фоновых изображений. Если **логическая переменная**, привязанная к элементу, принимает значение **TRUE**, лампа загорается соответствующим цветом. Если логическая переменная имеет значение **FALSE**, лампа выглядит потухшей, сохраняя соответствующий оттенок.

Нельзя добавить на панель инструментов индикатор, работающий по другому принципу (например, многопозиционный индикатор, к которому привязывается переменная типа **INT**, значение которой будет определять цвет элемента).

Можно создать или отредактировать существующее фоновое изображение – т. е., например, задать фиолетовый цвет для лампы. Пользователь сам определяет, какой внешний вид лампа будет иметь при том или ином состоянии логической переменной (**TRUE** или **FALSE**).

Сделать это можно с помощью **Редактора стилей визуализации**. Чтобы открыть редактор следует запустить программу **VisualStylesEditor.exe**, расположенную в папке

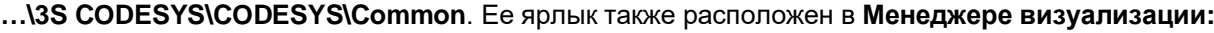

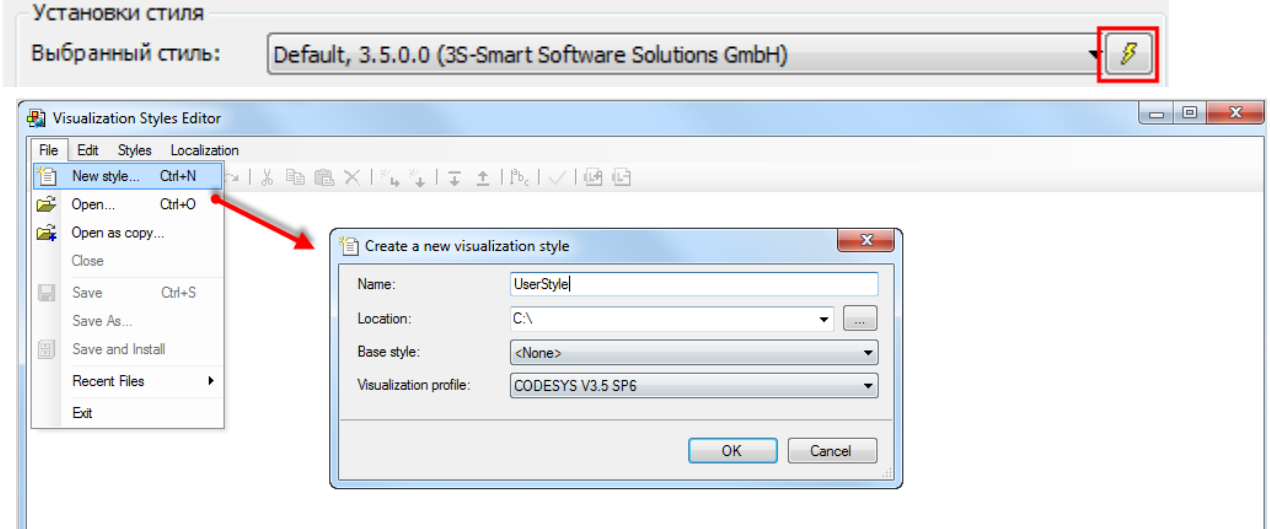

**Рисунок 7.17 – Создание нового стиля визуализации**

Чтобы добавить созданный стиль визуализации в **CODESYS** следует в меню **Инструменты** выбрать вкладку **Репозиторий стилей визуализации** и нажать кнопку **Установить**, после чего указать путь к файлу стиля:

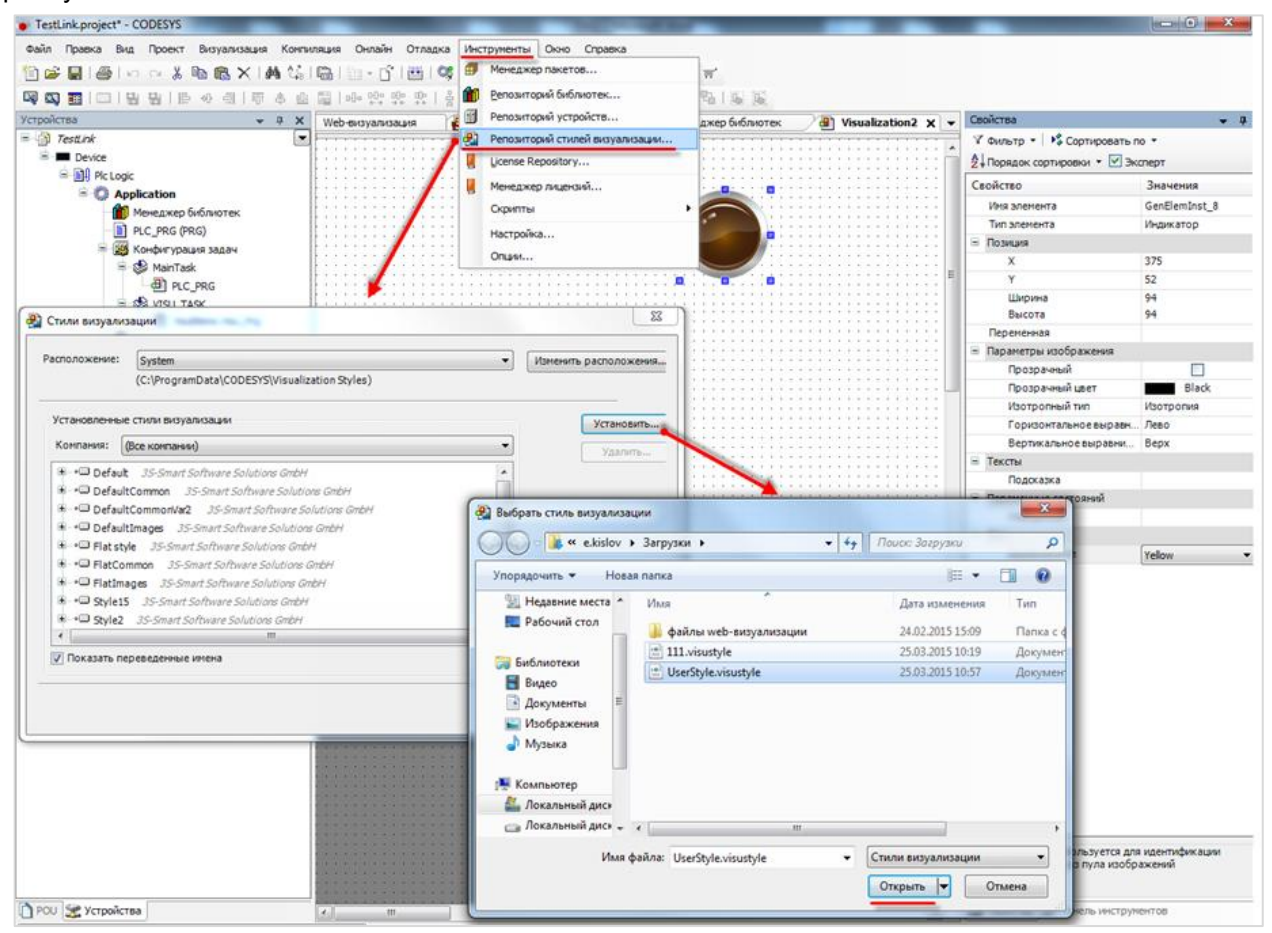

**Рисунок 7.18 – Установка стиля визуализации в CODESYS**

Чтобы использовать созданный стиль визуализации в проекте **CODESYS** следует выбрать его в установках **Менеджера визуализации**:

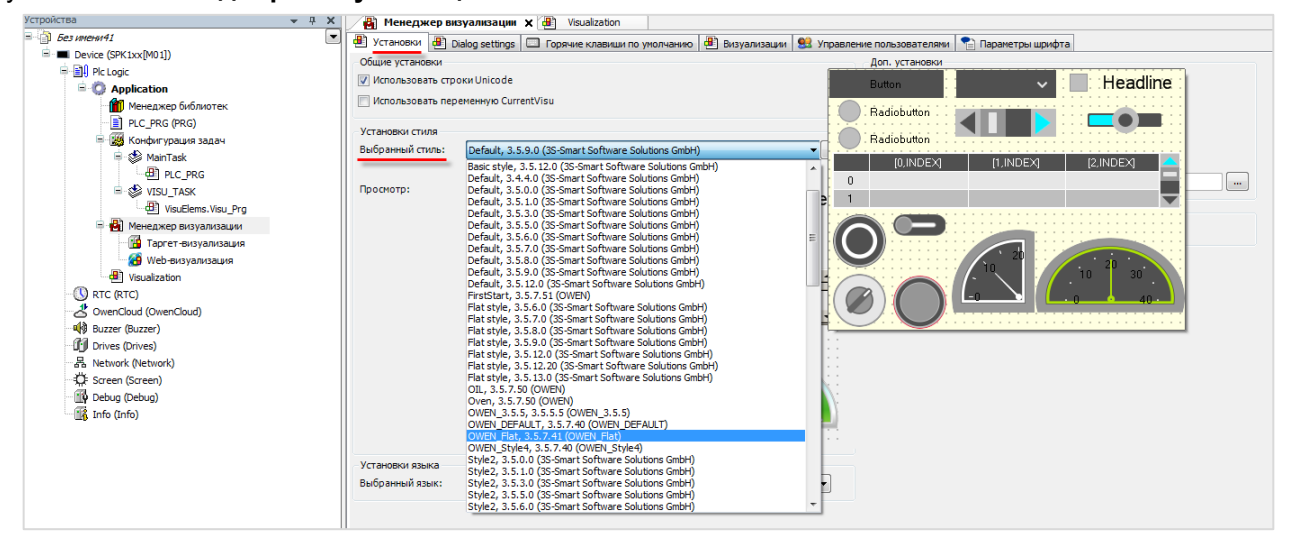

**Рисунок 7.19 – Выбор стиля визуализации в проекте CODESYS**

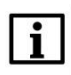

#### **ПРИМЕЧАНИЕ**

Больше информации о стилях визуализации можно получить в [этом документе.](https://oscat.ru/?p=352)

# **7.13 Как добавить графический файл в проект?**

**CODESYS** позволяет загружать в проект пользовательские изображения, которые в дальнейшем могут использоваться в процессе разработки экранов визуализации (например, для создания фона экрана). Поддерживается большинство популярных форматов графических файлов – .jpg, .png, .bmp, .svg и т. д.

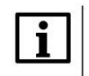

#### **ПРИМЕЧАНИЕ**

Название файла изображения **не должно** содержать кириллических символов и спецсимволов (например, точек).

Изображения загружаются через компонент **Пул изображений**. Предварительно компонент следует добавить в проект:

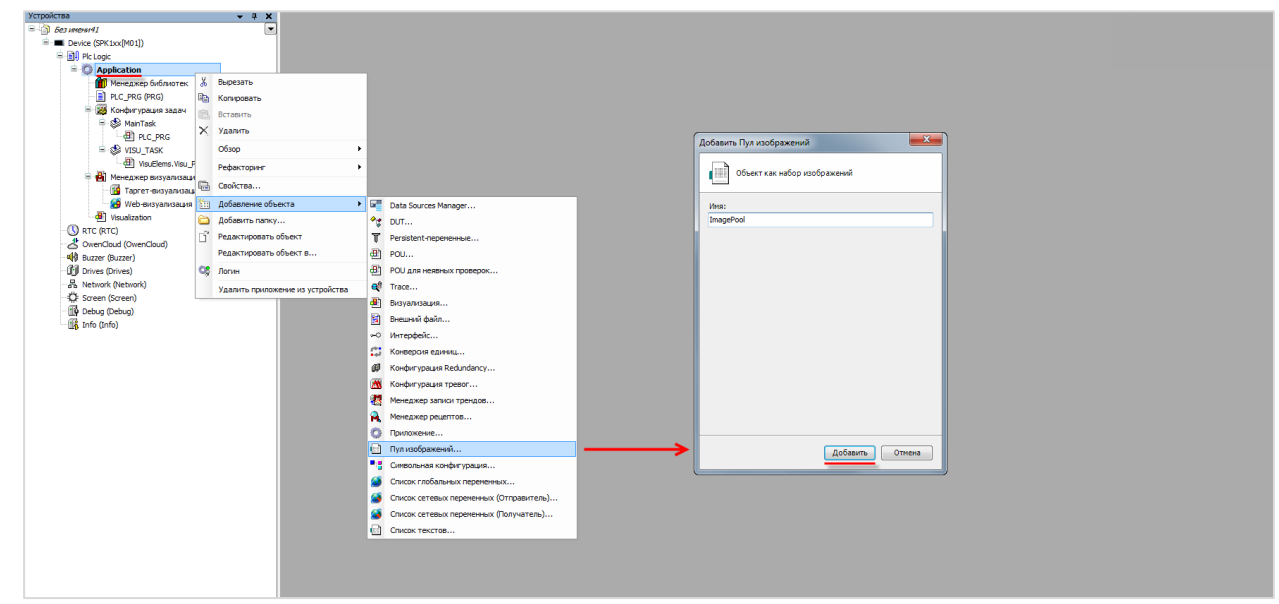

**Рисунок 7.20 – Добавление Пула изображений**

Пул изображений представляет собой таблицу следующего вида:

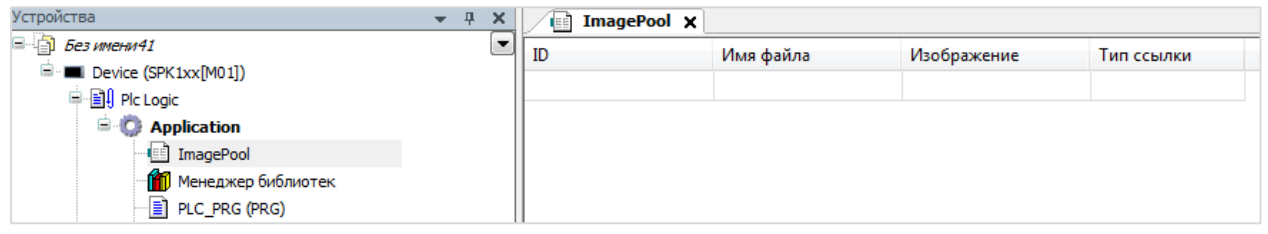

**Рисунок 7.21 – Внешний вид Пула изображений**

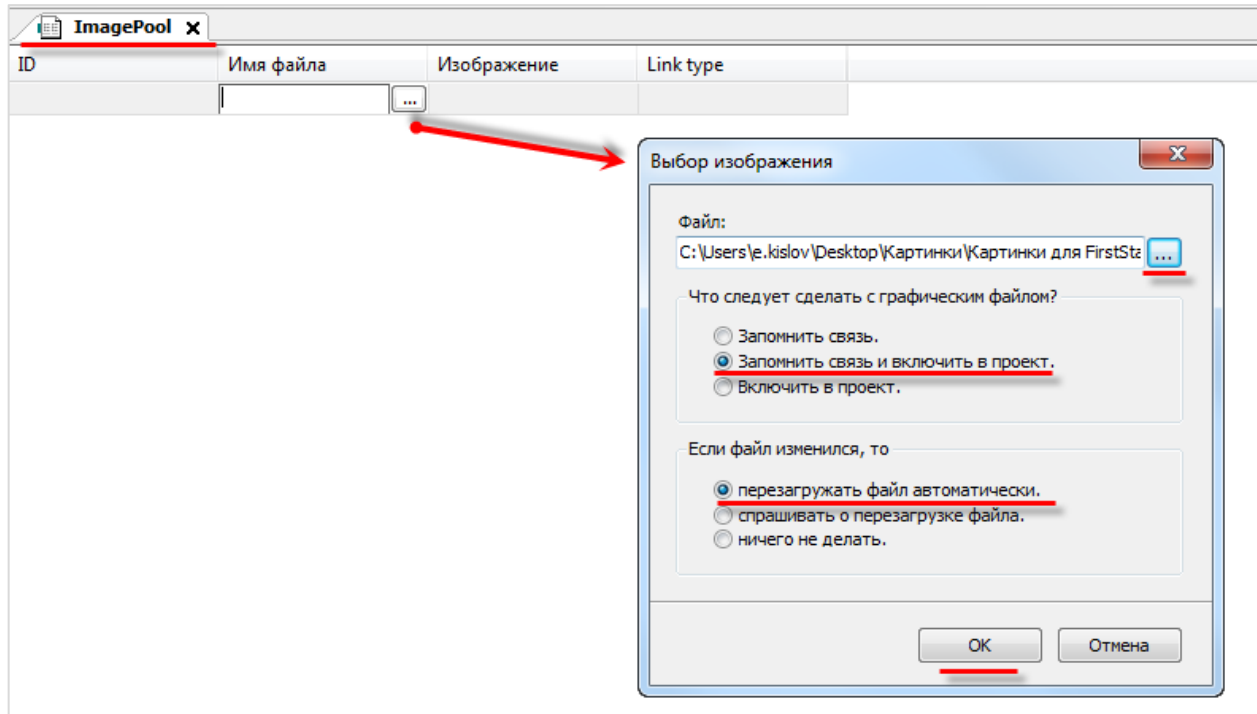

Для добавления изображения следует нажать **ЛКМ** на ячейку **Имя файла** и с помощью появившейся кнопки перейти к выбору файла:

**Рисунок 7.22 – Выбор изображения для загрузки**

Далее следует указать путь к графическому файлу. В расположенных ниже меню рекомендуется выбрать пункты **Запомнить связь и включить в проект** и **Перезагружать файл автоматически**, что позволяет не совершать дополнительных операций в случае изменения файла изображения – он будет автоматически меняться в проекте.

После добавления изображения его пиктограмма отобразится в **Пуле** и рядом с ней будет указан **идентификатор (ID)** и **тип связи**.

Варианты использования графических файлов:

- **1.** Создание фонового изображения экрана визуализации.
- **2.** Создание статических или динамических изображений с помощью элемента **Изображение**.
- **3.** Создание динамических (переключаемых по значению логической переменной) изображений с помощью элемента **Переключатель изображений**.
- **4.** Создание пиктограмм для **Журнала тревог**.
- **5.** Создание фоновых изображений для некоторых элементов (**Отображение линейки**, **Кнопка**).

Для использования графического файла в качестве *фонового изображения* следует нажать на любое место экрана визуализации **ПКМ** и в контекстном меню выбрать пункт **Фон**:

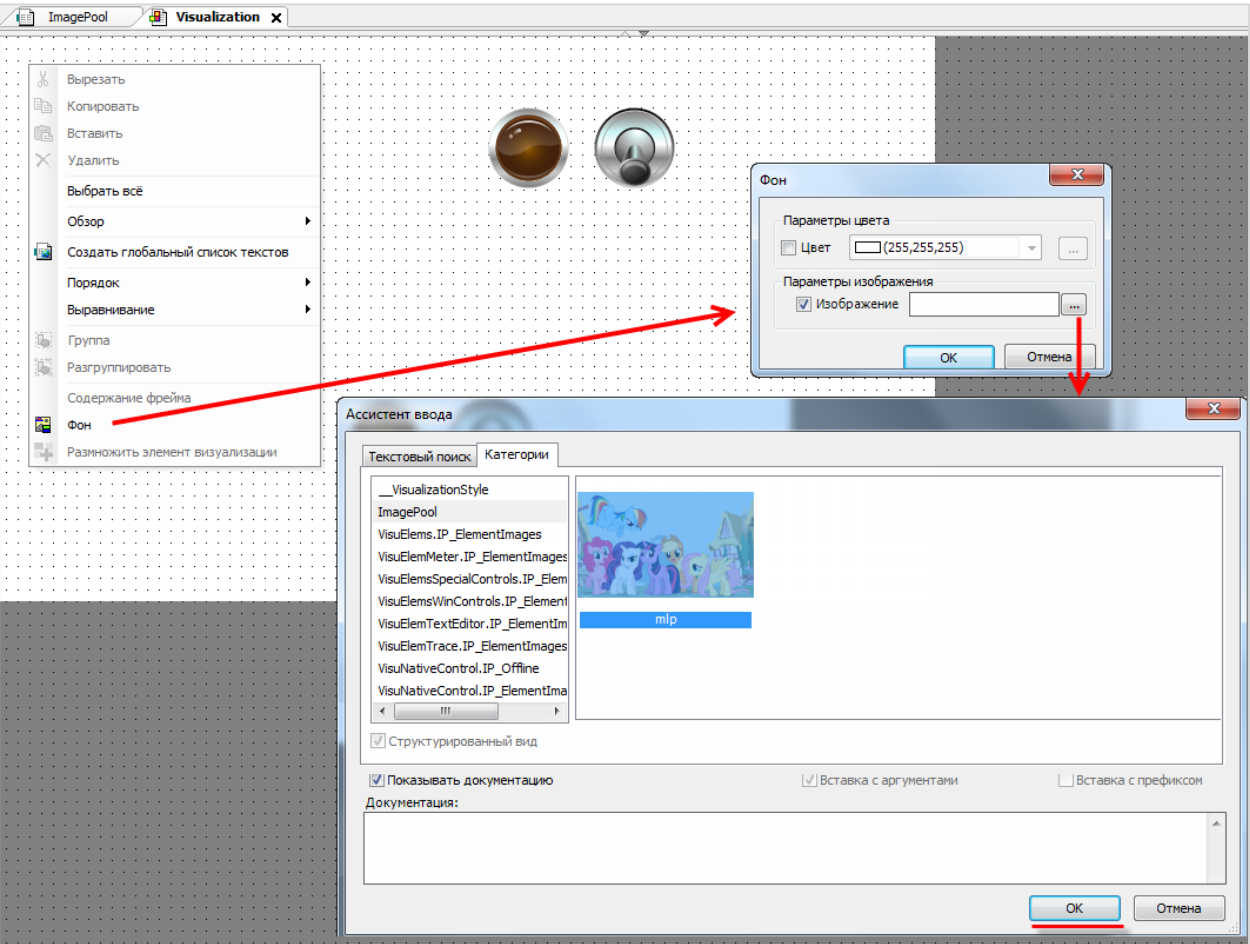

**Рисунок 7.23 – Выбор фонового изображения**

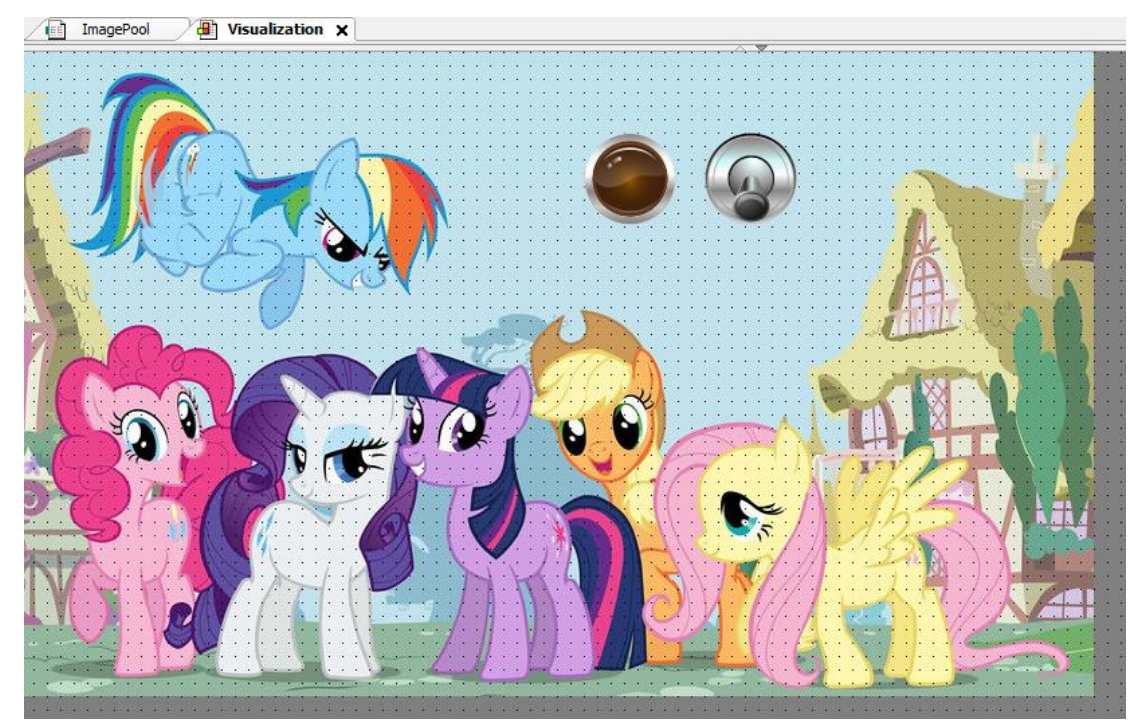

**Рисунок 7.24 – Экран визуализации с фоновым рисунком**

### **7.14 Как реализовать анимацию?**

См. пример в п. 10.3.4 руководства **CODESYS V3.5. Визуализация**, которое доступно на [сайте ОВЕН](http://www.owen.ru/) в разделе CODESYS [V3/Документация](https://owen.ru/product/codesys_v3/documentation).

### **7.15 Как использовать в визуализации многострочный текст?**

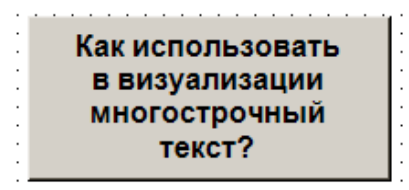

**Рисунок 7.25 – Многострочный текст в визуализации CODESYS**

Переход на следующую строку при наборе текста осуществляется нажатием комбинации клавиш **Ctrl**+**Enter**.

### **7.16 Как создать текст с вертикальной ориентацией?**

Элемент с горизонтальным текстом можно повернуть с помощью опорной точки, получив таким образом вертикальный текст:

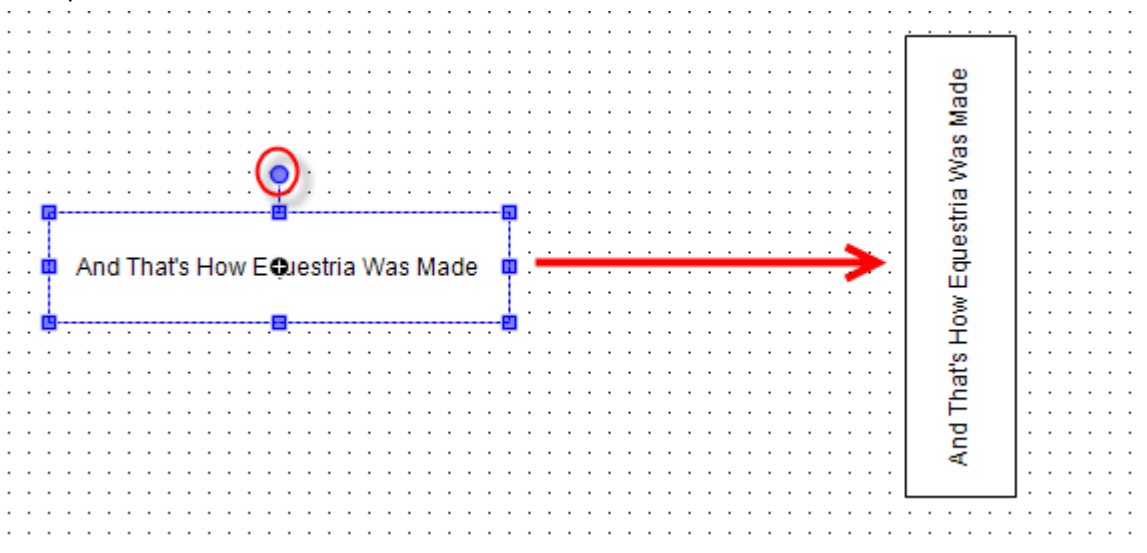

**Рисунок 7.26 – Вертикальный текст в визуализации CODESYS**

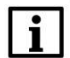

#### **ПРИМЕЧАНИЕ**

Поменять ориентацию дисплея контроллера СПК (ландшафт/портрет) можно в экранном [конфигураторе](#page-12-0) (вкладка **Разное**). В этом случае такж[е следует изменить](#page-36-0) разрешение таргетвизуализации и экранов проекта.

### **7.17 Как создать мультиязычный проект?**

См. п. 10.3.5 в руководстве **CODESYS V3.5. Визуализация**, которое доступно н[а сайте ОВЕН](http://www.owen.ru/) в разделе CODESYS [V3/Документация.](https://owen.ru/product/codesys_v3/documentation)

### **7.18 Почему в таблице тревог не отображается история?**

История тревог *не работает* в **режиме эмуляции** – для ее проверки нужно использовать контроллер (например, [виртуальный контроллер\)](#page-61-0).

Для записи истории тревог следует:

**1.** Установить галочку **Архивация** у **классов тревог**, которые должны записываться в историю.

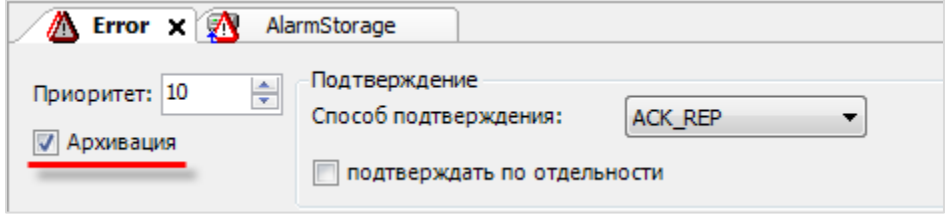

**Рисунок 7.27 – Настройка архивации для класса тревог**

**2.** Указать **Хранилище тревог** для **группы тревог**, которые должны записываться в историю.

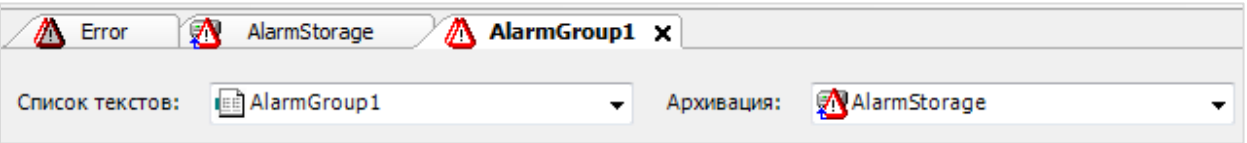

**Рисунок 7.28 – Настройка архивации для группы тревог**

# **7.19 Как сохранять историю тревог и трендов на USB- или SDнакопитель?**

Начиная с версии прошивки **2.x.xxxx.xxxx** в web-конфигураторе на вкладке **ПЛК/Настройки** доступна группа параметров **Тренды и тревоги**:

- **Каталог трендов** директория USB- или SD-накопителя, в которой будут сохраняться файлы трендов. В случае выбора режима **[По умолчанию]** файлы будут сохраняться во внутренней flash-памяти контроллера;
- **Каталог тревог** директория USB- или SD-накопителя, в которой будут сохраняться файлы тревог. В случае выбора режима **[По умолчанию]** файлы будут сохраняться во внутренней flash-памяти контроллера;
- **Объем памяти, используемый memsys5, Мб** начальный объем памяти, выделенный приложению **sqlite** (которое используется для реализации сохранения трендов и тревог). Если в проекте множество трендов и/или таблиц тревог, то в некоторых из них из-за недостатка памяти могут не отображаться данные. В этом случае значение параметра следует увеличить;
- **Период диагностики, сек** период вывода в журнал контроллера диагностической информации (класса **Debug**) о памяти, используемой приложением **sqlite** (см. рисунок 7.30).

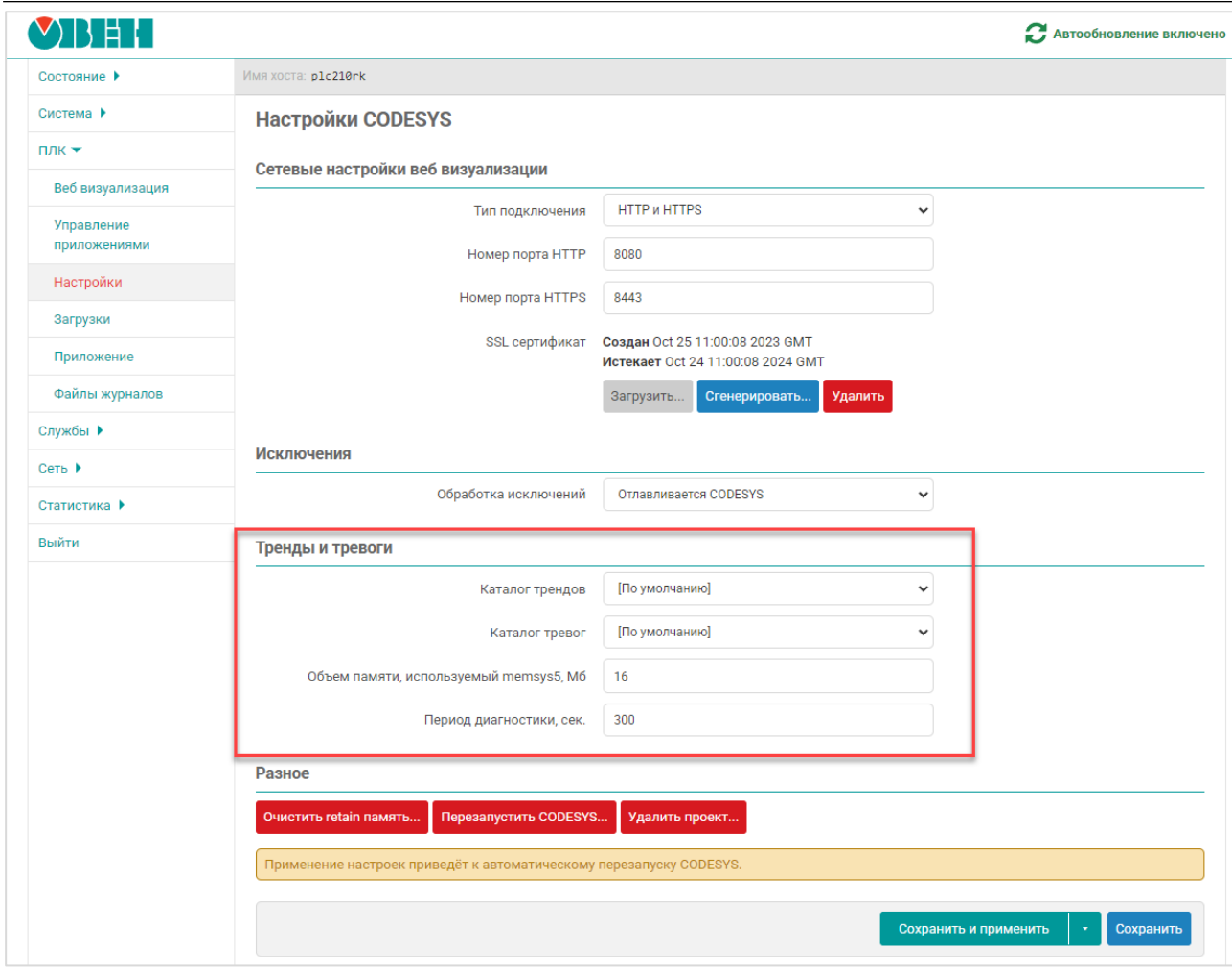

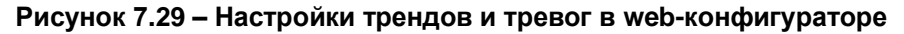

| Установки соединения    |           | $\bigcirc$ Components $\cdot$ $\overline{4}$ $\rightarrow$ $\downarrow$ $\bigcirc$ 0 0 2 $\bigcirc$ 0 3 0 285 0 103 PicLog | → □ UTC Time 自合                                                                                             |                         |
|-------------------------|-----------|----------------------------------------------------------------------------------------------------|----------------------------------------------------------------------------------------------------|-------------------------|
|                         | Жёсткость | Временная отметка                                                                                                    | Описание                                                                                                    | Компонент               |
| Приложения              | ۰         | 05.03.2022 11:16:04                                                                                                    | Sglite-Status (<br>933, max 942<br>SQLITE STATUS MALLOC COUNT): currently                                   | CmpCAAStorage           |
| Резервное копирование и | ۰         | 05.03.2022 11:16:04                                                                                                    | Sglite-Status (<br>SQLITE_STATUS_MALLOC_SIZE, largest allocation):<br>48000<br>max                          | CmpCAAStorage           |
| восстановление          | ۰         | 05.03.2022 11:16:04                                                                                                    | 4256<br>Sglite-Status (<br>SQLITE_STATUS_PAGECACHE_SIZE, number bytes):<br>max                              | CmpCAAStorage           |
| Файлы                   | o         | 05.03.2022 11:16:04                                                                                                    | Sglite-Status ( SOLITE STATUS PAGECACHE OVERFLOW, number dynamic bytes): currently<br>294912, max 294912    | CmpCAAStorage           |
|                         | O         | 05.03.2022 11:16:04                                                                                                    | SOLITE STATUS PAGECACHE USED, number pages): currently<br>Sglite-Status (<br>2, max                         | CmpCAAStorage           |
| Журнал                  | O         | 05.03.2022 11:14:17                                                                                                    | Visu PRG: Address of client with IEC-ID 2: 2953315008                                                       | IECVisualization        |
|                         |           | 05.03.2022 11:14:17                                                                                                    | Visu PRG: Creating Client successful for Extern-ID: 86631 Returned IEC-ID: 2                                | <b>IECVisualization</b> |
| Установки ПЛК           |           | 05.03.2022 11:14:17                                                                                                    | Visu PRG: Creating Client for Extern-ID: 86631                                                              | <b>IECVisualization</b> |
| Оболочка ПЛК            | o         | 05.03.2022 11:14:04                                                                                                    | Solite-Status (<br>SQLITE_STATUS_MALLOC_COUNT): currently<br>919, max<br>942                                | CmpCAAStorage           |
|                         | o         | 05.03.2022 11:14:04                                                                                                    | 48000<br>SQLITE_STATUS_MALLOC_SIZE, largest allocation):<br>Salite-Status (<br>max                          | CmpCAAStorage           |
| Пользователи и группы   | ۰         | 05.03.2022 11:14:04                                                                                                    | 4256<br>Sglite-Status (<br>SQLITE_STATUS_PAGECACHE_SIZE, number bytes):<br>max                              | CmpCAAStorage           |
|                         | ۰         | 05.03.2022 11:14:04                                                                                                    | Sglite-Status ( SOLITE STATUS PAGECACHE OVERFLOW, number dynamic bytes): currently<br>229376, max<br>286720 | CmpCAAStorage           |
| Права доступа           | o         | 05.03.2022 11:14:04                                                                                                    | Sglite-Status (<br>SOLITE STATUS PAGECACHE USED, number pages): currently<br>1, max                         | CmpCAAStorage           |

**Рисунок 7.30 – Диагностика памяти sqlite в журнале CODESYS**

Сохранение файлов трендов и тревог на накопителе позволяет снизить использование ресурса перезаписи внутренней flash-памяти контроллера, но увеличивает время доступа к этим файлам (например, загрузка исторических данных тренда в этом случае будет происходить медленнее).

В случае извлечения накопителя в процессе работы контроллера в элементе визуализации будет отображаться ошибка **Some kind of disk I/O error occurred** (см. рисунок 7.31). Для восстановления работы элемента следует подключить накопитель и перезагрузить контроллер.

*Обратите внимание*, что по умолчанию в объекте **AlarmStorage** выбран режим **No Limit**. В этом режиме тревоги будут записываться в память вплоть до её исчерпания, что может привести к некорректной работе контроллера. Поэтому рекомендуется выбрать режим **Maximum storage size** и указать максимальный размер файла тревог, по достижению которого самые ранние записи в нем начнут перезаписываться.

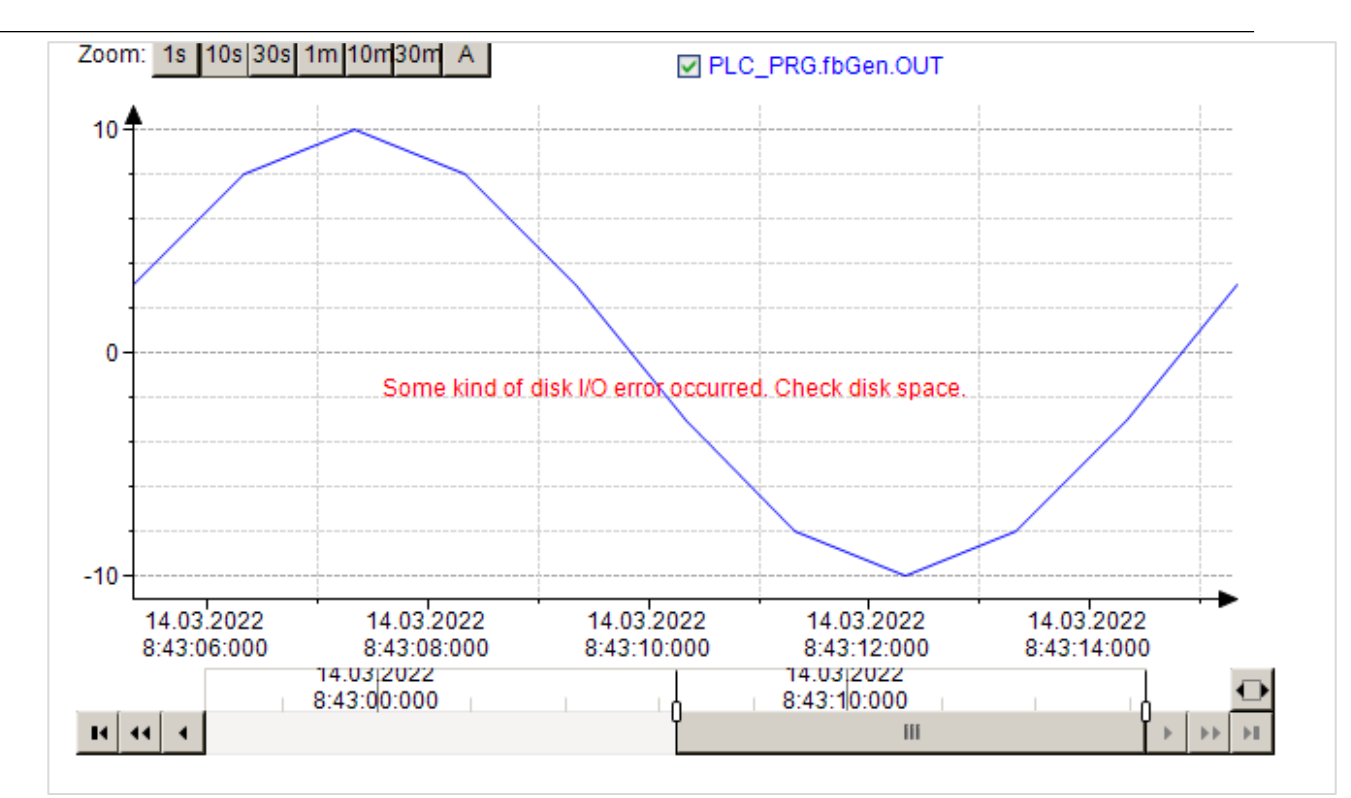

#### **Рисунок 7.31 – Ошибка извлечения накопителя, на который производится сохранение файлов трендов**

### **7.20 Как экспортировать историю тревог в формате .csv?**

Для экспорта истории тревог в формате .**csv** следует подключиться к контроллеру, нажать **ПКМ** на узел **AlarmStorage** и в контекстном меню выбрать команду **CSV Export of AlarmStorage**.

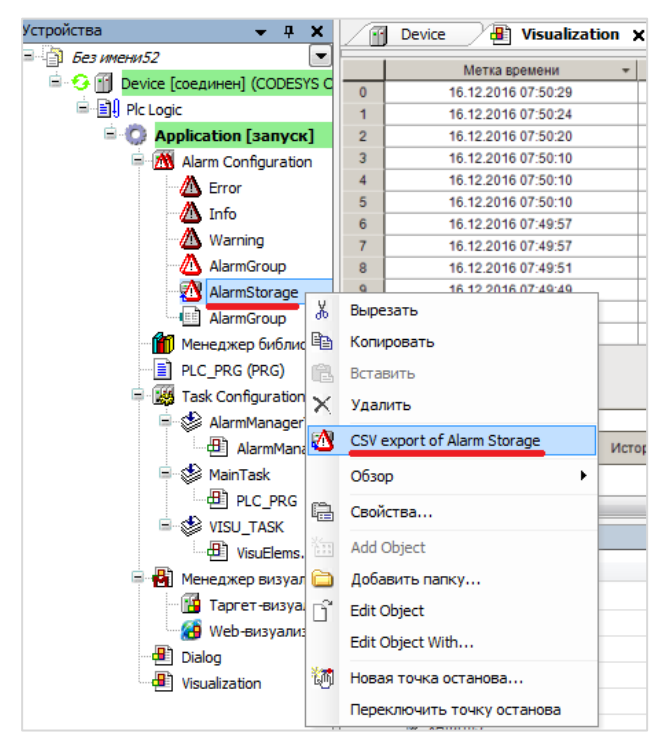

**Рисунок 7.32 – Экспорт тревог в формате .csv**

### **7.21 Как объявить энергонезависимую переменную?**

Объявление энергонезависимых переменных (которые сохраняют свое значение в случае отключения питания контроллера) выполняется в области объявления между ключевыми словами **VAR RETAIN** и **END\_VAR:**

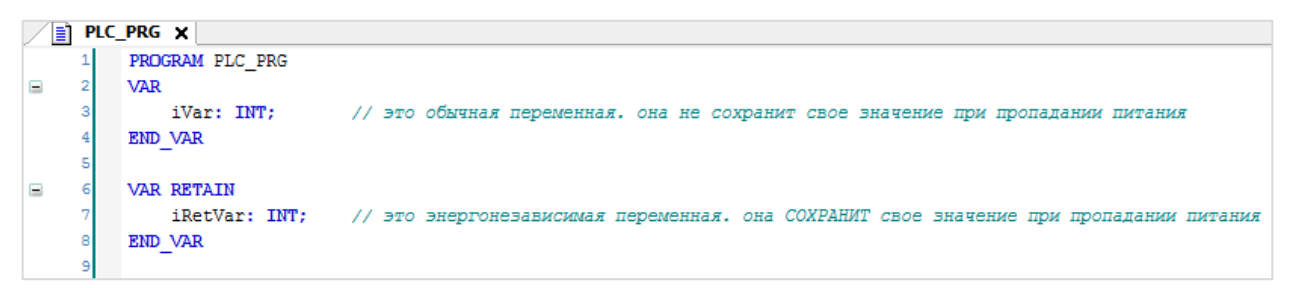

**Рисунок 7.33 – Объявление энергонезависимых переменных**

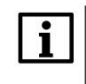

#### **ПРИМЕЧАНИЕ**

*Не рекомендуется* объявлять энергонезависимые переменные внутри функциональных блоков, так как в этом случае все данные блока автоматически размещаются в энергонезависимой памяти, объем которой имеет [определенные ограничения.](#page-52-0)

### **7.22 Можно ли использовать в проекте persistent-переменные?**

Да, контроллеры ОВЕН поддерживают persistent-переменные. Такие переменные сохраняют свои значение даже после загрузки в контроллер нового проекта (при условии, что список persistentпеременных в проекте не изменился). Для добавления списка PERSISTENT-переменных необходимо в проекте CODESYS нажать **ПКМ** на узел **Application** и использовать команду **Добавление объекта – Persistent-переменные**.

# <span id="page-52-0"></span>**7.23 Какой объем энергонезависимой памяти у контроллеров ОВЕН?**

| Модель контроллера | Объем энергонезависимой памяти. Кб |  |  |  |
|--------------------|------------------------------------|--|--|--|
| CNK1xx [M01]       | 64                                 |  |  |  |
| ПЛК2хх             | 64                                 |  |  |  |

**Таблица 7.1 – Объем энергонезависимой памяти контроллеров ОВЕН**

Энергонезависимые переменные (RETAIN и PERSISTENT) сохраняются в микросхеме [MRAM.](file:///D:/Документация/СПК%20v2/!Финал/doc/ru.wikipedia.org/wiki/Магниторезистивная_оперативная_память) Сохранение энергонезависимых переменных выполняется по изменению любой из переменных, но не чаще раза в секунду – при этом вся область энергонезависимой памяти перезаписывается целиком. Число циклов перезаписи MRAM практически бесконечно. Микросхема MRAM включает в себя две дублирующие друг друга области памяти. При старте контроллер проверяет CRC этих областей – если для одной области рассчитанный CRC не соответствует сохраненному (такое может быть, например, при пропадании питания в момент сохранения), то значения энергонезависимых переменных восстанавливаются из второй области.

При [загрузке проекта с USB/SD-накопителя](#page-15-0) происходит очистка энергонезависимой памяти.

#### **7.24 Как защитить проект паролем?**

В меню **Проект** следует выбрать вкладку **Установки проекта**. В появившемся окне выбрать вкладку **Security**, поставить галочку **Защита файла проекта** и выбрать режим **Пароль**. Затем указать новый пароль, подтвердить его и указать текущий пароль (если он был задан). Если ранее пароль не задавался, то поле **Текущий пароль** следует оставить пустым. Для завершения нажать кнопку **ОК**.

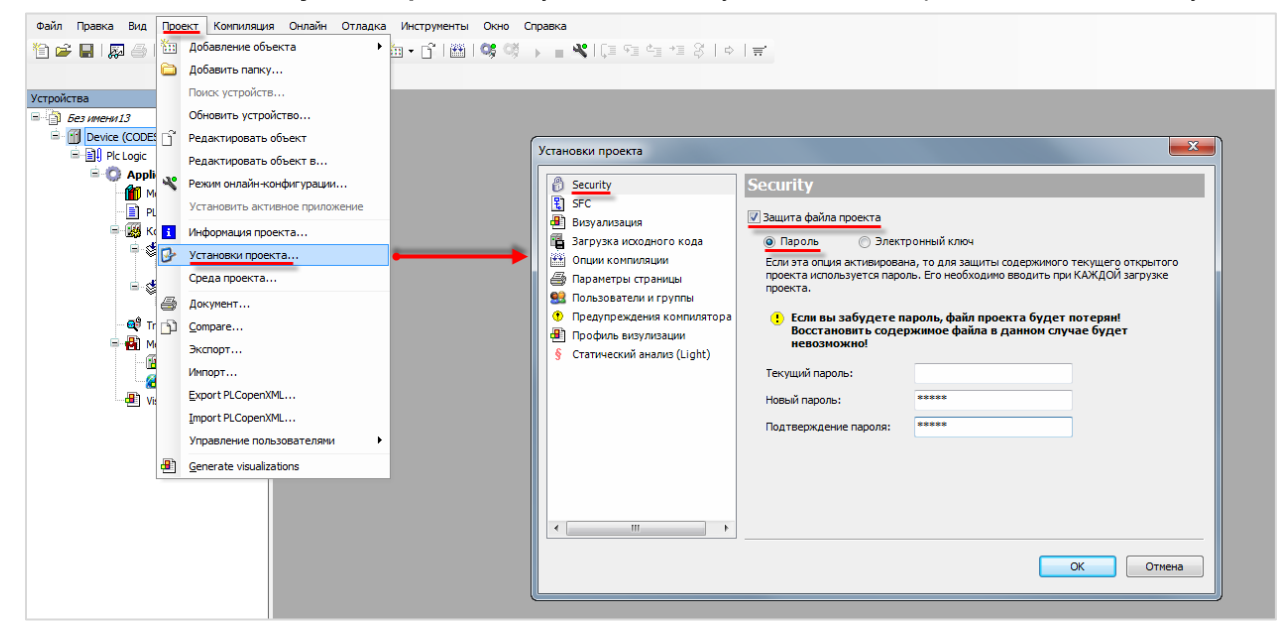

**Рисунок 7.34 – Защита проекта паролем**

В случае попытки открыть защищенный паролем проект (в том числе и при его [выгрузке из](#page-58-0)  [контроллера\)](#page-58-0) появится окно ввода пароля:

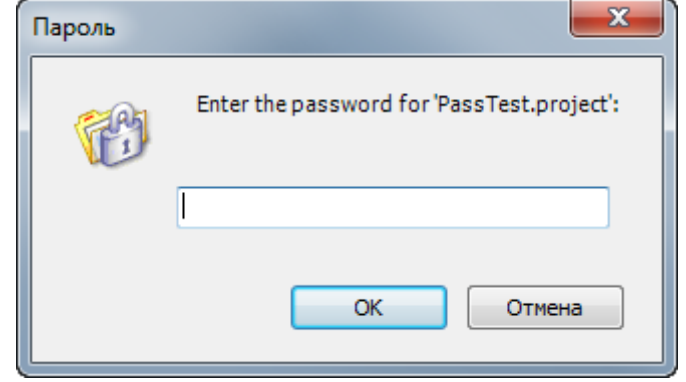

**Рисунок 7.35 – Окно ввода пароля**

# **7.25 Как произвести конверсию STRING в WSTRING с сохранением данных?**

Для корректной конверсии типов **STRING** в **WSTRING** (и обратно) следует использовать функции библиотеки **OwenStringUtils**. Более подробную информацию см. в описании на библиотеку, которое доступно н[а сайте ОВЕН](http://www.owen.ru/) в разделе CODESYS [V3/Документация.](https://owen.ru/product/codesys_v3/documentation)

### **7.26 Где хранятся изображения стандартных индикаторов и кнопок?**

Изображения стандартных элементов визуализации хранятся в формате **.svg** в директории

#### **C:\ProgramData\CODESYS\Visualization Styles\3S-Smart Software Solutions GmbH**

### **7.27 Как изменить внешний вид диалогов ввода? (Numpad, Keypad)?**

См. п. 10.4.6 в руководстве **CODESYS V3.5. Визуализация**, которое доступно н[а сайте ОВЕН](http://www.owen.ru/) в разделе CODESYS [V3/Документация.](https://owen.ru/product/codesys_v3/documentation)

#### **7.28 Как считать координаты курсора?**

Для таргет-визуализации контроллеров СПК доступны следующие системные переменные:

- Screen.cursorX (INT) координата последнего нажатия курсора по оси X;
- Screen.cursorY (INT) координата последнего нажатия курсора по оси Y;
- Screen.countTouch (UDINT) число нажатий на экран с момента включения;
- Screen.uiRotateAngle (UINT) угол поворота экрана (0/90/180/270).

#### **7.29 Какой объем памяти ввода-вывода у контроллеров ОВЕН?**

#### **Таблица 7.2 – Объем памяти ввода-вывода контроллеров ОВЕН**

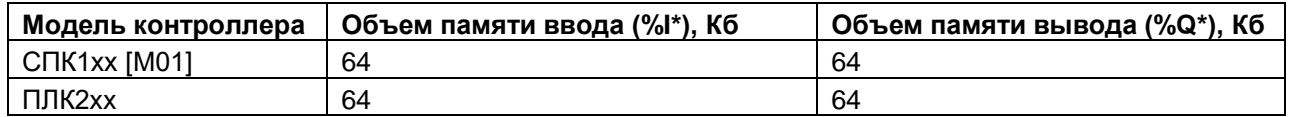

Память ввода-вывода используется компонентами **Modbus**, компонентом **OwenArchiver** и системными узлами таргет-файла.

# **7.30 Как однократно выполнить фрагмент кода при первом запуске программы?**

Пример кода:

```
PROGRAM PLC_PRG
VAR 
   xIsPlcStarted: BOOL;
END_VAR
IF NOT(xIsPlcStarted) THEN
     // операции, однократно выполняемые при первом запуске программы
    \frac{1}{2}...
     xIsPlcStarted := TRUE;
END_IF
```
#### **7.31 Как настроить безопасное состояние для выходов контроллера?**

Для контроллеров ПЛК2хх в узлах **LeftSide** и **RightSide** на вкладке **Конфигурация** присутствует параметр **Выключить выходы при исключении**. Если он имеет значение **TRUE**, то в случае возникновения в программе исключения выходы контроллера переводятся в состояние **FALSE**. Если параметр имеет значение **FALSE**, то в случае возникновения в программе исключения выходы контроллера сохраняют свои последние значения.

| LeftSide X<br>٤IJ        |                                                                        |             |             |
|--------------------------|------------------------------------------------------------------------|-------------|-------------|
| LeftSide-02 Конфигурация | Параметр                                                               | Тип         | Значение    |
| LeftSide-02 Соотнесение  | <b>• Выключить выходы при исключении</b>                               | <b>BOOL</b> | <b>TRUE</b> |
| входов/выходов           | 田<br>И Настройка фильтра дискретных входов                             |             |             |
| Состояние                | <b>Е. В Режим работы дискретных выходов</b>                            |             |             |
|                          | <sup>14</sup> Период генератора / ШИМ выходов                          |             |             |
| Информация               | <b>Н. В Минимальная длительность импульса генератора / ШИМ выходов</b> |             |             |
|                          | <b>E - Режим включения дискретных выходов</b>                          |             |             |
|                          | <b>E- Сброс счётчиков</b>                                              |             |             |
|                          | <b>H</b> • <b>ДА АВ энкодеры</b>                                       |             |             |
|                          | <b>H</b> АВZ энкодеры                                                  |             |             |
|                          | <b>EL</b> RS485 - управление подтяжкой                                 |             |             |
|                          |                                                                        |             |             |

**Рисунок 7.36 – Режим обработки выходов при остановке приложения**

# **7.32 В какой библиотеке можно найти экранную клавиатуру с кириллической раскладкой?**

Диалог клавиатуры с кириллической раскладкой доступен в библиотеке **OwenVisuDialogs**, которая доступна на [сайте компании ОВЕН](https://owen.ru/) в разделе [CODESYS V3/Библиотеки и компоненты.](https://owen.ru/product/codesys_v3/libraries) Описание библиотеки доступно н[а форуме ОВЕН.](https://owen.ru/forum/showthread.php?t=34327)

| Клавиатуры                                                                                                    | Управление<br>пользователями                                        | Дополнительные<br>диалоги                                               |
|----------------------------------------------------------------------------------------------------|---------------------------------------------------------------------|-------------------------------------------------------------------------|
| KeypadOwen                                                                                                    | Логин:<br>Админ<br>Пароль: 123                                      |                                                                         |
| <b>Test Tect</b>                                                                                                    |                                                                     | FileDirChoiceOwen                                                       |
| 5<br>$\overline{7}$<br>$\overline{2}$<br>3<br>6<br>$\overline{4}$<br>ë<br>Й<br>H<br>$\overline{\mathbf{v}}$<br>Ц<br>$\mathbf{e}$<br>$\mathsf{K}$ | 8<br>9<br>$\Omega$<br>Ш<br>Щ<br>$\mathsf{x}$<br>Ъ<br>$\overline{3}$ | . путь к выбранному файлу<br>еременных PLC_PRG.m_sDir<br>LC_PRG.m_sFile |
| ф<br>Ы<br>a<br>$\blacksquare$<br>B<br>D<br>NumpadOwen                                                                                            | Ж<br>л<br>Э<br>$\circ$<br>д                                         | MessageBoxOwen                                                          |
| 企<br>0<br>M<br>я<br>ч<br>$\mathbf{C}$<br>M                                                                                                    | $\sigma$<br>Ы<br>Ю<br>÷                                             | MessageBoxOwen<br>из кода                                               |
| $\models$<br>EN / PY<br>᠊ᠦ                                                                                                    | $\times$<br>→                                                       | Нажатая кнопка закрытия<br><b>NONE</b>                                  |
|                                                                                                    |                                                                     |                                                                         |
| Сменить тему NumpadOwen на «Светлая»                                                                                                    |                                                                     |                                                                         |

**Рисунок 7.37 – Диалог русскоязычной клавиатуры для CODESYS V3.5**

# **7.33 Можно ли использовать элемент визуализации Web-браузер?**

Элемент **Web-браузер** поддерживается только для экранов, отображаемых в web-визуализации. При попытке использовать элемент в таргет-визуализации, отображаемой на дисплее контроллеров СПК, при переходе на экран с этим элементом произойдет исключение в работе приложения контроллера.

# **8 Вопросы по загрузке, запуску, отладке проекта CODESYS**

### <span id="page-57-0"></span>**8.1 Как загрузить проект в контроллер?**

Для загрузки проекта следует наладить связь между контроллером и **CODESYS** (см. п. [6.1\)](#page-28-0). Если связь налажена, то достаточно выполнить команды из меню **Онлайн**: сначала **Логин** – для загрузки проекта в оперативную память, после этого – **Создать загрузочное приложение** – для загрузки проекта во flash-память контроллера (энергонезависимую).

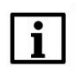

#### **ПРИМЕЧАНИЕ**

Если в контроллер загружен новый проект, то перед перезагрузкой контроллера обязательно должна быть выполнена команда **Создать загрузочное приложение**, иначе после перезагрузки возникнет исключение **RETAIN\_IDENTITY\_MISMATCH** и предыдущий проект не будет запущен.

| Файл<br>Правка       | Вид |   |     | Проект Компиляция Онлайн Отладка | Инструменты                    | Окно | Справка |                           |
|----------------------|-----|---|-----|----------------------------------|--------------------------------|------|---------|---------------------------|
| <b>伯氏日日日 ○ × 电离×</b> |     |   | OŞ. | Логин                            |                                |      |         | Alt+F8                    |
|                      |     |   |     | Отключение                       |                                |      |         | $Ctr$ $H$ -F <sub>8</sub> |
|                      |     |   |     |                                  |                                |      |         |                           |
| <b>Устройства</b>    |     | ▼ |     |                                  | Создать загрузочное приложение |      |         | m.                        |

**Рисунок 8.1 – Основные команды меню Онлайн**

### **8.2 Почему проект не сохраняется после загрузки контроллера?**

Потому что он был записан в оперативную память, которая очищается после перезагрузки контроллера. Проект следует загрузить во flash-память с помощью команды **Создать загрузочное приложение**. Предварительно требуется подключиться к контроллеру с помощью команды **Логин** (см. [п. 8.1\)](#page-57-0).

# **8.3 Как удалить проект из контроллера?**

Удалить проект из контроллера можно с помощью команды **Сброс заводской** из меню **Онлайн**:

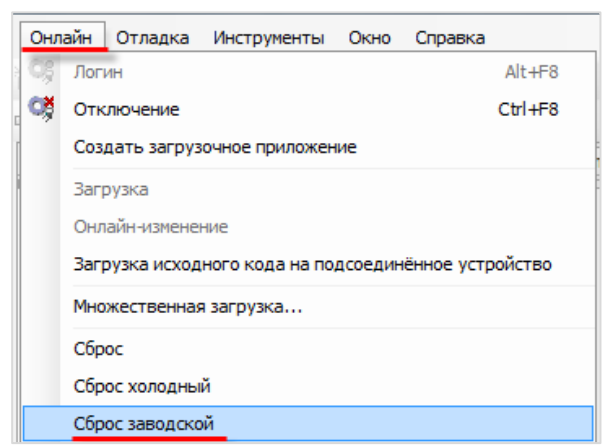

**Рисунок 8.2 – Удаление проекта из контроллера**

Также удалить проект можно в [web-конфигураторе](#page-11-0) (вкладка **ПЛК/Настройки**).

В контроллерах СПК можно удалить проект в [экранном конфигураторе](#page-12-0) с помощью кнопки **Удалить**  (вкладка **ПЛК**).

#### <span id="page-58-0"></span>**8.4 Как выгрузить проект из контроллера?**

Чтобы впоследствии выгрузить проект из контроллера, необходимо предварительно произвести **Загрузку исходного кода**:

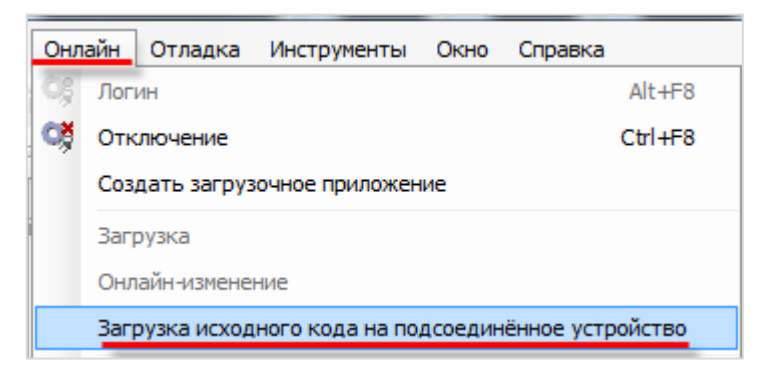

**Рисунок 8.3 – Команда загрузки исходного кода проекта в контроллер для возможности последующей выгрузки**

Если исходный код был загружен в контроллер, то его можно выгрузить в **CODESYS** с помощью одноименной команды из меню **Файл**:

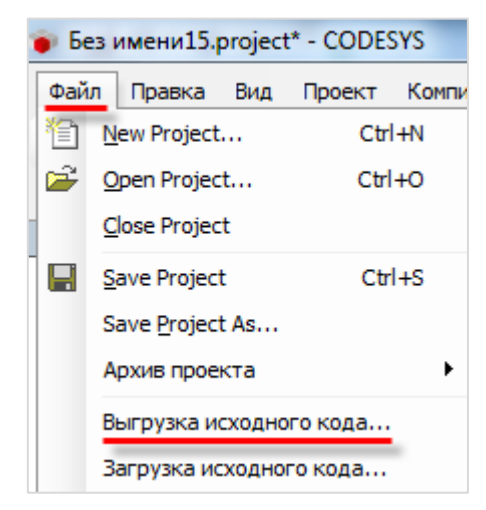

**Рисунок 8.4 – Команда выгрузки проекта из контроллера**

# **8.5 Почему после загрузки проекта программа не запускается на исполнение?**

После выполнения команд **Логин**/**Создание загрузочного приложения** проект загружается в контроллер, но не запускается. Для запуска проекта следует выполнить команду **Старт** из меню **Отладка**:

| Отладка Инструменты Окно Справка |  |
|----------------------------------|--|
|                                  |  |

**Рисунок 8.5 – Команда запуска проекта**

Если проект загружен во flash-память контроллера (с помощью команды **Создать загрузочное приложение**), то загруженная программа автоматически будет запускаться после перезагрузки. Текущее состояние программы отображается в **строке состояния** CODESYS, расположенной внизу экрана:

Последняя компиляция: ● 0 ● 3 Предкомпил.: ● 3AПУСК Программа загружена Программа не изменилась текущий пользователь: (никто) **Рисунок 8.6 – Строка состояния запущенного проекта**

### **8.6 Почему написанный код не выполняется?**

В значительном числе случаев такое может происходить, если программа не привязана к задаче – то есть программа находится в контроллере, но не вызывается на исполнение.

Для решения проблемы следует добавить компонент **Конфигурация задач** (обычно он присутствует в проекте по умолчанию), создать с его помощью новую задачу (если в проекте отсутствует задача с требуемыми настройками – периодом вызова и т.д.) и привязать к ней программу:

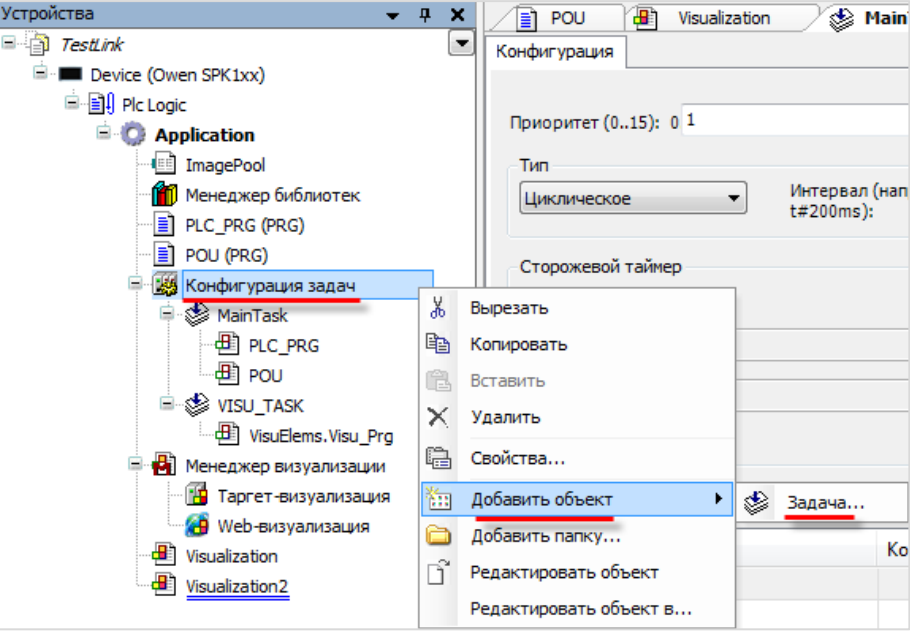

**Рисунок 8.7 – Добавление задачи**

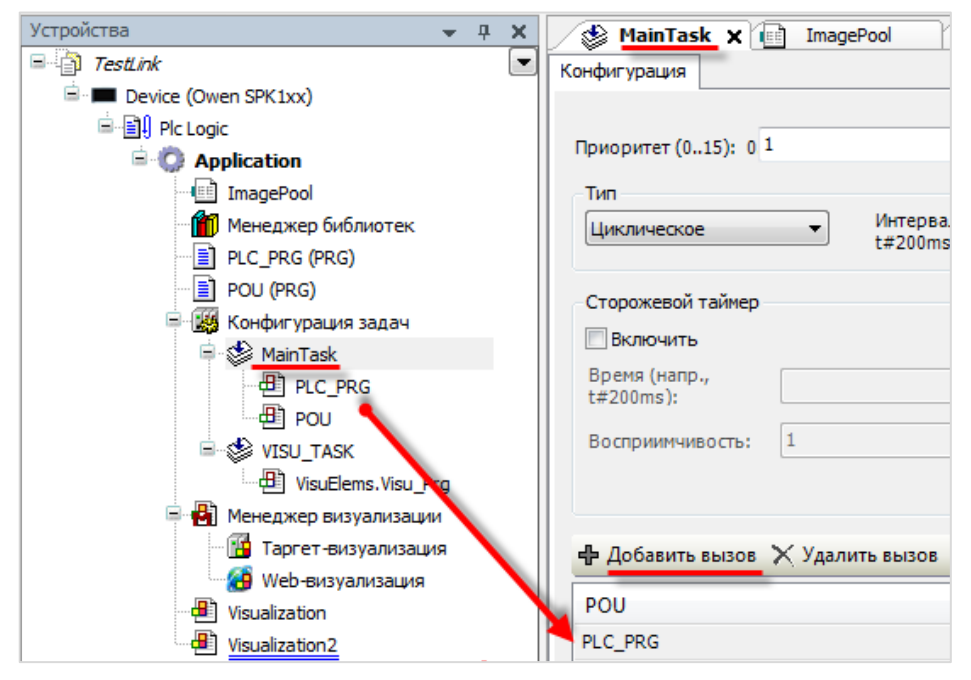

**Рисунок 8.8 – Привязка программы к задаче**

### <span id="page-61-0"></span>**8.7 Как отладить проект без контроллера?**

В случае отсутствия реального контроллера можно произвести отладку проекта средствами **CODESYS.** Существуют два средства отладки – **режим эмуляции** в CODESYS и использование **виртуального контроллера**.

**Режим эмуляции** позволяет проверить только базовые операции (например, математические и логические операции, вывод значений) и *не рекомендуется* к использованию. Его можно включить с помощью команды **Эмуляция** в меню **Отладка**.

**Виртуальный контроллер** представляет собой систему исполнения (Soft PLC), запускаемую на ПК с ОС семейства Windows. Для запуска виртуального контроллера следует:

**1.** Запустить виртуальный контроллер с помощью иконки на **панели задач** Windows:

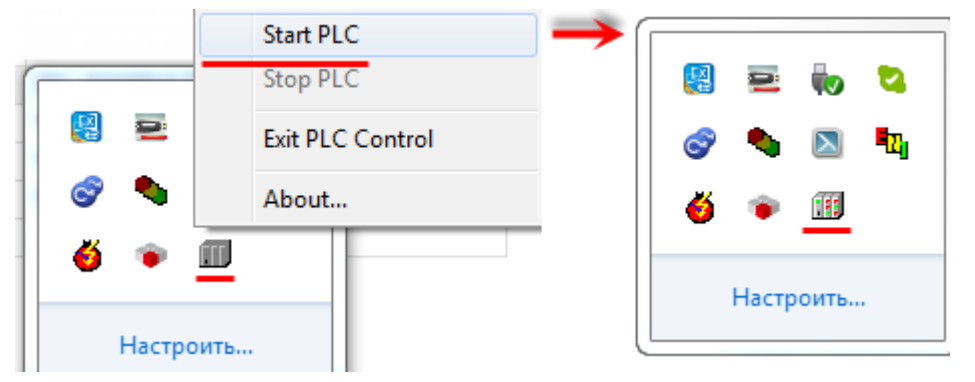

**Рисунок 8.9 – Запуск виртуального контроллера**

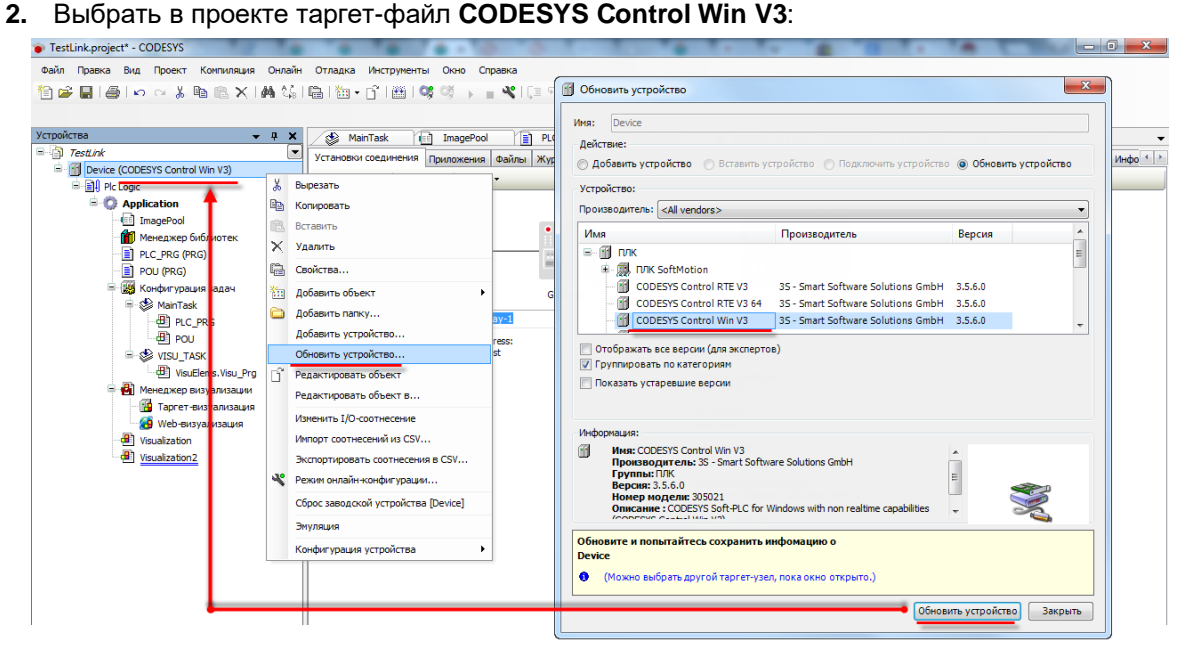

**Рисунок 8.10 – Выбор таргет-файла виртуального контроллера**

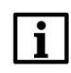

#### **ПРИМЕЧАНИЕ**

Версия таргет-файла виртуального контроллера должна соответствовать используемой версии среды программирования.

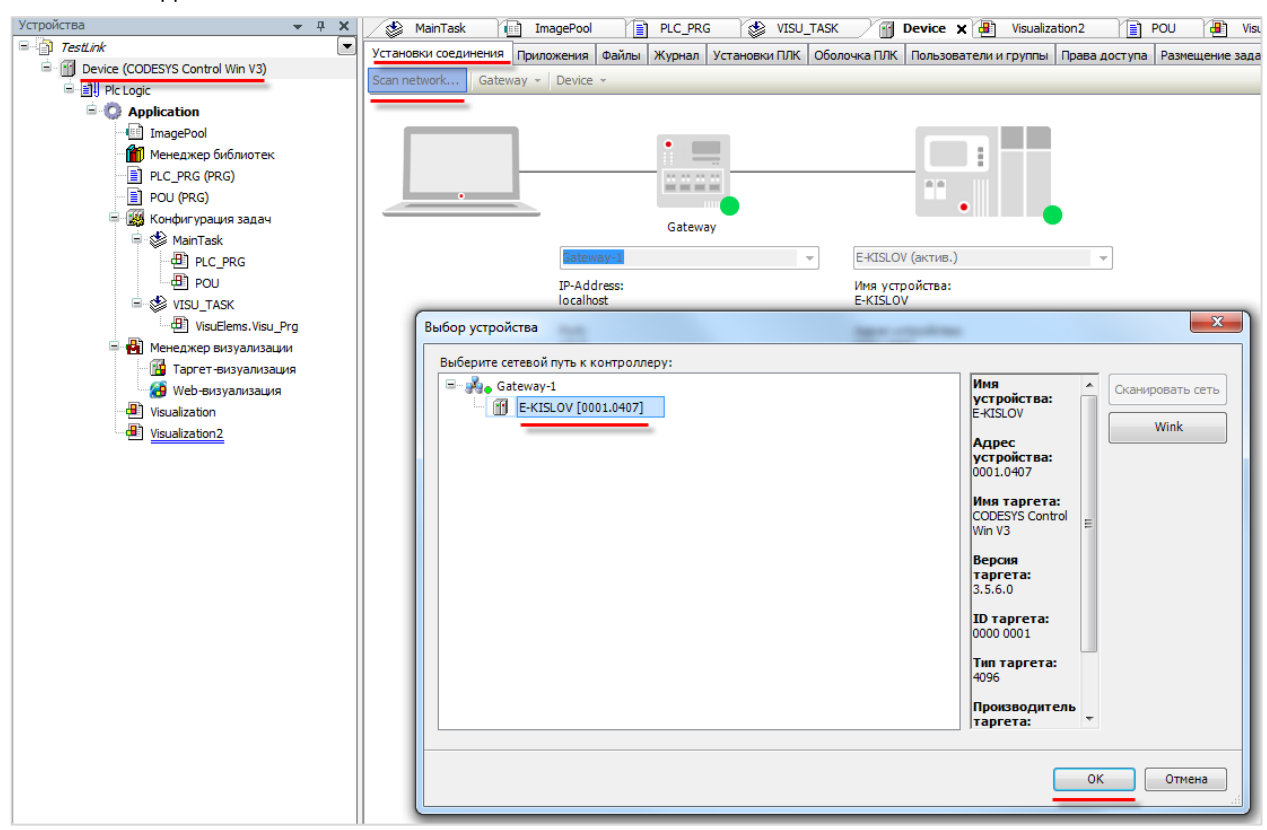

**3.** В установках соединения произвести сканирование сети и выбрать устройство, имя которого совпадает с именем ПК:

**Рисунок 8.11 – Окно сканирования сети. Подключение к виртуальному контроллеру**

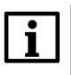

### **ПРИМЕЧАНИЕ**

Вместе с CODESYS распространяется версия виртуального контроллера с **ограничением времени** непрерывной работы (2 часа). После этого контроллер можно перезапустить. Лицензию на виртуальный контроллер можно приобрести у компании CODESYS Group.

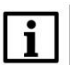

#### **ПРИМЕЧАНИЕ**

Для одновременного запуска нескольких виртуальных контроллеров следует воспользоваться ярлыком **CODESYS Control Win V3** в меню Пуск (**3S CODESYS – CODESYS Control Win V3 – CODESYS Control Win V3**).

#### <span id="page-63-0"></span>**8.8 Как отладить программу?**

Удобным средством отладки программ является использование **точек останова (breakpoints)** – меток в программе, по достижению которых программа останавливается.

Для добавления точки останова следует выделить нужную строку или функциональный блок программы и нажать **F9** (можно также использовать команды **Переключить точку останова** или **Новая точка останова** из меню **Отладка** или контекстного меню редактора программирования). Точки останова можно поставить только на определенных строках – рядом с номерами таких строк расположены серые метки. После установки точки останова строка выделяется красным:

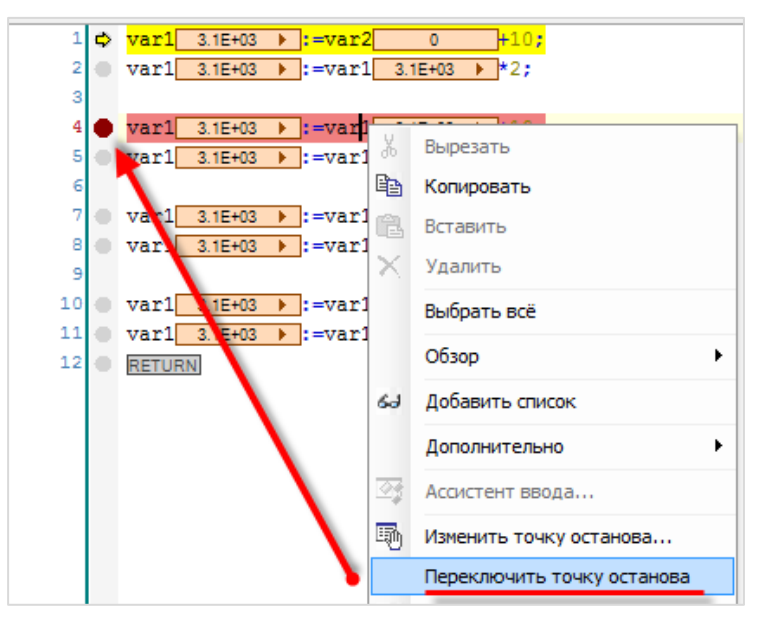

**Рисунок 8.12 – Добавление точки останова**

Если в проекте установлены точки останова, то становятся активными команды выполнения программы по шагам из меню **Отладка**:

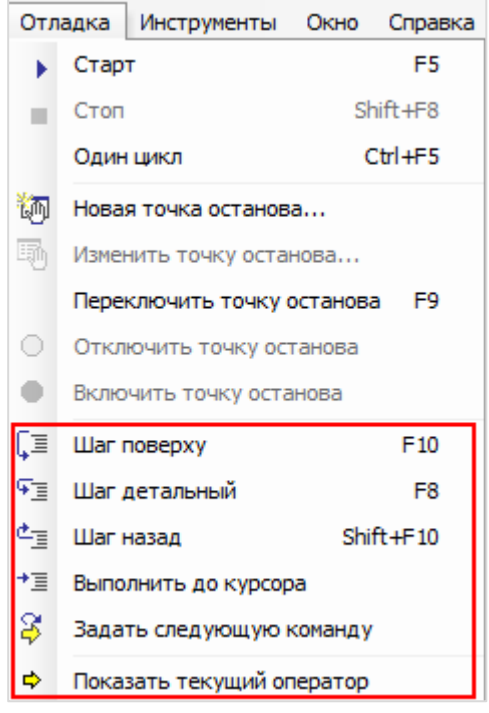

**Рисунок 8.13 – Команды отладки**

**Шаг поверху** – выполняется один шаг (одна инструкция программы). Если инструкция вызывает POU, то POU выполняется целиком;

**Шаг детальный** – выполняется один шаг. Если инструкция вызывает POU, то этот POU выполняется по шагам;

**Шаг назад** – выполняется переход в начало приложения. Если вызван POU, то выполняется переход к вызывающей его инструкции;

**Выполнить до курсора** – выполняется весь программный код до места установки курсора, после чего программа останавливается;

**Задать следующую команду** – выполняет команду после позиции курсора;

**Показать текущий оператор** – показывает текущую позицию курсора.

#### **8.9 Как эмулировать входные/выходные сигналы?**

Для изменения значений переменных при отладке программы удобно использовать **Списки просмотра**. Чтобы добавить такой список следует в меню **Вид** выбрать вкладку **Просмотр**, а внутри вкладки – любой из четырех списков.

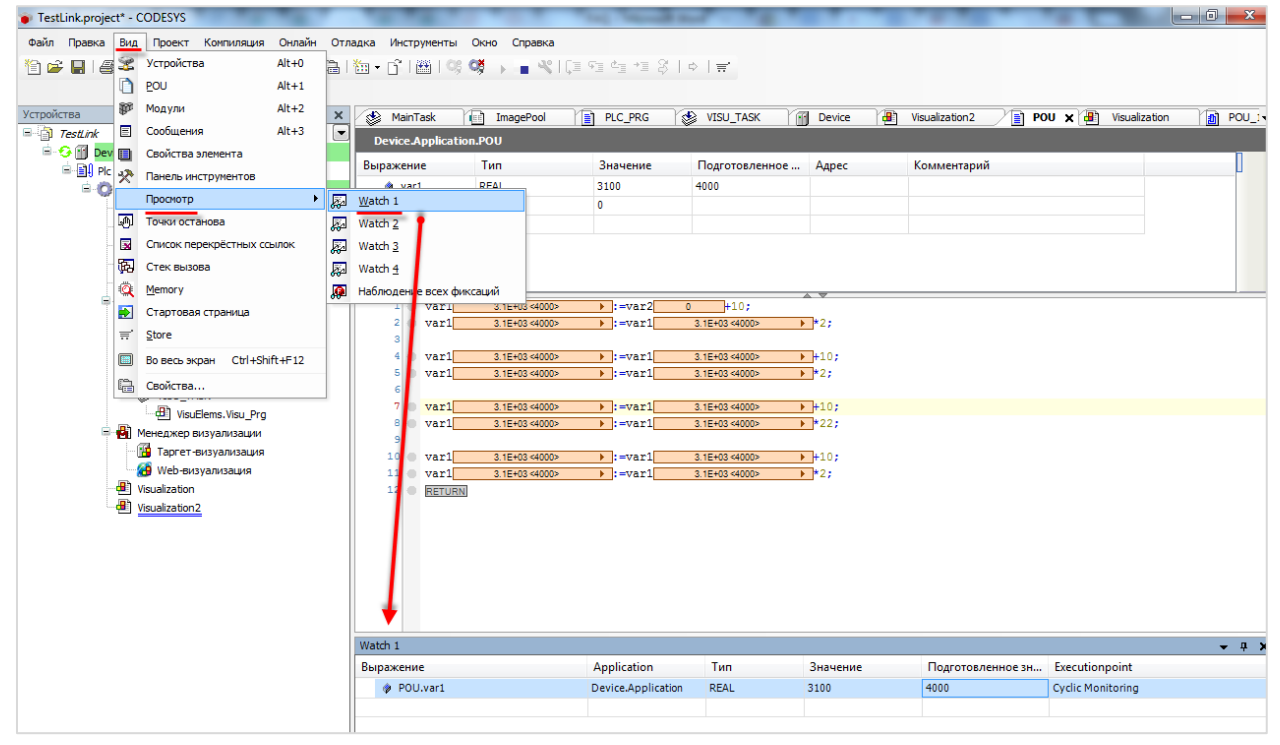

**Рисунок 8.14 – Выбор списка просмотра**

В столбце **Выражение** выбирается контролируемая **переменная**. Значение из столбца **Подготовленное значение** записывается в переменную в случае выбора соответствующей команды из контекстного меню (открывается по нажатию **ПКМ** на строку):

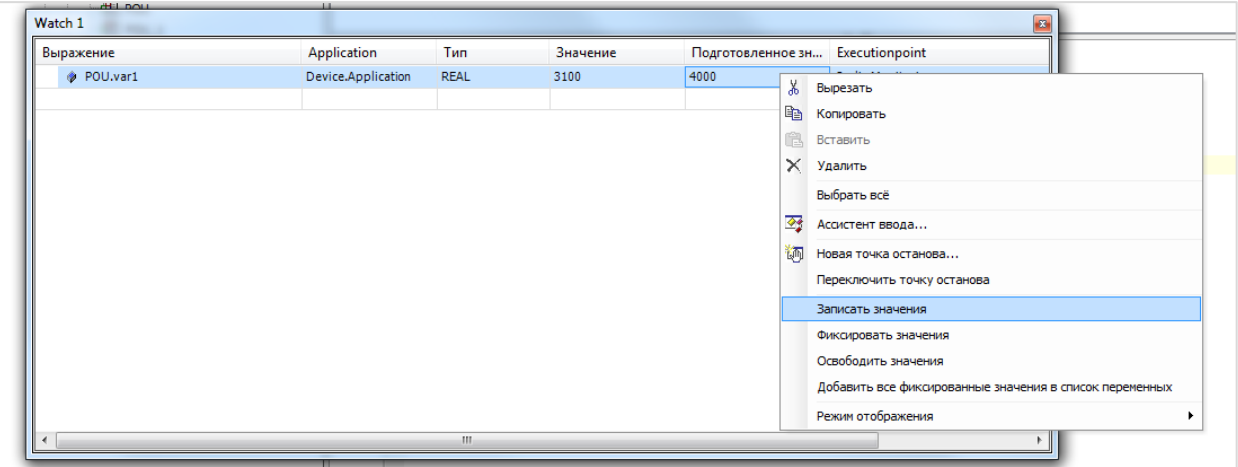

**Рисунок 8.15 – Изменения значения переменной в процессе отладки**

#### **8.10 Что делать при появлении ошибки «Приложение в исключении»?**

Последняя компиляция:  $\bigcirc$  0  $\bigcirc$  3 Предкомпил.:  $\swarrow$   $\bigcirc$   $\bigcirc$ Программа загружена - ИСК **Рисунок 8.16 – Строка состояния проекта, остановленного с ошибкой «Исключение»**

Такой статус в **строке состояния** может появиться в случае возникновения в процессе работы программы критической ошибки. Подробная информация об ошибке содержится во вкладке **Журнал** узла **Device** и в web-конфигураторе (вкладка **ПЛК/Файлы журналов**). При нажатии на строку с сообщением об ошибке в журнале CODESYS происходит переход к фрагменту приложения, в котором возникло исключение.

В примере на рисунке ниже ошибка вызвана возникновением в программе деления на ноль. Режим обработки исключений выбирается в [настройках сторожевого таймера \(watchdog\).](#page-91-0)

| Устройства<br>$- 1 x$                                                       | MainTask             | ImagePool<br>Te d   | VISU_TASK<br>$\blacksquare$ Device $\times$ $\blacksquare$<br>B<br>PLC_PRG<br>Visualization <sub>2</sub><br>l∎ì | Ð<br>POU_1<br>POU<br>Visualization |
|-----------------------------------------------------------------------------|----------------------|---------------------|----------------------------------------------------------------------------------------------------|------------------------------------|
| $=$ TestLink<br>E                                                           | Установки соединения | Приложения Файлы    | Журнал<br>Установки ПЛК   Оболочка ПЛК   Пользователи и группы   Права доступа   Размещение задачи   Состояние  | $\bullet$                          |
| - Э [1] Device [соединен] (CODESYS Control Win V3)<br><b>E El Pic Logic</b> | Оффлайн-подключение  | UTC-время           |                                                                                                    |                                    |
| -0<br>ė.<br><b>Application [cron]</b>                                       |                      |                     |                                                                                                    |                                    |
| <b>ImagePool</b>                                                            | Жёсткость            | Временная отметка   | Описание                                                                                                    | Компонент                          |
| <b>11</b> Менеджер библиотек                                                | ۰                    | 26.03.2015 12:55:38 | Network interface ether 0 unregistered                                                                          | Ξ<br>CmpRouter                     |
| PLC_PRG (PRG)<br>POU (PRG)                                                  | ⊕                    | 26.03.2015 12:49:53 | *SOURCEPOSITION* App=[Application] area=0, offset=1101719                                                       | CmpIecTask                         |
| $\boxed{2}$ POU_1 (PRG)                                                     | $^{\circ}$           | 26.03.2015 12:49:53 | *EXCEPTION* [FPU DivisionByZero] occurred: App=[Application], Task=[MainTask]                                   | CmpIecTask                         |
| <b>184</b> Конфигурация задач<br>e                                          | ۰                    | 26.03.2015 12:38:15 | Application [Application] loaded via [Download]                                                                 | CmpApp                             |
| <sup>■</sup> So MainTask                                                    | ۰                    | 26.03.2015 12:38:15 | Webserver stopped                                                                                               | CmpWebServer                       |
| <b>D</b> PLC_PRG                                                            | $\bullet$            | 26.03.2015 12:38:02 | Visu PRG: Successfully Removed Client with IEC-ID: 3                                                            | <b>IECVisualization</b>            |
| $\frac{1}{2}$ POU                                                           | ۰                    | 26.03.2015 12:27:40 | VisuFctCheckForUnusedClients: Successfully Removed Client at Address: 181156600, IEC                            | <b>IECVisualization</b>            |
| $\Box$ POU 1                                                                | ۰                    | 26.03.2015 12:27:40 | VisuFctCheckForUnusedClients: Removing Client at Address: 181156600                                             | <b>IECVisualization</b>            |
| <b>E-SE VISU_TASK</b>                                                       | ⊕                    | 26.03.2015 12:27:08 | Visu PRG: Creating Client successful for Extern-ID: 147167 Returned IEC-ID: 3                                   | <b>IECVisualization</b>            |
| <b>B</b> VisuElems. Visu Pra                                                | ۰                    | 26.03.2015 12:27:08 | Visu PRG: Creating Client for Extern-ID: 147167                                                                 | <b>IECVisualization</b>            |
| <b>В Ф)</b> Менеджер визуализации                                           | ۰                    | 26.03.2015 12:27:08 | Visu PRG: Creating Client successful for Extern-ID: 147165 Returned IEC-ID: 1                                   | <b>IECVisualization</b>            |
| <b>ПО</b> Таргет-визуализация                                               | ۰                    | 26.03.2015 12:27:08 | Visu PRG: Creating Client for Extern-ID: 147165                                                                 | <b>IECVisualization</b>            |
| <b>Ф</b> Web-визуализация                                                   | $\bullet$            | 26.03.2015 12:27:05 | Visu PRG: Successfully Removed Client with IEC-ID: 1                                                            | <b>IECVisualization</b>            |
| a<br>Visualization                                                          | ۰                    | 26.03.2015 12:26:51 | Visu PRG: Creating Client successful for Extern-ID: 147163 Returned IEC-ID: 2                                   | <b>IECVisualization</b>            |
| Ð<br>Visualization <sub>2</sub>                                             | ۰                    | 26.03.2015 12:26:51 | License for TargetVisualization not installed.                                                                  | OnlineLicenseManager               |
|                                                                             | ⊕                    | 26.03.2015 12:26:51 | Visu_PRG: Creating Client for Extern-ID: 147163                                                                 | <b>IECVisualization</b>            |
|                                                                             | ۰                    | 26.03.2015 12:26:50 | Visu PRG: Creating Client successful for Extern-ID: 147161 Returned IEC-ID: 1                                   | <b>IECVisualization</b>            |
|                                                                             | ۰                    | 26.03.2015 12:26:50 | Visu PRG: Creating Client for Extern-ID: 147161                                                                 | <b>IECVisualization</b>            |
|                                                                             | ۰                    | 26.03.2015 12:26:50 | Visu PRG: Creating Client successful for Extern-ID: 147159 Returned IEC-ID: 0                                   | <b>IECVisualization</b>            |
|                                                                             | ٠                    | 26.03.2015 12:26:50 | Visu PRG: Creating Client for Extern-ID: 147159                                                                 | <b>IECVisualization</b>            |
|                                                                             |                      |                     | m.                                                                                                    |                                    |

**Рисунок 8.17 – Журнал контроллера**

# **8.11 Что делать при появлении ошибки «Открыто слишком много визуализаций»?**

| Сообщения - всего 2 ошибок, 0 предупреждений, 6 сообщений                                                                               |                                                                                                    |  |  |  |
|----------------------------------------------------------------------------------------------------|----------------------------------------------------------------------------------------------------|--|--|--|
| Визуализация                                                                                                    | $\cdot$ 0 2 ошибок 0 0 предупреждений 0 0 сообщений $\ X\ $                                                                             |  |  |  |
| Описание                                                                                                    |                                                                                                    |  |  |  |
|                                                                                                    | © Визуализация не может быть зарегистрирована в системе исполнения, причина: Возможно, открыто слишком много визуализаций одновременно. |  |  |  |
| © Визуализация не может быть зарегистрирована в системе исполнения, причина: Возможно, открыто слишком много визуализаций одновременно. |                                                                                                    |  |  |  |

**Рисунок 8.18 – Ошибка «Открыто слишком много визуализаций»**

Такая ошибка может возникнуть, если в момент подключения к контроллеру в среде программирования **CODESYS** открыто несколько экранов визуализации:

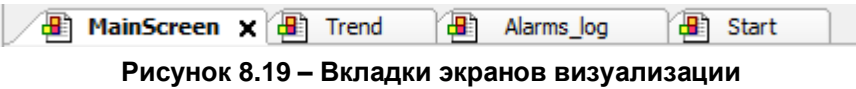

Для решения проблемы достаточно закрыть все экраны визуализации (один экран – например, стартовый – можно оставить).

#### **8.12 Что делать при возникновении ошибок компиляции?**

Если в процессе компиляции возникают ошибки, то проект нельзя будет загрузить в контроллер. Ошибки компиляции можно разделить на три группы:

**1.** Ошибки версий компонентов.

Такие ошибки, например, возникают при попытке скомпилировать проект, созданный в более новой (по сравнению с используемой) версии **CODESYS.** Для решения проблемы следует обновить **CODESYS** или добавить в проект необходимые компоненты (например, с помощью установки [архива репозитория\)](https://ftp.owen.ru/CoDeSys3/01_CODESYS/CODESYS_Repository_Archive_V3.5_SP4.zip).

| Сообщения - всего 448 ошибок, 49 предупреждений, 4 сообщений                                  |
|-----------------------------------------------------------------------------------------------|
| ● 448 ошибок + 47 предупреждений<br>Компиляция                                                |
| Описание                                                                                      |
| © C0035: Вместо 'TraceMgrPacketComplete' требуется имя программы или экземпляр функциона      |
| © C0032: Невозможно конвертировать тип 'Неизвестный тип: 'TraceMgrPacketStart(hPacket := m    |
| © С0046: Идентификатор 'TraceMgrPacketStart' не задан                                         |
| C0035: Вместо 'TraceMgrPacketStart' требуется имя программы или экземпляр функционально<br>ø  |
| C0077: Неизвестный тип: 'TraceState'<br>o                                                     |
| © C0032: Невозможно конвертировать тип 'Неизвестный тип: 'TraceMgrPacketGetState(hPacket :    |
| © C0046: Идентификатор 'TraceMgrPacketGetState' не задан                                      |
| © C0035: Вместо 'TraceMgrPacketGetState' требуется имя программы или экземпляр функционал     |
| © C0032: Невозможно конвертировать тип 'Неизвестный тип: 'state.ulState" в тип 'UDINT'        |
| C0077: Неизвестный тип: 'TraceState'<br>ø                                                     |
| © C0032: Невозможно конвертировать тип 'Неизвестный тип: 'state.tsTriggerState.ulState" в тип |
| © C0062: 'state.tsTriggerState' не является структурированной переменной                      |
| Последняя компиляция: <b>© 448 © 47</b><br>Предкомпил.: <b>®</b><br>Теку                      |

**Рисунок 8.20 – Ошибки, вызванные отсутствием компонентов CODESYS**

#### **2.** Ошибки программирования.

В случае их возникновения следует исправить соответствующий программный код.

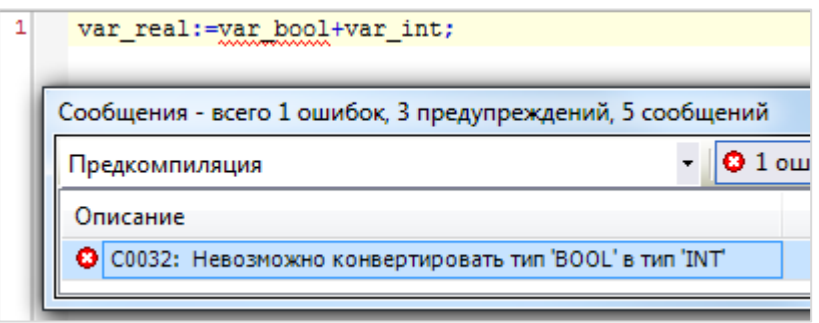

**Рисунок 8.21 – Пример ошибки программирования**

- **3.** Ошибки в результате многочисленных последовательных компиляций.
- Каждая компиляция приводит к созданию (или перезаписи) файлов компиляции в папке проекта. В определенных случаях при частой перезаписи этих файлов возникают ошибки (см. рисунок ниже). После внесения в проект значительных изменений *рекомендуется* выполнять команды **Очистить все** и **Генерировать код** из меню **Компиляция.**

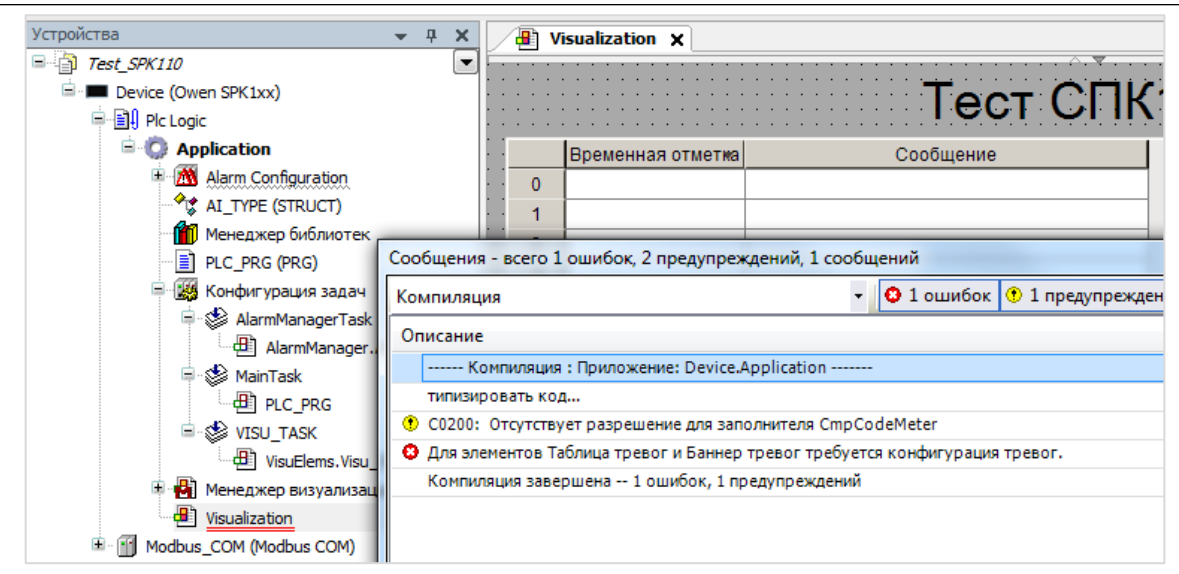

**Рисунок 8.22 – Ошибка файлов компиляции**

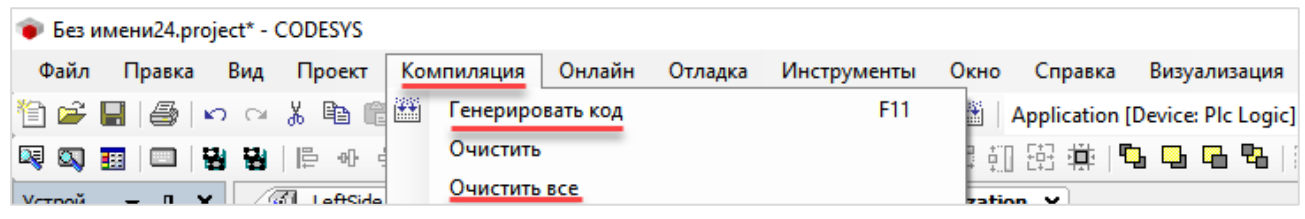

**Рисунок 8.23 – Решение проблемы – очистка файлов компиляции и последующая генерация** 

**кода**

### **8.13 Как при отладке изменить режим отображения значений (DEC/HEX)?**

В меню **Отладка** следует открыть вкладку **Режим отображения** и указать нужный режим отображения:

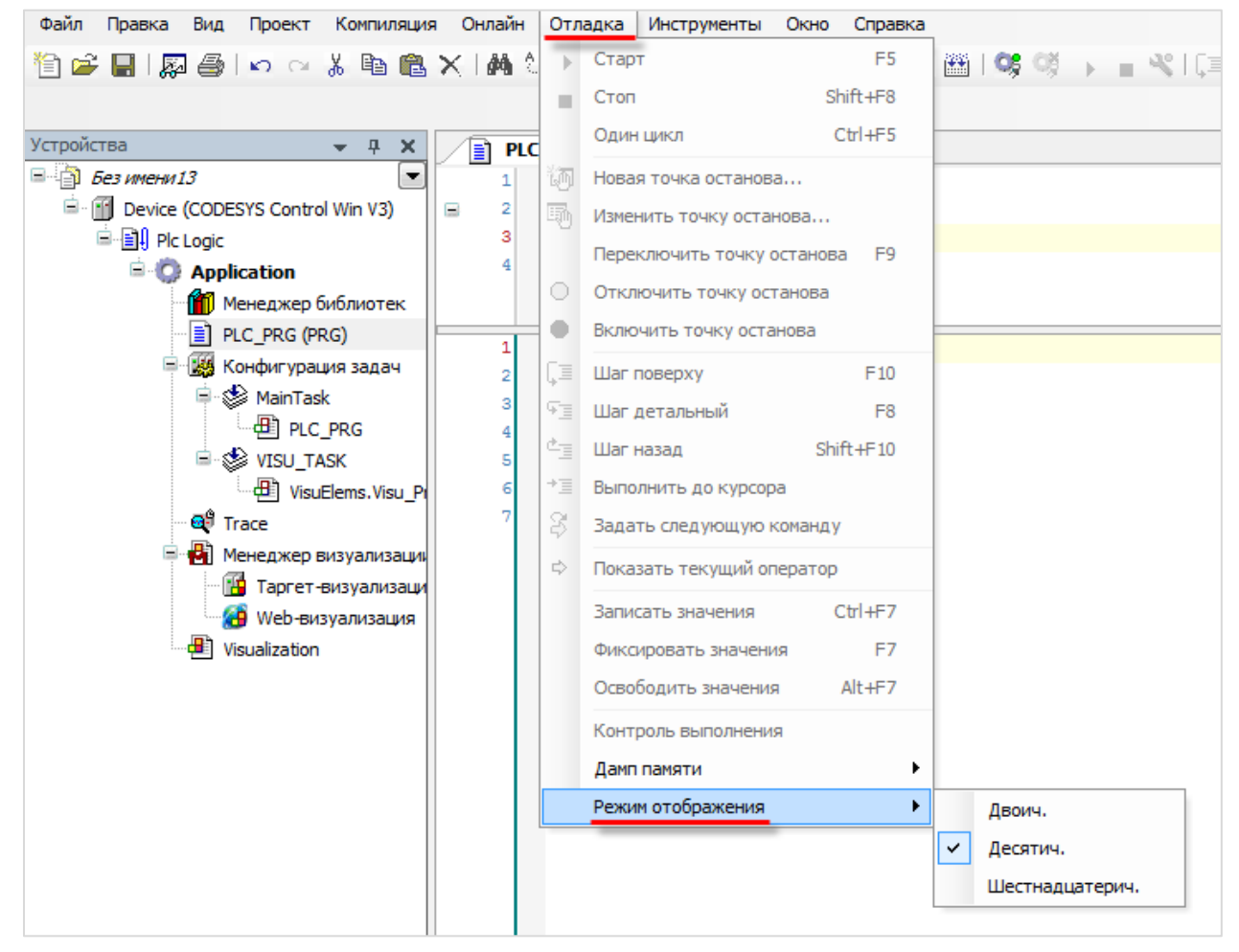

**Рисунок 8.24 – Выбор режима отображения значений**

### **8.14 Как при отладке увидеть промежуточные значения переменных?**

В режиме отладки рядом с переменной отображается значение, которое она имела на момент окончания предыдущего цикла ПЛК. Чтобы увидеть промежуточные значения переменных в пределах цикла следует активировать пункт **Контроль выполнения** в меню **Отладка**. В результате рядом с переменной будет отображаться значение, которое она получила после выполнения конкретной операции в пределах цикла ПЛК. Выполняемые ветки кода будут отображаться зеленым, а не выполняемые – белым.

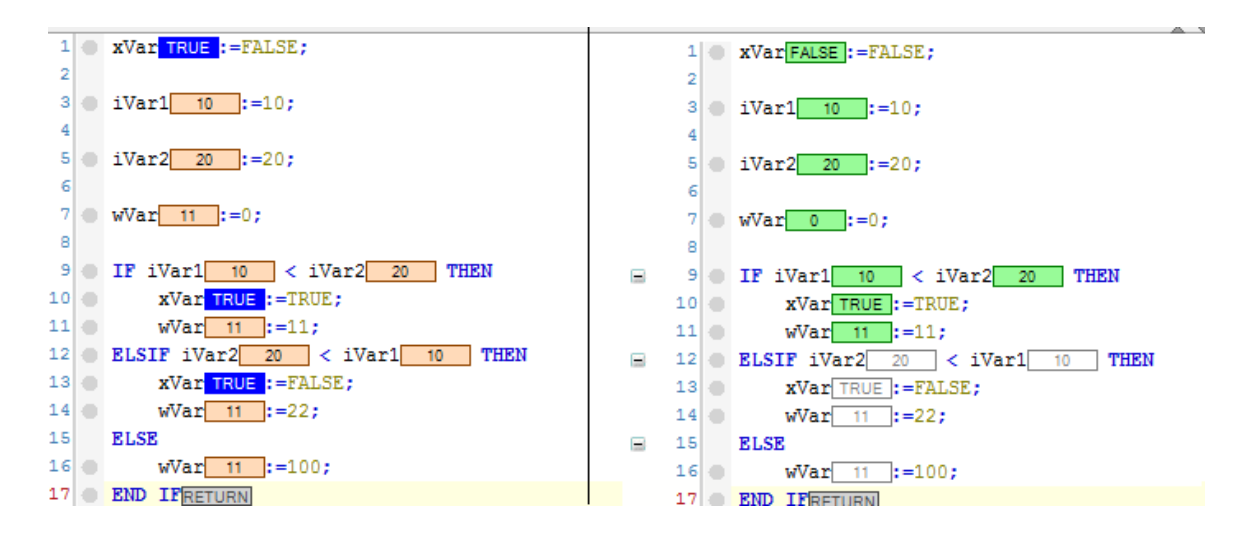

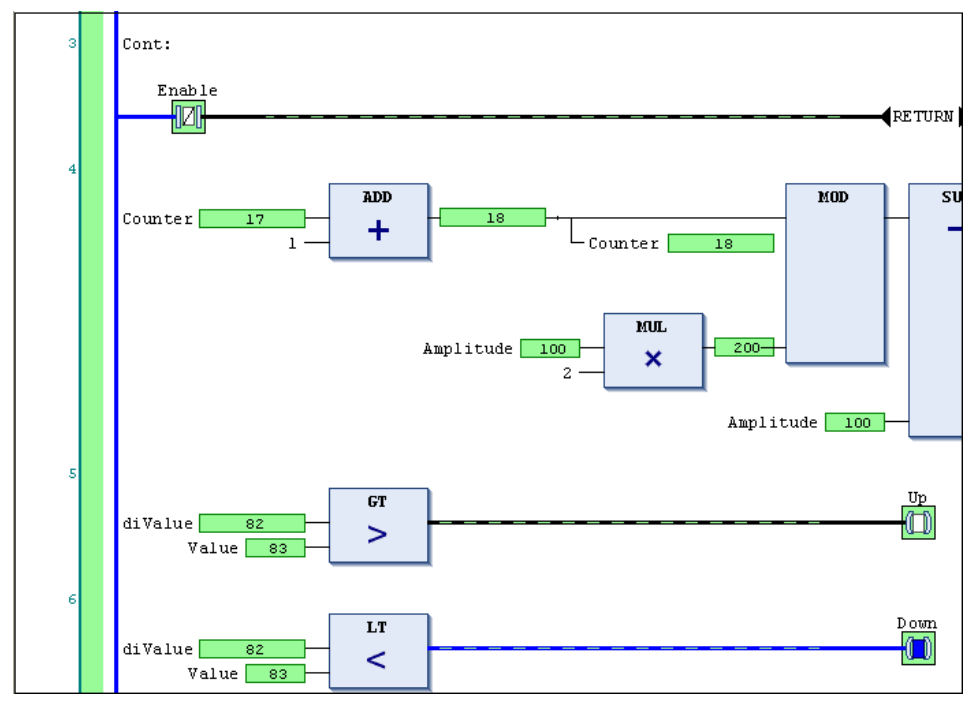

**Рисунок 8.25 – Отображение промежуточных значений переменных**

# **ПРИМЕЧАНИЕ**

При использовании данного режима:

- **1.** Возрастает время выполнения цикла задачи.
- **2.** Невозможно использование [точек останова.](#page-63-0)
- **3.** Ввод значений переменных возможен только в поле объявления (но не напрямую в редакторе).

### **8.15 Как изменить имя переменной во всем проекте?**

В окне объявления переменных следует найти строку объявления нужной переменной и поставить курсор в любую позицию ее имени (или просто выделить имя целиком). Затем нажать **ПКМ**, выбрать команду **Рефакторинг**, указать новое имя переменной и нажать **ОК**. В результате имя переменной будет изменено во всех местах проекта, где она была использована – в коде, в визуализации, в узлах Modbus и т. д.

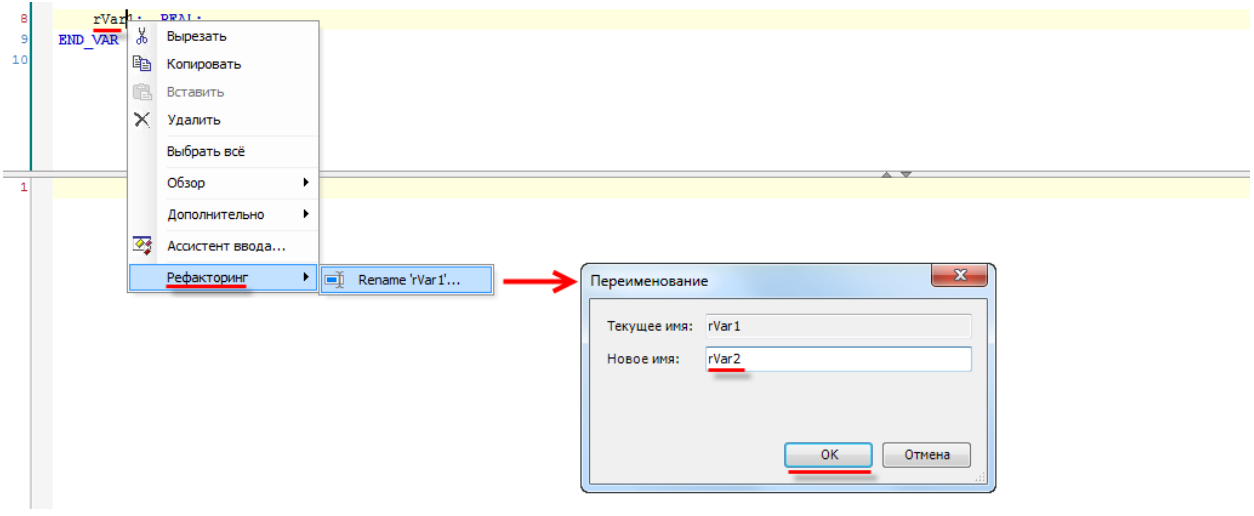

**Рисунок 8.26 – Использование функции рефакторинга**

#### **8.16 Как определить «лишние» переменные, не используемые в коде?**

В меню **Проект** следует выбрать пункт **Установки проекта**, в появившемся окне найти вкладку **Статический анализ** и установить нужные галочки.

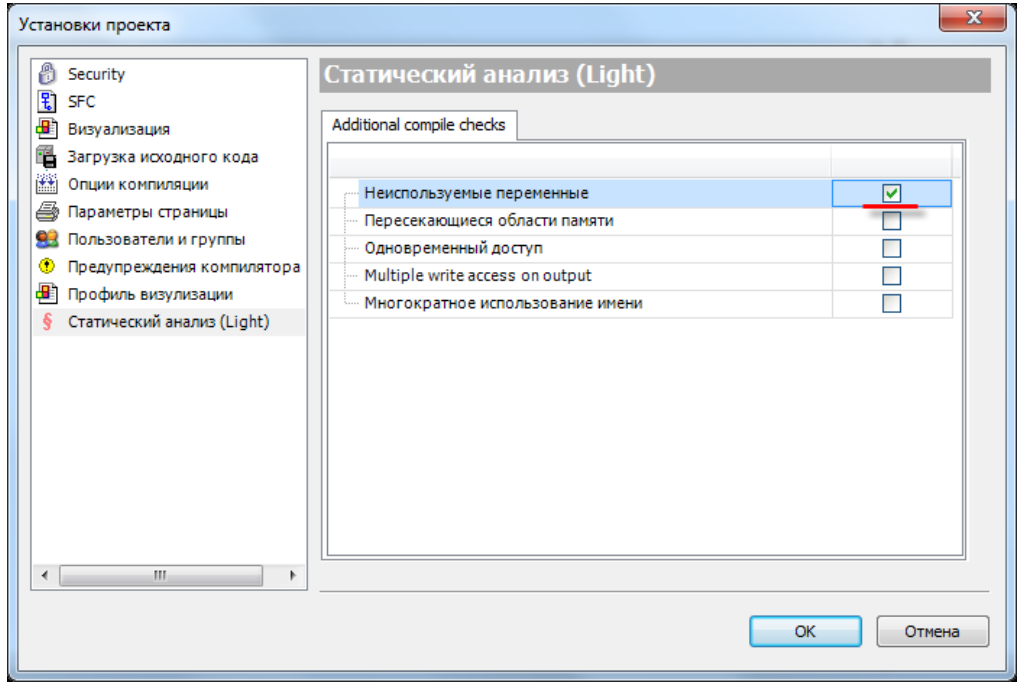

**Рисунок 8.27 – Внешний вид вкладки Статический анализ**
После этого в случае выполнения команды **Генерация кода** (меню **Компиляция**) на панели сообщений будет выводиться соответствующая информация:

|                                                                                                    | PLC PRG X                                                                                                    |  |  |                                                                                                   |  |  |  |  |
|----------------------------------------------------------------------------------------------------|----------------------------------------------------------------------------------------------------|--|--|---------------------------------------------------------------------------------------------------|--|--|--|--|
| 1                                                                                                    | PROGRAM PLC PRG                                                                                                    |  |  |                                                                                                   |  |  |  |  |
| 2<br>Ξ                                                                                                    | <b>VAR</b>                                                                                                    |  |  |                                                                                                   |  |  |  |  |
| з                                                                                                    | iVar1: INT:                                                                                                    |  |  |                                                                                                   |  |  |  |  |
| 4                                                                                                    | iVar2: INT;                                                                                                    |  |  |                                                                                                   |  |  |  |  |
| 5                                                                                                    | iVar3: INT:                                                                                                    |  |  |                                                                                                   |  |  |  |  |
| 6                                                                                                    | <b>END VAR</b>                                                                                                    |  |  |                                                                                                   |  |  |  |  |
| 1                                                                                                    | $iVar2 := iVar1 * 2;$                                                                                                  |  |  |                                                                                                   |  |  |  |  |
|                                                                                                    |                                                                                                    |  |  |                                                                                                   |  |  |  |  |
|                                                                                                    |                                                                                                    |  |  |                                                                                                   |  |  |  |  |
|                                                                                                    |                                                                                                    |  |  |                                                                                                   |  |  |  |  |
|                                                                                                    |                                                                                                    |  |  |                                                                                                   |  |  |  |  |
|                                                                                                    | Сообщения - всего 1 ошибок, 0 предупреждений, 5 сообщений                                                              |  |  |                                                                                                   |  |  |  |  |
| Компиляция                                                                                                    | $\bullet$                                                                                                    |  |  | $\mathbf 0$ 1 ошибок $\mathbf 0$ 0 предупреждений $\mathbf 0$ 5 сообщений $\mathbf 1$ $\mathbf 1$ |  |  |  |  |
|                                                                                                    | Описание                                                                                                    |  |  |                                                                                                   |  |  |  |  |
|                                                                                                    | ------ Компиляция: Приложение: Device.Application -------                                                              |  |  |                                                                                                   |  |  |  |  |
|                                                                                                    | типизировать код                                                                                                    |  |  |                                                                                                   |  |  |  |  |
|                                                                                                    | генерировать код                                                                                                    |  |  |                                                                                                   |  |  |  |  |
|                                                                                                    | генерировать глобальные инициализации                                                                                  |  |  |                                                                                                   |  |  |  |  |
|                                                                                                    | генерировать код инициализации                                                                                         |  |  |                                                                                                   |  |  |  |  |
|                                                                                                    | генерация перемещений                                                                                                  |  |  |                                                                                                   |  |  |  |  |
| ⊕                                                                                                    | Размер генерируемого кода: 836016 байт                                                                                 |  |  |                                                                                                   |  |  |  |  |
| 6                                                                                                    | Размер глобальных данных: 138153 байт                                                                                  |  |  |                                                                                                   |  |  |  |  |
| o                                                                                                    | Общий размер выделенной памяти для кода и данных: 959808 байт                                                          |  |  |                                                                                                   |  |  |  |  |
| Область памяти 0 содержит Данные, Вход, Выход, Память и Код: высший используемый адрес: 959808, самый большой промежуток п<br>6 |                                                                                                    |  |  |                                                                                                   |  |  |  |  |
|                                                                                                    | • Область памяти 1 содержит Retain-данные: высший используемый адрес: 0, самый большой промежуток памяти: 4064 (100 %) |  |  |                                                                                                   |  |  |  |  |
|                                                                                                    | Компиляция завершена -- 0 ошибок, 0 предупреждений: готово к загрузке!                                                 |  |  |                                                                                                   |  |  |  |  |
|                                                                                                    | Дополнительная проверка кода                                                                                           |  |  |                                                                                                   |  |  |  |  |
|                                                                                                    | SA0033: Неиспользуемые Переменная 'iVar3'                                                                              |  |  |                                                                                                   |  |  |  |  |
|                                                                                                    | Проверка кода завершена -- 1 ошибка                                                                                    |  |  |                                                                                                   |  |  |  |  |

**Рисунок 8.28 – Отображение информации статического анализа**

### <span id="page-72-0"></span>**8.17 Как создать резервную копию проекта?**

Существует два способа создания резервной копии проекта. Первый способ (**Backup&Restore**) требует подключения из CODESYS, а второй (с помощью web- или экранного конфигуратора СПК) – не требует. Во втором случае в состав резервной копии также входят настройки устройства (включая сетевые настройки, сертификаты безопасности, логотипы, настройки ориентации экрана и т.д.).

**1**. Для создания резервной копии проекта с помощью CODESYS следует:

1.1. [Установить соединение с контроллером](#page-28-0) (исходный проект при этом не требуется - можно создать новый пустой проект).

**1.2**. Перейти в узел **Device** на вкладку **Резервное копирование и восстановление** и нажать кнопку **Резервная копия**, после чего выбрать команду **Считать резервную информацию с устройства**.

**1.3**. В появившемся диалоговом окне нажать **ОК**.

**1.4**. Далее следует повторно нажать кнопку **Резервная копия** и выбрать команду **Создать и сохранить файл резервного копирования**.

**1.5.** В результате на ПК будет сохранен файл формата **.tbf**, который содержит резервную копию проекта, но не предоставляет доступа к его исходным кодам.

Для восстановления проекта из резервной копии следует:

**1.1**. На вкладке **Резервное копирование и восстановление** нажать кнопку **Восстановить** и выбрать команду **Загрузить файл резервного копирования с диска**, а затем – команду **Вернуть сохраненное состояние устройства**.

**1.2**. После появления диалогового окна с информацией об успешном восстановлении следует перезагрузить контроллер по питанию.

**2**. Для создания резервной копии проекта без CODESYS в контроллерах СПК следует:

**2.1**. Отформатировать накопитель в файловую систему **FAT32** (рекомендуется использовать утилиту **HP USB Disk Storage Format Tool**).

**2.2**. Подключить накопитель к контроллеру.

**2.3**. Перейти в [экранный конфигуратор.](#page-12-0)

**2.4**. На вкладке **Диски** для нужного накопителя нажать кнопку **Резервная копия,** нажать **Сохранить**, установить галочку **Добавить проект СODESYS в резервную копию** и нажать кнопку **Сохранить резервную копию**. На накопителе будет создан файл **backup\_spk1xxm01\_<метка\_времени\_создания\_резервной\_копии>.tar.gz**, который содержит резервную копию настроек контроллера и проекта CODESYS, но не предоставляет доступа к исходным кодам проекта.

Для восстановления проекта из резервной копии следует:

**2.1**. Подключить накопитель с резервной копией проекта к контроллеру:

**2**.**2**. Перейти в [экранный конфигуратор.](#page-12-0)

**2.3**. На вкладке **Диски** для нужного накопителя нажать кнопку **Резервная копия** и выбрать пункт **Восстановить**.

**3**. Для всех контроллеров создание резервной копии и восстановление из нее возможно в [web](#page-11-0)[конфигураторе](#page-11-0) на вкладке **Система/Резервная копия**.

# **8.18 Что делать, если при компиляции проекта появляется ошибка «Адрес уже используется»?**

Вероятно, некоторые адреса в каналах компонентов, размещенных в дереве проекта, случайно были назначены вручную, и совпали с уже используемыми.

В случае ручного назначения адресов рядом с ними появляется синяя буква **М** ( ):

| $\blacksquare$ MU110_16R_K $\times$                                                                     |                     |             |                             |                  |             |  |
|----------------------------------------------------------------------------------------------------|---------------------|-------------|-----------------------------|------------------|-------------|--|
| Общее                                                                                                   | Найти переменную    |             | Фильтр Показать все         |                  |             |  |
| Modbus Generic Serial Slave<br>Соотнесение входов/выходов<br>Mx110 Driver Соотнесение<br>входов/выходов | Переменная          | Соотнесение | Канал                       | Адрес            | Тип         |  |
|                                                                                                    | ‴°                  |             | Отключить модуль            | %QX36.0          | <b>BIT</b>  |  |
|                                                                                                    | ۹ø<br>$\frac{1}{2}$ |             | Флаг ошибки                 | 9/5IX2.0         | <b>BIT</b>  |  |
|                                                                                                    | ⊡∴K⊜                |             | Маска выходов (запись)      | %OW19            | <b>WORD</b> |  |
| Состояние                                                                                               | ⊞ ¥⊜                |             | Маска выходов (чтение)      | <b>M</b> %IW1314 | <b>WORD</b> |  |
|                                                                                                    | ⊞∽‴⊜                |             | Аварийное состояние выходов | %QW20            | <b>WORD</b> |  |
| Информация                                                                                              | ा ‴⊜                |             | Запись аварийного состояния | %QX42.0          | <b>BIT</b>  |  |
|                                                                                                    |                     |             |                             |                  |             |  |

**Рисунок 8.29 – Признак ручного распределения адресов каналов**

Следует проверить все узлы таргет-файла, имеющие каналы (системные узлы – **OwenRTC** и т. д., компоненты **Modbus**, компонент **OwenArhiver**, компонент **Modem**), и отменить ручное распределение адресов. Для этого следует нажать на ячейку, в которой расположена буква **М** и удалить в ней все символы, после чего нажать **Enter**. В результате адрес канала будет рассчитан автоматически.

## **8.19 Что делать, если при загрузке проекта появляется ошибка «Download denied...»?**

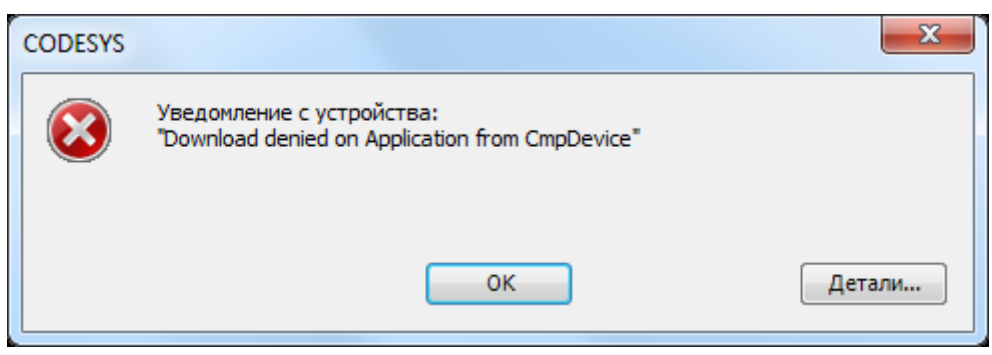

**Рисунок 8.30 – Окно ошибки Download Denied**

Вероятно, ранее контроллер был переведен в режим **Заблокировано** или **Рабочий** с помощью команды **Онлайн – Режим работы**.

Требуется установить соединение с контроллером (**Device – Сканировать сеть –** Подключиться к контроллеру без загрузки проекта) и использовать команду **Онлайн – Режим работы – Отладка.** После этого можно будет загрузить новый проект.

Также такое сообщение может появиться, если загрузка проекта запрещена из кода программы через ФБ **PlcOperationControl**.

В этом случае требуется удалить текущий проект из контроллера через [web-конфигуратор](#page-11-0) (вкладка **ПЛК/Настройки**) или (*для контроллеров СПК*) через [экранный конфигуратор](#page-12-0) (вкладка **ПЛК**). После этого можно будет загрузить новый проект.

### **8.20 Как защитить загруженный в контроллер проект от копирования?**

Проект загружается в контроллер в скомпилированном виде – таким образом, выгрузить из него исходные коды невозможно.

Исходники проекта могут находиться в контроллере только в том случае, если они были загружены владельцем исходников в CODESYS с помощью команды Файл - [Загрузка исходного кода.](#page-58-0)

Для защиты от выгрузки скомпилированного загрузочного приложения рекомендуется выполнить все перечисленные ниже пункты:

- **1.** В [web-конфигураторе](#page-11-0) или [экранном конфигураторе](#page-12-0) изменить пароль конфигуратора на отличный от пароля по умолчанию (**owen**). Этот пароль также используется при подключении к контроллеру по SSH.
- **2.** Установить пароль на доступ к контроллеру из среды CODESYS (см. [видео\)](https://www.youtube.com/watch?v=yhfUygKHYU4) чтобы исключить возможность использования функции **[Backup&Restore](#page-72-0)** или выгрузки файлов приложения через меню CODESYS **Device – Файлы**. Альтернативный вариант – использовать [ФБ](https://help.codesys.com/webapp/_cds_operation_control_via_system_variables;product=codesys;version=3.5.10.0)  [PlcOperationControl](https://help.codesys.com/webapp/_cds_operation_control_via_system_variables;product=codesys;version=3.5.10.0) из библиотеки **Component Manager**: он позволяет из кода программы запретить выполнение заданных действий (в том числе, выгрузку файлов).
- **3.** Использовать в программе привязку к серийному номеру конкретного контроллера (в дереве проекта узел **Info** – папка **Информация об устройстве** – канал **SERIAL**) – и, например, при несовпадении заданного и считанного номеров останавливать выполнение программы. Привязка к серийному номеру делает бессмысленным копирование файлов проекта, даже если пароли, установленные в пп. 1 и 2, были скомпрометированы.

# **8.21 Что делать при появлении ошибки «Загрузка не завершена: недостаточно памяти на устройстве»?**

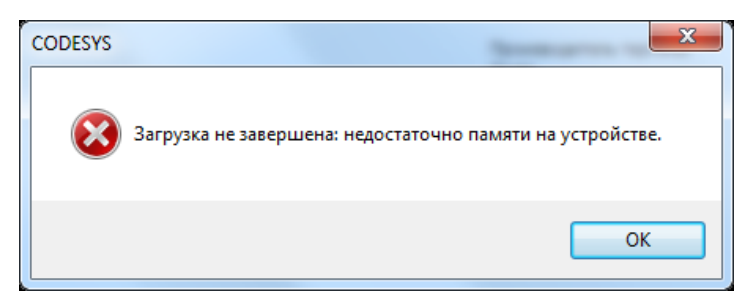

**Рисунок 8.31 – Сообщение о недостатке памяти при загрузке проекта**

Обычно эта ошибка указывает на то, что перед последней перезагрузкой контроллера не было создано загрузочное приложение (см. более подробную информацию [здесь\)](https://owen.ru/forum/showthread.php?t=28167&p=312974&viewfull=1#post312974). Самый простой вариант решения проблемы - перейти в [web-конфигуратор](#page-11-1) и на вкладке **ПЛК/Настройки** нажать кнопку **Очистить retainпамять**:

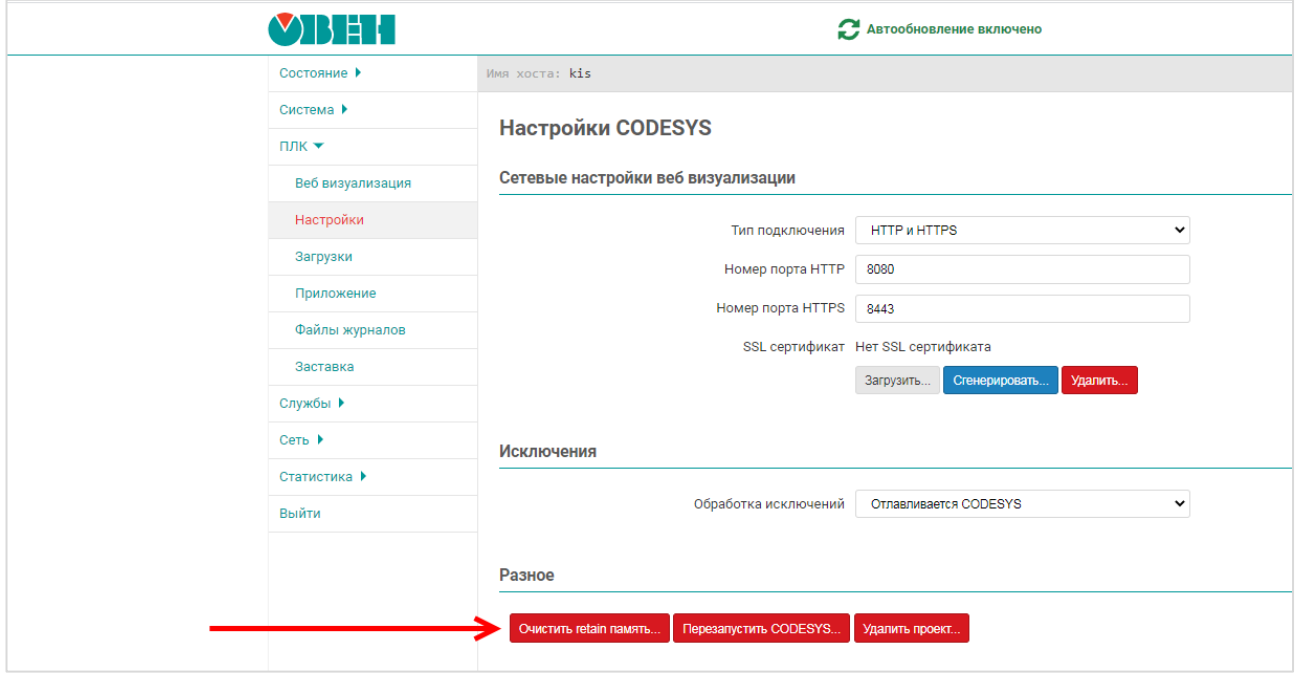

**Рисунок 8.32 – Очистка retain-памяти в web-конфигураторе**

После этого загрузка проекта пройдет без ошибок.

Также можно перезагрузить контроллер – это приведет к аналогичному результату.

## **9 Вопросы по памяти и архивации**

# **9.1 Для чего используется внутренняя память контроллера? Какой объем внутренней памяти доступен пользователю?**

Внутренняя память контроллера подразделяется на оперативную память и flash-память. Определенный объем памяти занимает ОС **Linux** и системные компоненты. Остальной объем доступен пользователю.

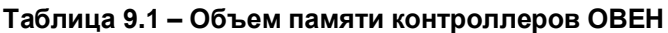

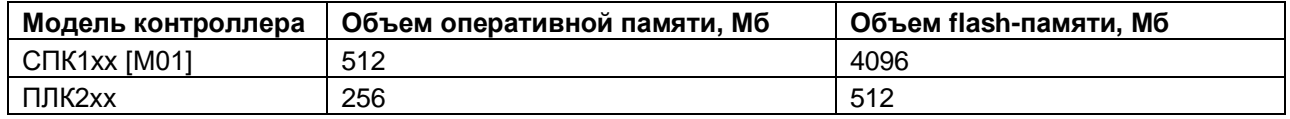

## **9.2 Существует ли ограничение на размер проекта CODESYS?**

Ограничение на размер проекта CODESYS отсутствует.

### **9.3 Какие USB- и SD- накопители можно подключать к контроллеру?**

Накопители должны соответствовать следующим требованиям:

- **1.** Поддерживаемый стиль разделов [MBR](https://ru.wikipedia.org/wiki/%D0%93%D0%BB%D0%B0%D0%B2%D0%BD%D0%B0%D1%8F_%D0%B7%D0%B0%D0%B3%D1%80%D1%83%D0%B7%D0%BE%D1%87%D0%BD%D0%B0%D1%8F_%D0%B7%D0%B0%D0%BF%D0%B8%D1%81%D1%8C) [\(GPT](https://ru.wikipedia.org/wiki/%D0%A2%D0%B0%D0%B1%D0%BB%D0%B8%D1%86%D0%B0_%D1%80%D0%B0%D0%B7%D0%B4%D0%B5%D0%BB%D0%BE%D0%B2_GUID) не поддерживается). Методика определения стиля разделов доступна по [ссылке.](http://remontka.pro/gpt-or-mbr-disk/)
- **2.** Рекомендуется использовать накопители с одним [разделом](https://ru.wikipedia.org/wiki/%D0%A0%D0%B0%D0%B7%D0%B4%D0%B5%D0%BB_%D0%B4%D0%B8%D1%81%D0%BA%D0%B0) в этом случае гарантируется монтирование по путям, указанным в [п. 9.4.](#page-76-0)
- **3.** Поддерживаемые файловые системы [FAT16/FAT32,](https://ru.wikipedia.org/wiki/FAT) [NTFS](https://ru.wikipedia.org/wiki/NTFS) (только чтение), [ext4.](https://ru.wikipedia.org/wiki/Ext4) Обновление прошивки/проекта возможно только при использовании накопителя с файловой системой [FAT16/FAT32.](https://ru.wikipedia.org/wiki/FAT)
- **4.** Перед началом работы рекомендуется отформатировать накопитель с помощью утилиты **HP USB Disk Storage Format Tool**.

### <span id="page-76-0"></span>**9.4 По какому пути монтируются USB- и SD- накопители?**

#### **Таблица 9.2 – Пути к каталогам CODESYS и пути монтирования накопителей**

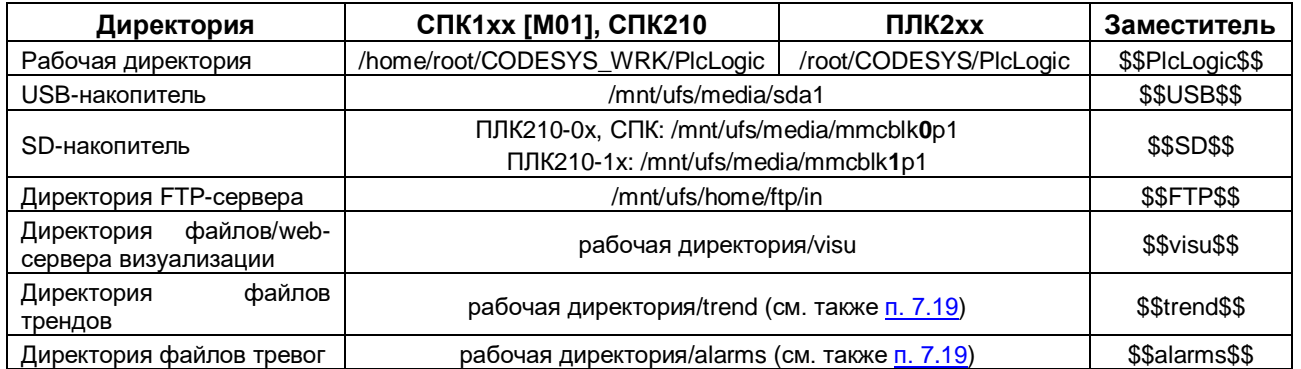

Заместители могут использоваться в функциях и ФБ работы с файлами (библиотеки **SysFile**, **CAA File** и т. д.), а также путях, указываемых в действии элементов визуализации [Передача файла.](#page-77-0)

#### **9.5 Как записать данные в файл?**

Для записи данных в файл используется компонент **OwenArchiver** или одна из системных библиотек (например, **CAA File).** См. более подробную информацию в руководстве **CODESYS V3.5. Архивация**, которое доступно на [сайте ОВЕН](http://www.owen.ru/) в разделе CODESYS [V3/Документация.](https://owen.ru/product/codesys_v3/documentation)

#### **9.6 Как считать данные из файла?**

См. руководство **CODESYS V3.5. Архивация**, которое доступно на [сайте ОВЕН](http://www.owen.ru/) в разделе [CODESYS](https://owen.ru/product/codesys_v3/documentation) [V3/Документация.](https://owen.ru/product/codesys_v3/documentation)

## <span id="page-77-1"></span>**9.7 Как подключиться к FTP-серверу контроллера?**

К FTP-серверу контроллера можно подключиться любым FTP-клиентом. При подключении следует указать логин **ftp** и пароль **ftp**. Пароль может быть изменен в [web-конфигураторе](#page-11-0) на вкладке **Службы/FTP**.

Также в web-конфигураторе можно выбрать рабочую директорию FTP-сервера (например, указать в качестве нее директорию USB-или SD-накопителя).

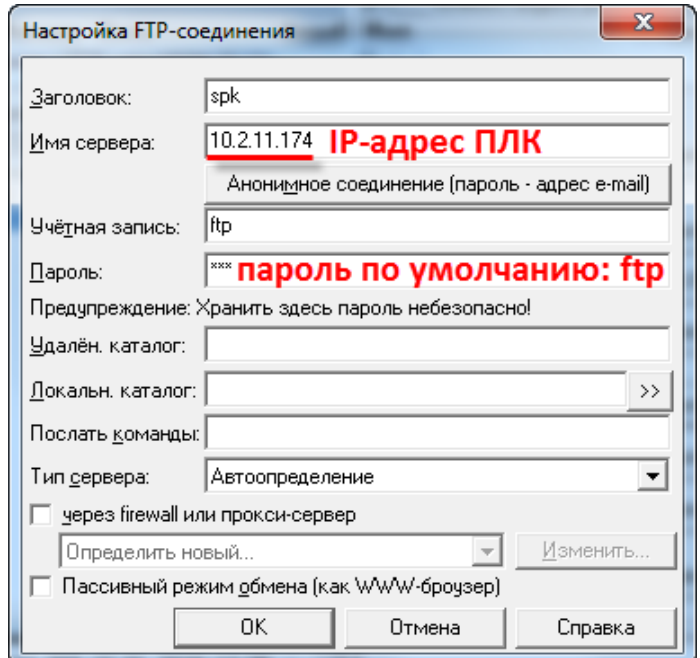

**Рисунок 9.1 – Настройки FTP-соединения в файловом менеджере Total Commander**

# <span id="page-77-0"></span>**9.8 Как выгрузить/загрузить файл в контроллер через webвизуализацию?**

См. п. 9.2.11 в руководстве **CODESYS V3.5. Визуализация**, которое доступно на [сайте ОВЕН](http://www.owen.ru/) в разделе CODESYS [V3/Документация.](https://owen.ru/product/codesys_v3/documentation)

## **10 Вопросы по настройке обмена с другими устройствами**

## **10.1 Какие протоколы поддерживают контроллеры ОВЕН?**

Контроллеры ОВЕН поддерживают протоколы Modbus RTU (Master/Slave), Modbus ASCII (Master/Slave), Modbus TCP (Master/Slave), ОВЕН (Master), OPC UA (Server), SNMP (Manager/Agent), MQTT(Client/Broker), нестандартные протоколы тепло- и электросчетчиков.

У пользователя имеется возможность реализации нестандартных протоколов обмена с помощью системных библиотек.

# **10.2 Как соотносятся номера COM-портов контроллера с номерами портов в CODESYS?**

Информация о соответствии COM-портов контроллера и номеров портов в среде CODESYS приведена на вкладке **Информация** узла **Device**:

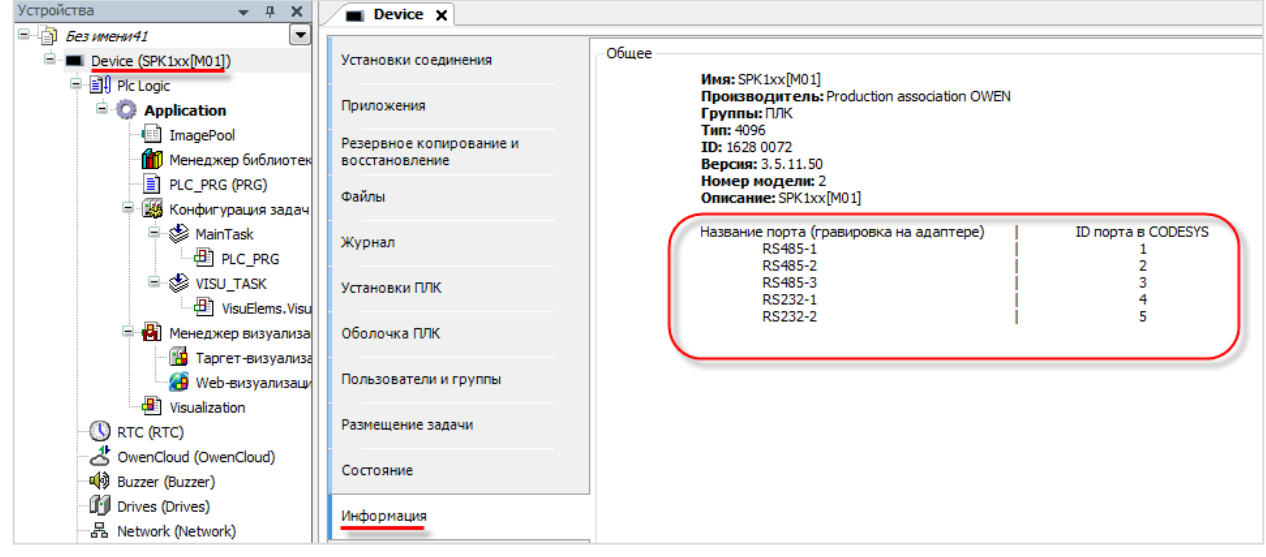

**Рисунок 10.1 – Таблица номеров COM-портов в среде CODESYS**

# <span id="page-78-0"></span>**10.3 Основные особенности настройки обмена по Modbus RTU/ASCII/TCP**

Информация о настройке обмена по протоколам **Modbus RTU/ASCII/TCP** приведена в руководстве **CODESYS V3.5. Протокол Modbus**, которое доступно на [сайте ОВЕН](http://www.owen.ru/) в разделе [CODESYS](https://owen.ru/product/codesys_v3/documentation) [V3/Документация.](https://owen.ru/product/codesys_v3/documentation)

## **10.4 Настройка обмена по протоколу ОВЕН**

Настройка обмена данных по протоколу ОВЕН реализуется с помощью библиотеки **OwenNet**, доступной на [сайте компании ОВЕН](http://www.owen.ru/) в разделе CODESYS [V3/Библиотеки и компоненты.](https://owen.ru/product/codesys_v3/libraries) Описание библиотеки приведено в руководстве **CODESYS V3.5. Протокол ОВЕН**, которое доступно на [сайте](http://www.owen.ru/)  [ОВЕН](http://www.owen.ru/) в разделе CODESYS [V3/Документация.](https://owen.ru/product/codesys_v3/documentation)

#### **10.5 Настройка обмена по нестандартным протоколам**

Информация о реализации нестандартных протоколов обмена приведена в руководствах **CODESYS V3.5. Реализация нестандартных протоколов** и **CODESYS V3.5. Реализация обмена через сокеты**, которые доступны на [сайте ОВЕН](http://www.owen.ru/) в разделе CODESYS [V3/Документация.](https://owen.ru/product/codesys_v3/documentation)

## **10.6 Настройка обмена с OPC-серверами**

Информация по настройке обмена с OPC-серверами приведена в руководстве **CODESYS V3.5. Настройка обмена с верхним уровнем**, которое доступно на [сайте ОВЕН](http://www.owen.ru/) в разделе [CODESYS](https://owen.ru/product/codesys_v3/documentation) [V3/Документация.](https://owen.ru/product/codesys_v3/documentation)

## <span id="page-79-0"></span>**10.7 Настройка обмена с OwenCloud**

Информация по настройке обмена с [OwenCloud](https://web.owencloud.ru/) приведена в руководстве **CODESYS V3.5. Настройка обмена с верхним уровнем**, которое доступно н[а сайте ОВЕН](http://www.owen.ru/) в разделе CODESYS [V3/Документация.](https://owen.ru/product/codesys_v3/documentation)

## **10.8 Настройка обмена по протоколу MQTT**

Для настройки обмена по протоколу **[MQTT](https://ru.wikipedia.org/wiki/MQTT)** может быть использована бесплатная open-source библиотека MQTT Client, которая доступна на **[sourceforge](http://codesys-mqtt-library.sourceforge.net/) и сайте OBEH** в разделе [CODESYS](https://owen.ru/product/codesys_v3/libraries) [V3/Библиотеки и компоненты.](https://owen.ru/product/codesys_v3/libraries)

## **10.9 Настройка контроллера в режиме MQTT-брокера**

Начиная с версии прошивки **2.4.xxxx.xxxx** в состав сервисов контроллера входит MQTT-брокер **Mosquitto**. Для включения брокера следует в [web-конфигураторе](#page-11-2) на вкладке **Службы/MQTT** выбрать номер порта (по спецификации – **1883**) и установить галочку **Включить брокер**.

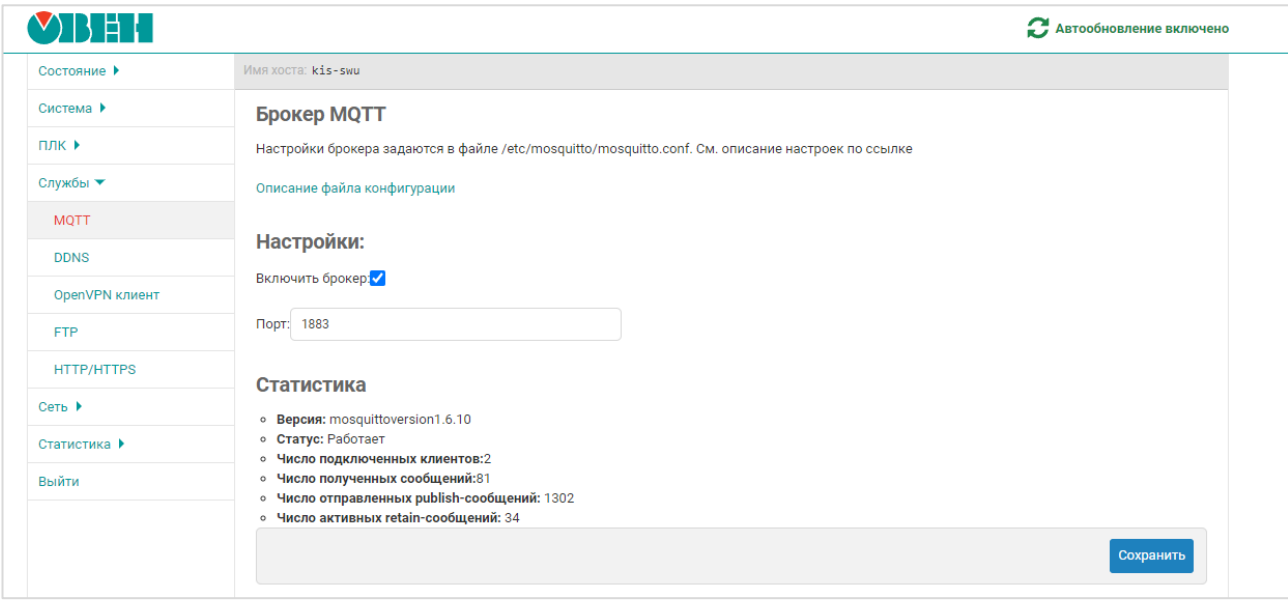

**Рисунок 10.2 – Внешний вид вкладки Службы/MQTT**

Настройки брокера расположены в конфигурационном файле **/etc/mosquitto/mosquitto.conf**. Их можно отредактировать – например, с помощью [утилиты WinSCP.](#page-90-0) Описание настроек доступно [по ссылке.](https://mosquitto.org/man/mosquitto-conf-5.html)

На вкладке также отображаются некоторые параметры статистики. Так как сбор статистики тоже производится по протоколу MQTT, то в ней учитываются сами сообщения статистики и подключение локального MQTT-клиента, который осуществляет сбор этой статистики.

| Параметр                             | Топик                                     |  |  |
|--------------------------------------|-------------------------------------------|--|--|
| Версия                               | \$SYS/broker/version                      |  |  |
| Статус                               | Определяется на основании статуса сервиса |  |  |
| Число подключенных клиентов          | \$SYS/broker/clients/connected            |  |  |
| Число полученных сообщений           | \$SYS/broker/messages/received            |  |  |
| Число отправленных publish-сообщений | \$SYS/broker/publish/messages/sent        |  |  |
| Число активных retain-сообщений      | \$SYS/broker/retained messages/count      |  |  |

**Таблица 10.1 – Параметры статистики MQTT-брокера**

# <span id="page-80-0"></span>**10.10 Настройка обмена по OPC UA**

Информация о настройке обмена по протоколу **OPC UA** приведена в руководстве **CODESYS V3.5. Настройка обмена с верхним уровнем**, которое доступно на [сайте ОВЕН](http://www.owen.ru/) в разделе [CODESYS](https://owen.ru/product/codesys_v3/documentation) [V3/Документация.](https://owen.ru/product/codesys_v3/documentation)

## **10.11 Настройка обмена по протоколу SNMP**

Информация о настройке обмена по протоколу **OPC UA** приведена в руководстве **CODESYS V3.5.**  Настройка обмена по протоколу SNMP, которое доступно на сайте OBEH в разделе [CODESYS](https://owen.ru/product/codesys_v3/documentation) [V3/Документация.](https://owen.ru/product/codesys_v3/documentation)

## **10.12 Настройка обмена c тепло/электросчетчиками**

Информация о настройке обмена с тепло/электросчетчиками и другими устройствами по нестандартным протоколам приведена в руководстве **CODESYS V3.5. Описание библиотеки OwenVendorProtocols**, которое доступно на [сайте ОВЕН](http://www.owen.ru/) в разделе CODESYS [V3/Документация.](https://owen.ru/product/codesys_v3/documentation)

## **10.13 Настройка обмена c устройствами платформы умного дома Яндекс**

Информация о настройке обмена с устройствами платформы умного дома Яндекс в руководстве **CODESYS V3.5. Описание библиотеки OwenYandexHome**, которое доступно на [сайте ОВЕН](http://www.owen.ru/) в разделе CODESYS [V3/Документация.](https://owen.ru/product/codesys_v3/documentation)

## <span id="page-81-0"></span>**11 Вопросы по web-визуализации**

## **11.1 Почему не работает web-визуализация?**

Для просмотра web-визуализации следует в web-браузере открыть ссылку:

#### **<протокол>://<IP-адрес контроллера>:<порт>/<имя web-страницы>.htm**

Протокол – **http** или [https.](#page-83-0)

Порт – номер используемого порта для выбранного протокола. По умолчанию используются порты **8080** (http) и **8443** (https). Номера портов могут быть изменены в [web-конфигураторе](#page-11-1) на вкладке **ПЛК/Настройки** или в [экранном конфигураторе](#page-12-0) (*только для контроллеров СПК*) на вкладке **ПЛК**. Изменения вступают в силу после перезагрузки контроллера или перезапуска системы исполнения CODESYS.

Стандартное имя web-страницы визуализации – **webvisu**. Оно может быть изменено при разработке проекта CODESYS. В проекте может быть добавлено несколько web-страниц (явных ограничений на их количество нет).

Если web-визуализация не открывается, то необходимо проверить:

- **1.** Наличие компонента **web-визуализация** в проекте **CODESYS**. Он создается по умолчанию при добавлении в проект компонента **Менеджер визуализации**, но может быть удален пользователем.
- **2.** Сетевые настройки контроллера и устройства, на котором открывается web-браузер они должны находиться в одной локальной сети, либо между ними должна быть настроена маршрутизация.
- **3.** Поддержку браузером **HTML5/Canvas** это необходимо для отображения web-визуализации.

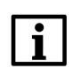

#### **ПРИМЕЧАНИЕ**

Web-визуализация [виртуального контроллера](#page-61-0) (CODESYS Control Win V3), запускаемого на ПК, имеет ограничение на время отображения (2 часа). Перезапуск виртуального контроллера сбрасывает таймер.

### **11.2 Как посмотреть web-визуализацию из интернета?**

Достаточно подключить контроллер к сетевому оборудованию (например, роутеру), которое имеет внешний статический IP-адрес, настроить на этом оборудовании маршрутизацию для локального IPадреса контроллера и открыть порты, используемые для подключения к web-визуализации (см. п. [11.1\)](#page-81-0).

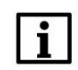

#### **ПРИМЕЧАНИЕ**

Если контроллер подключается к сетевому оборудованию через интерфейс, прикрепленный к зоне **WAN**, то в [web-конфигураторе](#page-11-1) на вкладке **Сеть/Межсетевой экран/Правила для трафика** следует включить правила **Allow-CODESYS-WEBVISU** и **Allow-CODESYS-SWEBVISU**, при необходимости изменив в их настройках номера портов.

# <span id="page-82-0"></span>**11.3 Можно ли настроить доступ к web-визуализации только по IPадресу?**

Да, это возможно. Для этого следует:

**1.** В компоненте **Web-визуализация** установить галочку **Use as default page.** Это позволит не указывать адрес web-страницы.

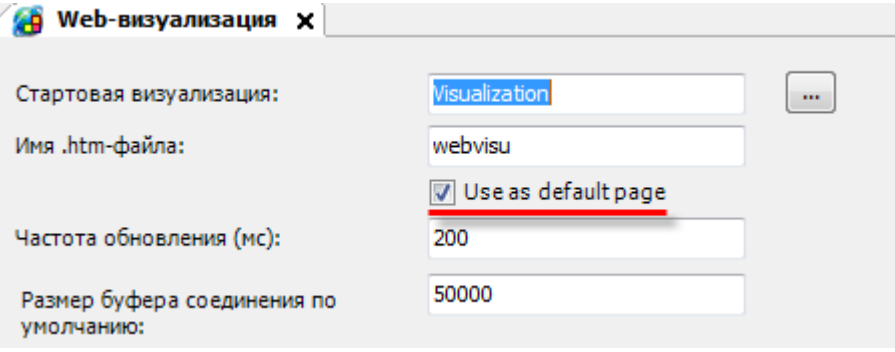

**Рисунок 11.1 – Настройка web-визуализации**

**2.** В [web-конфигураторе](#page-11-3) на вкладке **Службы/HTTP/HTTPS** изменить номера портов для сервера web-конфигуратора. Указываемые номера портов не должны совпадать с номерами портов, используемых [другими сервисами контроллера.](#page-92-0)

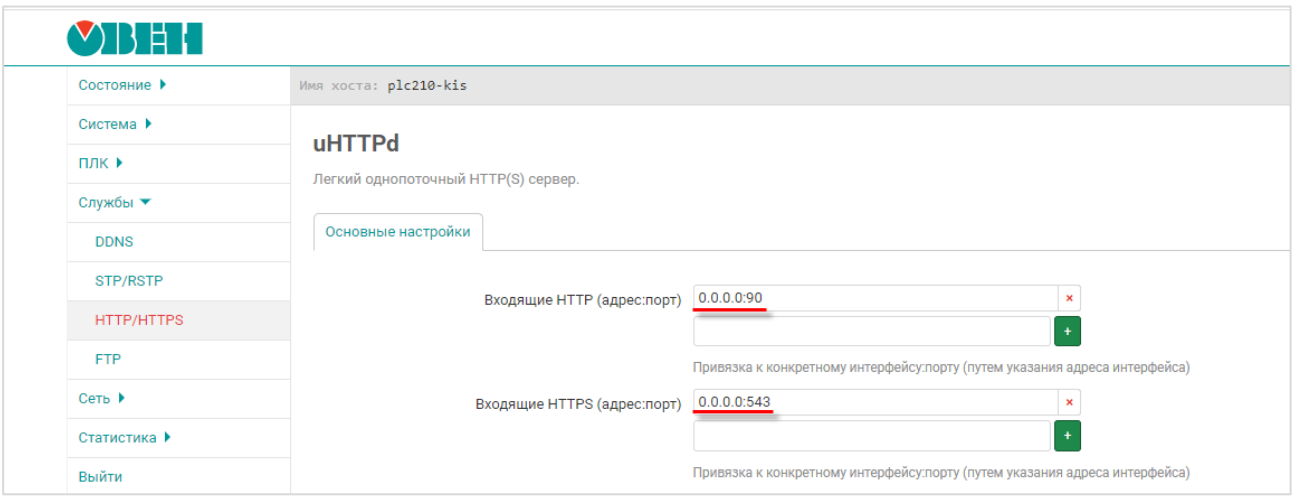

**Рисунок 11.2 – Изменения номеров портов web-сервера конфигуратора**

**3.** В [web-конфигураторе](#page-11-3) на вкладке **ПЛК/Настройки** изменить номера портов web-визуализации на **80** (для HTTP) и **443** (для HTTPS). Для использования протокола HTTPS потребуется сгенерировать сертификат SSL.

| VBEL             | В Автообновление включено                     |  |  |  |  |  |  |
|------------------|-----------------------------------------------|--|--|--|--|--|--|
| Состояние ▶      | Имя хоста: plc210-kis                         |  |  |  |  |  |  |
| Система ▶        |                                               |  |  |  |  |  |  |
| $\Pi$ лк $\star$ | Настройки CODESYS                             |  |  |  |  |  |  |
| Веб визуализация | Сетевые настройки веб визуализации            |  |  |  |  |  |  |
| Настройки        | Тип подключения<br><b>HTTP и HTTPS</b><br>▼   |  |  |  |  |  |  |
| Загрузки         | Номер порта HTTP<br>80                        |  |  |  |  |  |  |
| Приложение       | Номер порта HTTPS<br>443                      |  |  |  |  |  |  |
| Файлы журналов   |                                               |  |  |  |  |  |  |
| Службы ▶         | SSL сертификат Heт SSL сертификата            |  |  |  |  |  |  |
| Сеть >           | Сгенерировать<br>Удалить                      |  |  |  |  |  |  |
| Статистика ▶     | <b>Исключения</b>                             |  |  |  |  |  |  |
| Выйти            |                                               |  |  |  |  |  |  |
|                  | Обработка исключений<br>Отлавливается CODESYS |  |  |  |  |  |  |

**Рисунок 11.3 – Изменения номеров портов web-визуализации**

- **4.** Перезагрузить контроллер (**Система/Перезагрузка**).
- **5.** Очистить кэш web-браузера.
- **6.** Для подключения к web-визуализации теперь будет достаточно ввести в браузере строку типа **http://<IP-адрес контроллера>** или **https://<IP-адрес контроллера>** (в зависимости от используемого протокола).
- **7.** Для доступа к web-конфигуратору теперь потребуется указывать порт, выбранный в пп. 2 (в рамках примера – **http://<IP-адрес контроллера>:90**).

### <span id="page-83-0"></span>**11.4 Как настроить доступ к web-визуализации по HTTPS?**

В [web-конфигураторе](#page-11-1) на вкладке **ПЛК/Настройки** следует выбрать тип подключения с поддержкой протокола *HTTPS*:

- **HTTP** доступно только подключение по **HTTP** с использованием заданного порта **HTTP** (по умолчанию – **8080**);
- **HTTPS** доступно только подключение по **HTTPS** с использованием заданного порта **HTTPS** (по умолчанию – **8443**);
- **HTTP/HTTPS** доступно подключение по **HTTP** с использованием заданного порта **HTTP** (по умолчанию – **8080**) и по **HTTPS** с использованием заданного порта **HTTPS** (по умолчанию – **8443**);
- **REDIRECT\_HTTP\_TO\_HTTPS** доступно подключение по **HTTPS** с использованием заданного порта **HTTPS** (по умолчанию – **8443**). При подключении по **HTTP** будет произведена автоматическая переадресация на **HTTPS**.

Для подключения по **HTTPS** требуется импортировать существующий сертификат или нажать кнопку **Cгенерировать** для создания самоподписанного SSL сертификата. Генерация сертификата может занять до нескольких часов. После этого контроллер или систему исполнения CODESYS следует перезагрузить, чтобы настройки вступили в силу.

Для контроллеров СПК описанные настройки можно произвести в [экранном конфигураторе.](#page-12-0)

## **12 Вопросы по системному времени**

# <span id="page-84-0"></span>**12.1 Как считать/изменить системное время контроллера в коде программы?**

Считать и изменить системное время можно в таргет-файле (узел **OwenRTC**), привязав к его каналам переменные соответствующих типов. См. более подробную информацию в руководстве **CODESYS V3.5. Описание таргет-файлов**, которое доступно на [сайте ОВЕН](http://www.owen.ru/) в разделе [CODESYS](https://owen.ru/product/codesys_v3/documentation) [V3/Документация](https://owen.ru/product/codesys_v3/documentation).

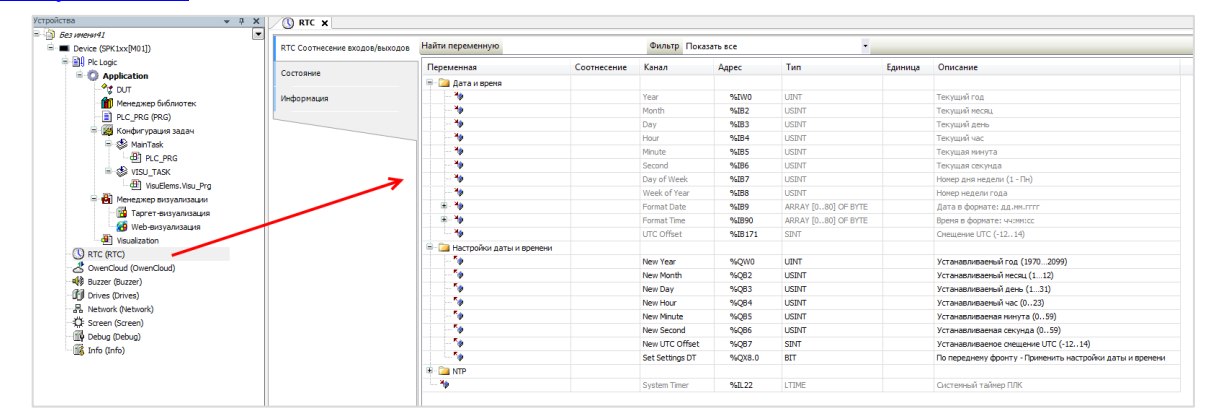

**Рисунок 12.1 – Каналы узла OwenRTC**

Изменение системного времени и настройка службы NTP возможно в [web-конфигураторе](#page-11-0) (вкладка **Система/Время**).

### <span id="page-85-0"></span>**12.2 Как настроить синхронизацию времени по NTP?**

Включить синхронизацию системного времени контроллера по протоколу NTP можно в [web](#page-11-1)[конфигураторе](#page-11-1) (для контроллеров СПК – также в [экранном конфигураторе\)](#page-12-0) на вкладке **Система/Время**. Для этого следует установить галочку **Включить NTP-клиент** и, в случае необходимости, указать адреса дополнительных NTP-серверов (например, локального NTP-сервера). Для проверки синхронизации можно использовать кнопку **Синхронизировать с NTP-сервером**.

В случае установки галочки **Включить NTP-сервер** на контроллере будет запущен NTP-сервер – это позволит другим устройствам синхронизировать свое время с временем контроллера.

Для однократной синхронизации времени по NTP из приложения CODESYS следует использовать канал **Sync time by NTP** из узла таргет-файла **OwenRTC** (см. [рис. 12.1\)](#page-84-0) 7 . Для его работы в webконфигураторе должна быть установлена галочка **Включить NTP-клиент**.

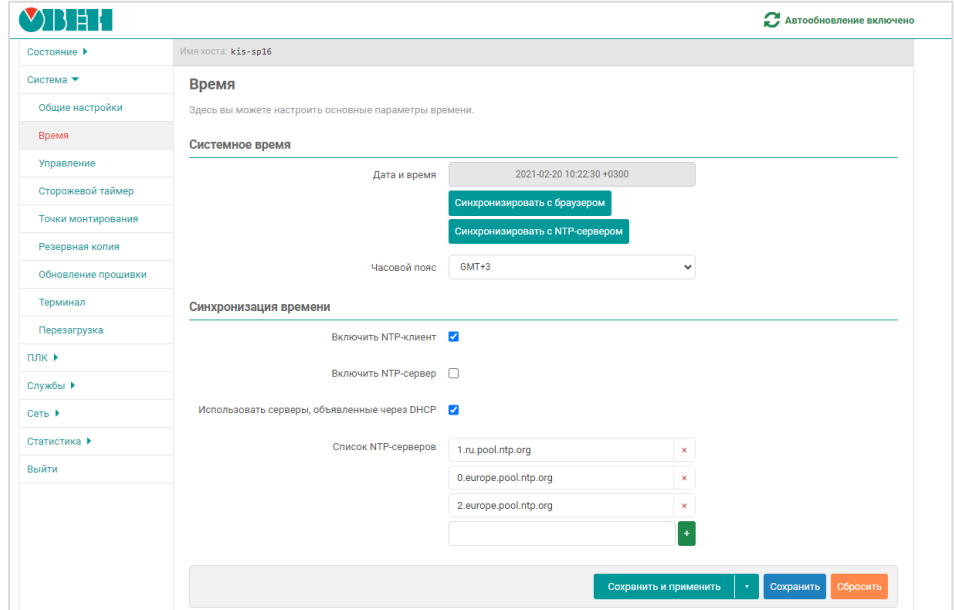

**Рисунок 12.2 – Настройки синхронизации времени по NTP**

#### **12.3 Что делать, если системное время постоянно сбивается?**

Если системное время постоянно сбивается, то, вероятнее всего, разряжен элемент питания. Следует заменить элемент питания согласно инструкции, приведенной в руководстве по эксплуатации. Если проблема сохранится – следует обратиться в [техническую поддержку](http://www.owen.ru/82329884) компании ОВЕН.

#### **12.4 Как получить системный таймер (тик) контроллера?**

См. канал **System Timer** в узле таргет-файла **OwenRTC.**

#### **12.5 Как получить время наработки контроллера?**

См. канал **Operating Time** в узле таргет-файла **OwenRTC.**

l

<sup>7</sup> Данный функционал поддерживается в прошивках **3.x.xxxx.xxxx** и выше.

## **13 Остальные вопросы**

## <span id="page-86-0"></span>**13.1 Для чего используется библиотека CmpSysExec?**

Функции и ФБ библиотеки **CmpSysExec** позволяет обращаться к командной оболочке ОС контроллера (Linux) и с ее помощью выполнять системные команды. Более подробную информацию см. в описании на библиотеку, которое доступно на сайте [ОВЕН](http://www.owen.ru/) в разделе CODESYS [V3/Библиотеки и компоненты.](https://owen.ru/product/codesys_v3/libraries)

## **13.2 Как настроить яркость подсветки?**

Управление яркостью подсветки дисплея контроллеров СПК осуществляется через узел **Screen** таргетфайла. См. описание узла в руководстве **CODESYS V3.5. Описание таргет-файлов**, которое доступно на сайте [ОВЕН](http://www.owen.ru/) в разделе CODESYS [V3/Документация.](https://owen.ru/product/codesys_v3/documentation)

## **13.3 Как перезагрузить контроллер из кода программы?**

Следует привязать переменную типа **BOOL** к каналу **Reboot** узла **Watchdog** таргет-файла. По переднему фронту переменной контроллер будет перезагружен с корректным завершением всех запущенных процессов.

# <span id="page-86-1"></span>**13.4 Как организовать терминальное подключение к контроллеру (SSH и т. д.)?**

Для доступа к терминалу используется логин **root**, пароль по умолчанию – **owen**. Пароль совпадает с паролем [web-конфигуратора](#page-11-1) и может быть [изменен.](#page-12-1) Доступно несколько вариантов подключения:

**1**. Через web-конфигуратор

В web-конфигураторе следует перейти на вкладку **Сеть/Терминал** и нажать кнопку **Открыть терминал в отдельном окне**.

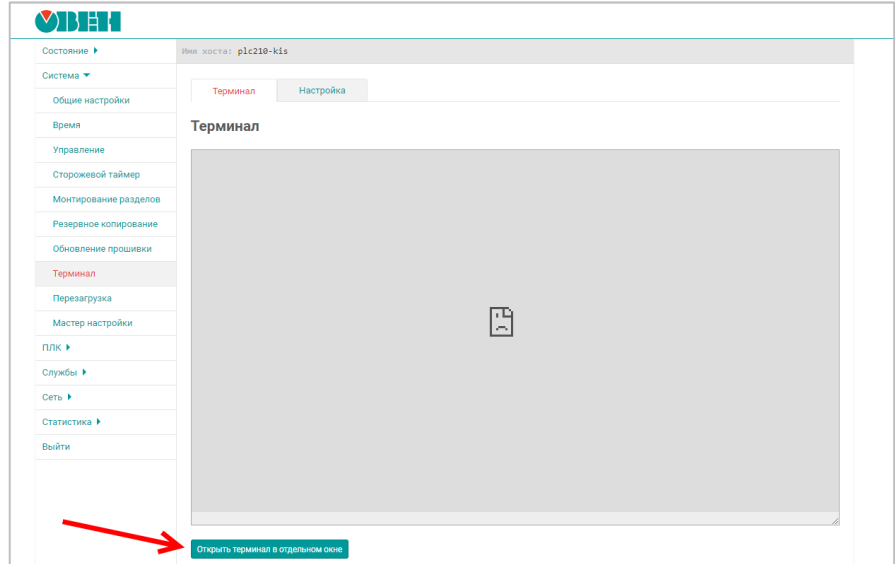

**Рисунок 13.1 – Вкладка Сеть/Терминал в web-конфигураторе**

В появившемся окне браузера следует раскрыть вкладку **Дополнительные** и нажать кнопку **Перейти на сайт**.

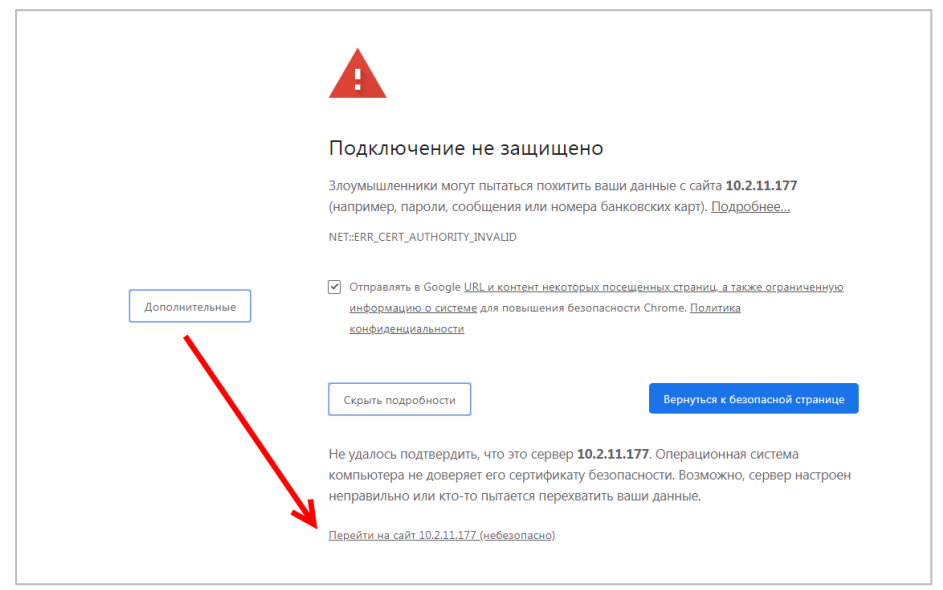

**Рисунок 13.2 – Переход на страницу терминала**

После этого можно начать работу в открывшемся окне или вернуться на страницу web-конфигуратора и обновить ее – на ней начнет отображаться терминал.

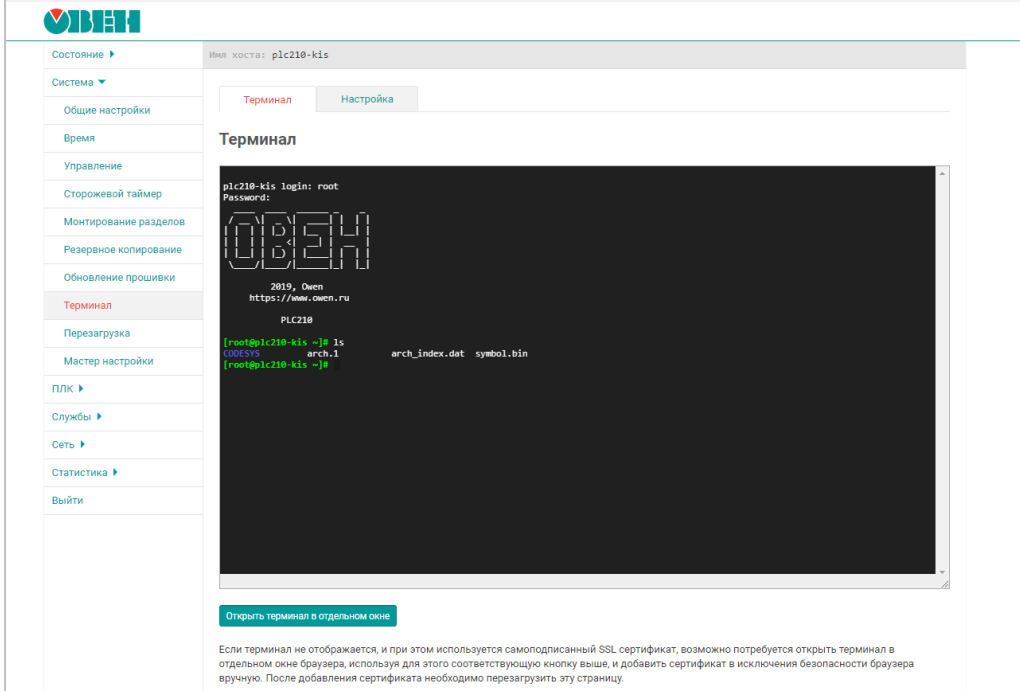

**Рисунок 13.3 – Работа с терминалом на вкладке Сеть/Терминал**

#### **2**. Через SSH-клиент (например, [Putty\)](https://www.putty.org/)

В SSH-клиенте следует указать IP-адрес контроллера, тип соединения – **SSH**, порт по умолчанию – **22**. Номер порта может быть изменен в web-конфигураторе на вкладке **Система/Управление/Доступ по SSH.**

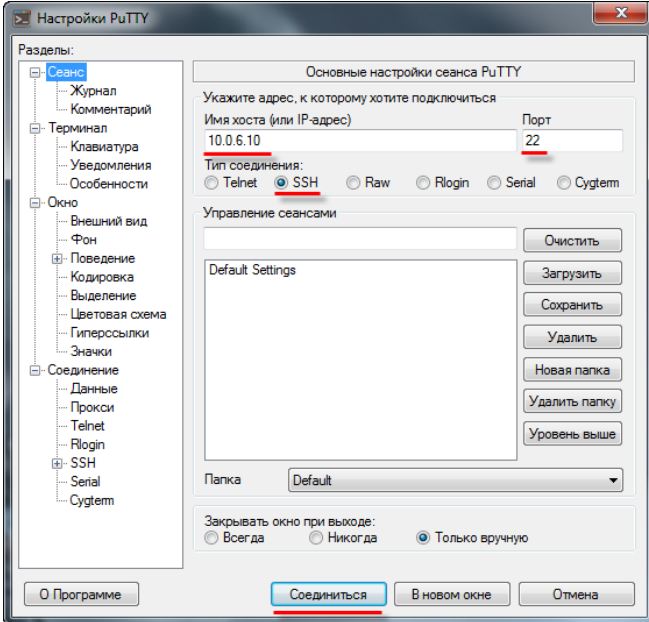

**Рисунок 13.4 – Настройки подключения в программе Putty (с использованием Ethernet)**

Если появится окно **Предупреждение безопасности**, то следует нажать **ОК**.

**3**. Через интерфейс RS-232 (Debug)

В web-конфигураторе на вкладке **Время/Управление/RS232** следует установить галочку **Системная консоль RS232** и нажать кнопку **Сохранить**. Для применения настроек следует перезагрузить контроллер (**Система/Перезагрузка**).

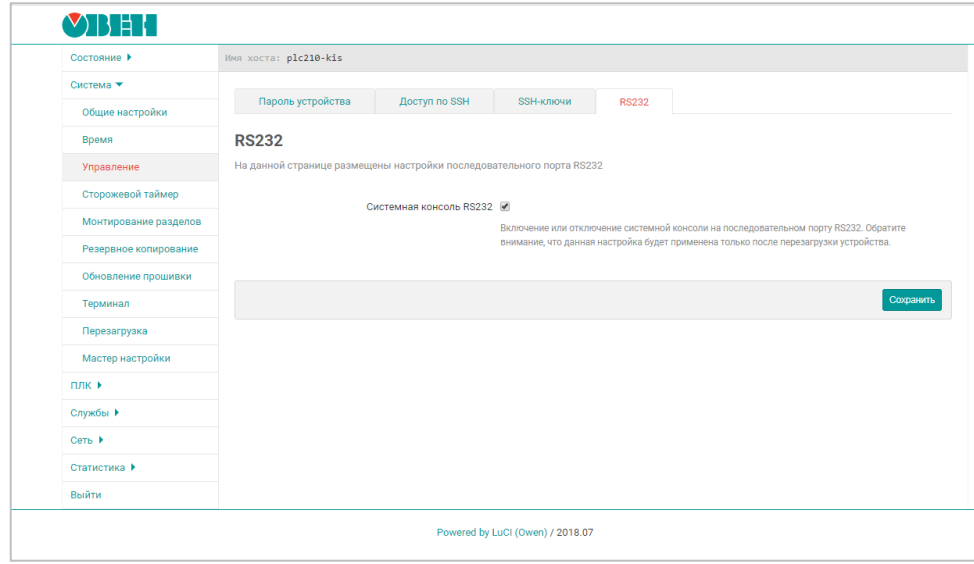

**Рисунок 13.5 – Переключение интерфейса RS-232 в режим Debug**

Затем следует подключить контроллер к ПК через последовательный порт, который может работать в режиме Debug.

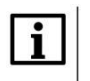

#### **ПРИМЕЧАНИЕ**

Для контроллеров СПК1хх в режиме Debug может работать только порт **RS-232-1**. Для подключения к порту нужно использовать кабель [КС5](https://owen.ru/product/kabeli) или нуль-модемный кабель. Для подключения к Debug-порту контроллера ПЛК210 нужно использовать кабель [КС14.](https://owen.ru/product/kabeli)

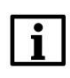

#### **ПРИМЕЧАНИЕ**

Последовательный порт в режиме Debug не может использоваться для обмена с другими устройствами.

В настройках **Putty** следует выбрать тип соединения **Serial**, скорость – **115200** и указать номер COMпорта компьютера (отображается в **Диспетчере устройств**):

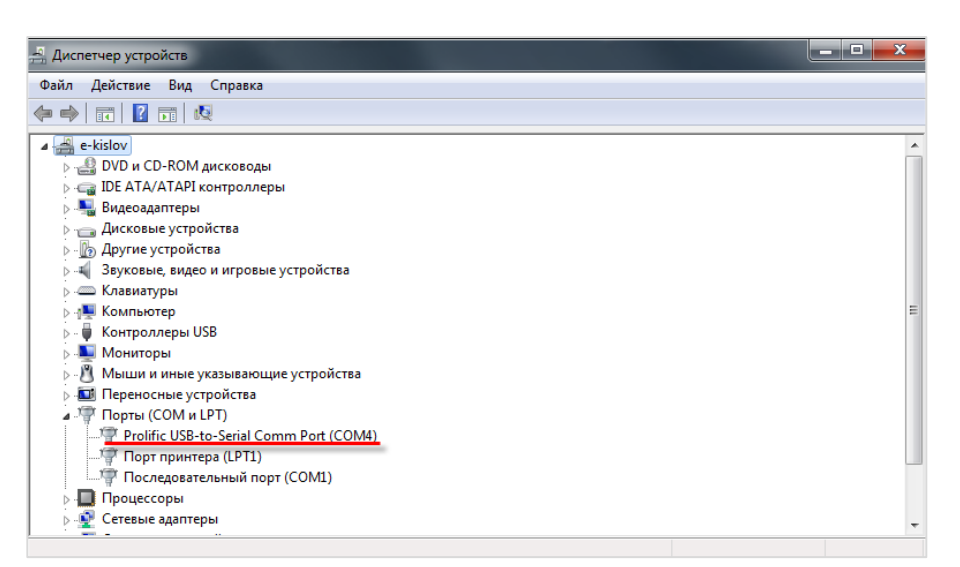

**Рисунок 13.6 – Номер COM-порта ПК в Диспетчере устройств**

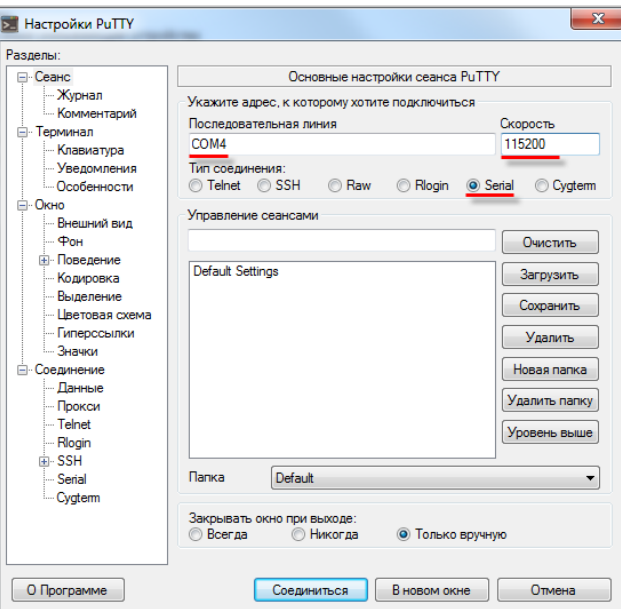

#### **Рисунок 13.7 – Настройки подключения в программе Putty (с использованием debug порта)**

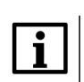

#### **ПРИМЕЧАНИЕ**

При подключении к терминалу через RS-232 можно увидеть лог загрузки контроллера при его перезагрузке. Это лог может запросить инженер техподдержки в случае изучения специфических проблем с контроллером.

## <span id="page-90-0"></span>**13.5 Как подключиться к файловой системе контроллера?**

Для подключения к файловой системе контроллера рекомендуется использовать утилиту [WinSCP.](https://winscp.net/eng/download.php) В настройках подключения следует выбрать тип соединения **SCP** и указать IP-адрес контроллера. Номер порта оставить по умолчанию – **22**, указать имя пользователя – **root**, пароль по умолчанию – **owen**. Номер порта может быть изменен в [web-конфигураторе](#page-11-1) на вкладке **Система/Управление/Доступ по SSH**, а пароль – на вкладке **Система/Управление.**

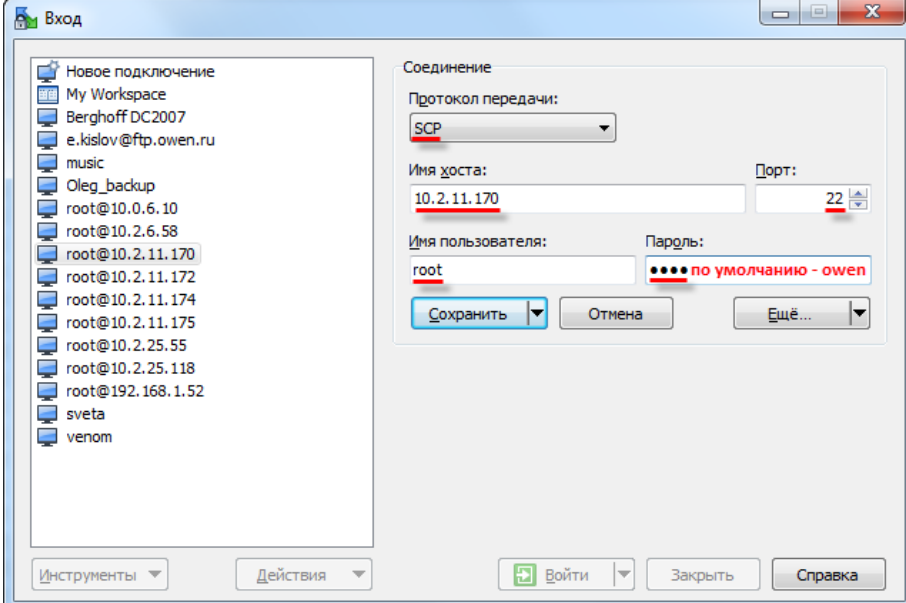

**Рисунок 13.8 – Настройки подключения в программе WinSCP**

В появившемся окне аутентификации следует нажать **ОК**.

В случае появления ошибки «**Не могу сменить каталог на '/'**» следует нажать **ОК**.

| Re e.kislov - root@10.0.6.10 - WinSCP                                       |        |                 |                     |           |                       |   |                 | $\begin{array}{c c c c} \hline \multicolumn{3}{c }{\textbf{0}} & \multicolumn{3}{c }{\textbf{0}} \\\hline \multicolumn{3}{c }{\textbf{0}} & \multicolumn{3}{c }{\textbf{0}} \end{array}$<br>$\overline{\mathbf{z}}$ |
|-----------------------------------------------------------------------------|--------|-----------------|---------------------|-----------|-----------------------|---|-----------------|----------------------------------------------------------------------------------------------------|
| Локально Выбор Файлы Команды Соединение Настройки Сервер Справка            |        |                 |                     |           |                       |   |                 |                                                                                                    |
| 中暑身 Синхронизация ■ 图 图 1 @   图 @ Очередь • Настройки передачи По умолчанию |        |                 |                     |           | $-4$                  |   |                 |                                                                                                    |
| поот @10.0.6.10 Новое соединение                                            |        |                 |                     |           |                       |   |                 |                                                                                                    |
| 4 С: Локальный диск → 各団→ → → 自由命名名                                         |        |                 |                     |           |                       |   |                 |                                                                                                    |
| <b>B Отправить B   // Править Х "</b> A D Свойства   白   В   Н   П   М      |        |                 |                     |           |                       |   |                 |                                                                                                    |
|                                                                             |        |                 |                     |           |                       |   |                 |                                                                                                    |
| C:\Users\e.kislov                                                           |        |                 |                     |           |                       |   |                 |                                                                                                    |
| Расширение<br>Имя                                                           | Размер | Tun             | Изменено            | $\lambda$ | Имя<br>Расширение     |   | Размер Изменено | Права                                                                                                    |
| U.                                                                          |        | Родительская па | 31.03.2015 12:56:10 |           | Đ.,                   |   | 06.11.2013      | <b>INXT-XT-X</b>                                                                                                    |
| AppData                                                                     |        | Папка с файлами | 23.01.2015 17:05:43 |           | <b>bin</b>            |   | 03.12.2014      | rwxr-xr-x                                                                                                    |
| Application Data                                                            |        | Папка с файлами | 23.01.2015 17:05:43 |           | dev                   |   | 31.03.2015      | nyxr-xr-x                                                                                                    |
| <b>CODESYS OSCAT Basic</b>                                                  |        | Папка с файлами | 05.02.2015 10:52:21 |           | lli etc               |   | 31.03.2015      | <b>INXIWXIW</b>                                                                                                    |
| Contacts                                                                    |        | Папка с файлами | 26.01.2015 15:31:32 |           | imports               |   | 03.12.2014      | <b>INXIMXI-X</b>                                                                                                    |
| <b>N</b> Cookies                                                            |        | Папка с файлами | 23.01.2015 17:05:43 |           | <b>Lib</b>            |   | 08.12.2014      | <b>INXIWXF-X</b>                                                                                                    |
| la cr3                                                                      |        | Папка с файлами | 20.02.2015 10:39:29 |           | <b>II</b> libexed     |   | 03.12.2014      | <b>INVXIWXI-X</b>                                                                                                    |
| Desktop                                                                     |        | Файл            | 31.03.2015 11:36:42 |           | $\blacksquare$ mnt    |   | 08.12.2014      | <b>INXIMXI-X</b>                                                                                                    |
| <b>Documents</b>                                                            |        | Папка с файлами | 20.03.2015 7:35:22  |           | plugins               |   | 03.12.2014      | <b>INXIWXF-X</b>                                                                                                    |
| <b>n</b> Downloads                                                          |        | Папка с файлами | 31.03.2015 13:05:55 |           | proc                  |   | 01.01.1970      | $r - xr - xr - x$                                                                                                    |
| <b>C</b> r Favorites                                                        |        | Папка с файлами | 26.01.2015 15:31:32 |           | <b>P</b> root         |   | 08.12.2014      | <b>INVXIVAXIWA</b>                                                                                                    |
| la file                                                                     |        | Папка с файлами | 31.03.2015 12:41:50 |           | sbin                  |   | 06.11.2013      | rwxr-xr-x                                                                                                    |
| IntelGraphicsProfiles                                                       |        | Папка с файлами | 31.03.2015 7:25:10  |           | <b>SVS</b>            |   | 31.03.2015      | <b>INXT-XT-X</b>                                                                                                    |
| <b>D</b> Links                                                              |        | Папка с файлами | 26.01.2015 15:31:32 |           | tests                 |   | 03.12.2014      | <b>INXIWXF-X</b>                                                                                                    |
| Local Settings                                                              |        | Папка с файлами | 23.01.2015 17:05:43 |           | $\mathsf{t}$ tmp      |   | 31.03.2015      | <b>NVXTWXTW</b>                                                                                                    |
| Music                                                                       |        | Папка с файлами | 26.01.2015 15:31:32 |           | usr                   |   | 06.11.2013      | <b>INXT-XT-X</b>                                                                                                    |
| <b>Inaladka</b>                                                             |        | Папка с файлами | 31.03.2015 13:03:15 |           | <b>L</b> var          |   | 31.03.2015      | <b>INXIWXIW</b>                                                                                                    |
| <b>NetHood</b>                                                              |        | Папка с файлами | 23.01.2015 17:05:43 |           | <b>n</b> home         |   | 13 B 08.12.2014 | <b>DVXDVXDVG</b>                                                                                                    |
| <b>E</b> Pictures                                                           |        | Папка с файлами | 26.01.2015 15:31:32 |           |                       |   |                 |                                                                                                    |
| PrintHood                                                                   |        | Папка с файлами | 23.01.2015 17:05:43 |           |                       |   |                 |                                                                                                    |
| <b>El Recent</b>                                                            |        | Папка с файлами | 23.01.2015 17:05:43 |           |                       |   |                 |                                                                                                    |
| <b>B</b> Saved Games                                                        |        | Папка с файлами | 26.01.2015 15:31:32 |           |                       |   |                 |                                                                                                    |
| <b>Searches</b>                                                             |        | Папка с файлами | 26.01.2015 15:31:32 | ٠         | $\overline{a}$        | m |                 |                                                                                                    |
| 0 В из 5 212 КіВ в 0 из 40                                                  |        |                 |                     |           | 0 В из 13 В в 0 из 17 |   |                 |                                                                                                    |

**Рисунок 13.9 – Окно программы WinSCP**

## **13.6 Для чего используется утилита cURL?**

Утилита [cURL](https://ru.wikipedia.org/wiki/CURL) позволяет работать с протоколами http, ftp, протоколами электронной почты и др. Для взаимодействия с утилитой используется библиотека [CmpSysExec.](#page-86-0) Пример использования утилиты доступен н[а сайте ОВЕН](http://www.owen.ru/) в разделе **CODESYS V3/Примеры**.

#### **13.7 Можно ли подключить к контроллеру мышь и клавиатуру?**

Контроллеры СПК поддерживают подключение USB HID устройств, таких как мышь и клавиатура. Поддерживаются как беспроводные, так и проводные устройства. Устройства могут быть подключены через USB HUB.

Подключение мыши может производиться в процессе работы контроллера, подключение клавиатуры требует перезагрузки для ее определения. Ввод текста на русскоязычной раскладке производится при зажатой клавише **RightAlt**.

## **13.8 Как включить сторожевой таймер?**

Режим сторожевого таймера выбирается в [web-конфигураторе](#page-11-1) на вкладке **ПЛК/Настройки**. Возможные значения:

- **Отлавливается CODESYS** стандартная обработка исключений CODESYS (переход в состояние СТОП, «замирание» экрана визуализации);
- **Перезагрузка**  перезагрузка контроллера;
- **Отобразить на экране** вывод на экран информации об исключении (*только для контроллеров СПК*);
- **Отобразить и перезагрузить**  вывод на экран информации об исключении, спустя 10 секунд – перезагрузка (*только для контроллеров СПК*).

Информация о срабатываниях сторожевого таймера доступна в узле **Watchdog** таргет-файл. См. подробную информацию в документе **CODESYS V3.5. Описание таргет-файлов**.

### **13.9 Как сохранить скриншот экрана контроллера?**

Для сохранения скриншота экрана контроллера **СПК1хх [М01**] используется библиотека **CmpOwenPrintScreen** (поддерживается с прошивки **1.1.0611.1056**). Более подробную информацию см. в описании на библиотеку, которое доступно на сайте [ОВЕН](http://www.owen.ru/) в разделе CODESYS [V3/Библиотеки](https://owen.ru/product/codesys_v3/libraries) и [компоненты.](https://owen.ru/product/codesys_v3/libraries)

## **13.10 Как работать с GSM/GPRS-модемами?**

Начиная с прошивки версии **1.2.0601.0000** контроллеры ОВЕН поддерживают добавление в проект CODESYS компонента **Modem**, который используется для решения данной задачи. См. подробную информацию в документе **CODESYS V3.5. Работа с GSM/GPRS модемами**.

## <span id="page-92-0"></span>**13.11 Какие сетевые порты используются контроллером?**

Список используемых сетевых портов контроллера приведен в таблице ниже:

| Сервис/Протокол          | Порт по умолчанию | Где изменить                                                                                                    |  |  |
|--------------------------|-------------------|----------------------------------------------------------------------------------------------------|--|--|
|                          | 1217 (UDP, TCP),  |                                                                                                    |  |  |
| <b>CODESYS Gateway</b>   | 1740-1743 (UDP),  | Изменение не поддерживается                                                                                                    |  |  |
|                          | 11740 (TCP).      |                                                                                                    |  |  |
| Web-визуализация (HTTP)  | 8080 (TCP)        | Web-конфигуратор, вкладка                                                                                                    |  |  |
| Web-визуализация (HTTPS) | 8443 (TCP)        | ПЛК/Настройки                                                                                                    |  |  |
| <b>Modbus TCP</b>        | 502 (TCP)         | <b>CODESYS, узлы Modbus TCP</b>                                                                                                    |  |  |
| <b>OPC UA Server</b>     | 4840 (TCP)        | файле CODESYSControl_User.cfg,<br>B.<br>расположенном в рабочей директории<br>контроллера <sup>8</sup> . Изменения вступят в силу<br>после перезагрузки. См. также п. 13.5 |  |  |
| OwenCloud                | 1502 (TCP)        | CODESYS, узел OwenCloud                                                                                                    |  |  |
| Web-конфигуратор (HTTP)  | 80 (TCP)          | Web-конфигуратор, вкладка                                                                                                    |  |  |
| Web-конфигуратор (HTTPS) | 443 (TCP)         | Службы/HTTP/HTTPS                                                                                                    |  |  |
| <b>SSH</b>               | 22 (TCP)          | Web-конфигуратор, вкладка<br>Система/Управление/Доступ по SSH                                                                                                    |  |  |
| <b>NTP</b>               | 123 (UDP)         | Изменение не поддерживается                                                                                                    |  |  |
| <b>FTP</b>               | 21 (TCP)          | Web-конфигуратор, вкладка Службы/FTP                                                                                                    |  |  |

**Таблица 13.1 – Cписок используемых сетевых портов**

## **13.12 Как подключить контроллер к VPN?**

Контроллеры OBEH поддерживают протоколы [OpenVPN](https://ru.wikipedia.org/wiki/OpenVPN) и [WireGuard.](https://en.wikipedia.org/wiki/WireGuard) Для использования протоколов следует в [web-конфигураторе](#page-11-1) создать соответствующие виртуальные сетевые интерфейсы. Подробная инструкция приведена в документе **Краткое описание основных функций Webинтерфейса управления контроллеров**, которое доступно на [сайте ОВЕН](http://www.owen.ru/) на странице соответствующего контроллера.

### **13.13 Как подключить к контроллеру сканер штрих-кодов?**

Контроллеры ОВЕН поддерживают подключение USB HID устройств – в том числе, сканеров штрихкодов. Для работы со сканерами используется библиотеки **CmpOwenUsbHid**. Библиотека, документация и пример использования доступны н[а сайте ОВЕН](http://www.owen.ru/) в разделе [CODESYS](https://owen.ru/product/codesys_v3/libraries) V3**.**

### **13.14 Можно ли изменить загрузочный логотип для контроллеров СПК?**

Изменить загрузочный логотип для СПК можно в [web-конфигураторе](#page-11-1) на вкладке **ПЛК/Заставка**. Описание вкладки приведено в документе **Изменение логотипов СПК1хх [М01]**, доступном на странице прибора на [сайте ОВЕН.](http://www.owen.ru/)

-

<sup>8</sup> Данный функционал поддерживается в прошивках **3.x.xxxx.xxxx** и выше.

## **13.15 Как подключить контроллер к MySQL-серверу?**

Начиная с версии прошивки **1.3.0620.xxxx** в состав прошивки контроллеров ОВЕН входит утилита **mysql**, выполняющая функции MySQL-клиента. Для взаимодействия с утилитой используется библиотека [CmpSysExec.](#page-86-0) Пример использования утилиты доступен на [сайте ОВЕН](http://www.owen.ru/) в разделе **CODESYS V3/Примеры**.

### **13.16 Как подключить контроллер к MsSQL-серверу?**

Начиная с версии прошивки **1.3.0812.xxxx** в состав прошивки контроллеров ОВЕН входит утилита **bsqldb**, выполняющая функции MsSQL-клиента. Для взаимодействия с утилитой используется библиотека [CmpSysExec.](#page-86-0) Пример использования утилиты доступен на [сайте ОВЕН](http://www.owen.ru/) в разделе **CODESYS V3/Примеры**.

## **13.17 Как подключить контроллер к PostgreSQL-серверу?**

Начиная с версии прошивки **2.x.xxxx.xxxx** в состав прошивки контроллеров ОВЕН входит утилита **psql**, выполняющая функции PostgreSQL-клиента. Для взаимодействия с утилитой используется библиотека [CmpSysExec.](#page-86-0) Пример использования утилиты доступен на [сайте ОВЕН](http://www.owen.ru/) в разделе **CODESYS V3/Примеры**.

### **13.18 Как реализовать ПИД-регулирование в программе контроллера?**

Для контроллеров ОВЕН доступна библиотека **CmpOwenPidRegs**, которая включает в себя функциональные блоки ПИД-регуляторов с автонастройкой. Библиотека, документация и примеры использования утилиты доступен н[а сайте ОВЕН](http://www.owen.ru/) в разделе **CODESYS V3**.

Если автонастройка регулятора не требуется, то можно использовать блоки регуляторов из библиотеки **Util**, которая входит в дистрибутив CODESYS.

# **13.19 В версии CODESYS V3.5 SP17 произошло много изменений. Где можно ознакомиться с их списком?**

Cм. документ [Новые возможности CODESYS V3.5 SP17.](https://ftp.owen.ru/CoDeSys3/99_ForumFiles/CODESYS_V3.5_SP17_features_forum.pdf)

## **13.20 Можно ли корректно завершить работу приложения при пропадании питания контроллера?**

Контроллер ПЛК210-1x оснащен ионисторами, которые предназначены для корректного завершения работы системы исполнения CODESYS и других сервисов при отключении питания.

При отключении питания контроллер в течение одной секунды ожидает восстановления питания. Если питание будет восстановлено, выполнение приложения контроллера не будет прервано и продолжится в штатном режиме. В противном случае произойдет корректное завершение работы системы исполнения CODESYS. Текущее состояние ионисторов (заряжены или не заряжены) может быть считано в проекте CODESYS с помощью канала **Состояние ионисторов** узла таргет-файла **PLC210\_1x**.

Все остальные контроллеры ОВЕН с CODESYS V3.5 не оснащены ионисторами, поэтому настоятельно рекомендуется использовать бесперебойные источники питания (UPS) для продолжения их работы при кратковременном пропадании основного питания.

Контроллеры СПК210 поддерживают переход в специальный режим ожидания, при котором происходит корректное завершение работы системы исполнения CODESYS. Это полезно в тех случаях, когда требуется произвести контролируемое отключение питания контроллера (например, при остановке производственной линии).

Переход в режим ожидания происходит по переднему фронту канала **SwitchToWaitMode** узла таргетфайла **Screen**. В этом режиме на дисплее контроллера отображается изображение, заданное в webконфигураторе на вкладке **ПЛК/Заставка**. Для повторного запуска системы исполнения CODESYS следует нажать на экран 2 раза подряд, при этом пауза между нажатиями должна быть не менее 300 мс и не более 2 секунд.

В случае архивации данных на подключенном USB- или SD-накопителе следует учесть, что файловые системы FAT не являются журналируемыми. В случае пропадания питания в момент записи на накопитель может произойти повреждение таблицы разделов, из-за чего в дальнейшем могут возникнуть проблемы с монтированием данного накопителя, которые потребуют его подключения к ПК для исправления ошибок файловой системы средствами операционной системы ПК. В связи с этим рекомендуется использовать журналируемые файловые системы (например, [ext4\)](https://ru.wikipedia.org/wiki/Ext4)